# **Smart W-LAC H920-P500**

User's Manual

SURUGA SEIKI CO., LTD.

## **Introduction**

Thank you for purchasing a Suruga Seiki product.

In order to use the products correctly, read this User's Manual before use.

After reading, store the manual in a safe place close at hand where it can be consulted at any time.

Caution

- The content of this manual may change without notice due to improvements in performance and function.

- The content displayed on the actual screen may differ from the screen display content indicated by the manual.

- Contact Suruga Seiki Optical System Division sales personnel with any questions or inquiries.

Revision history

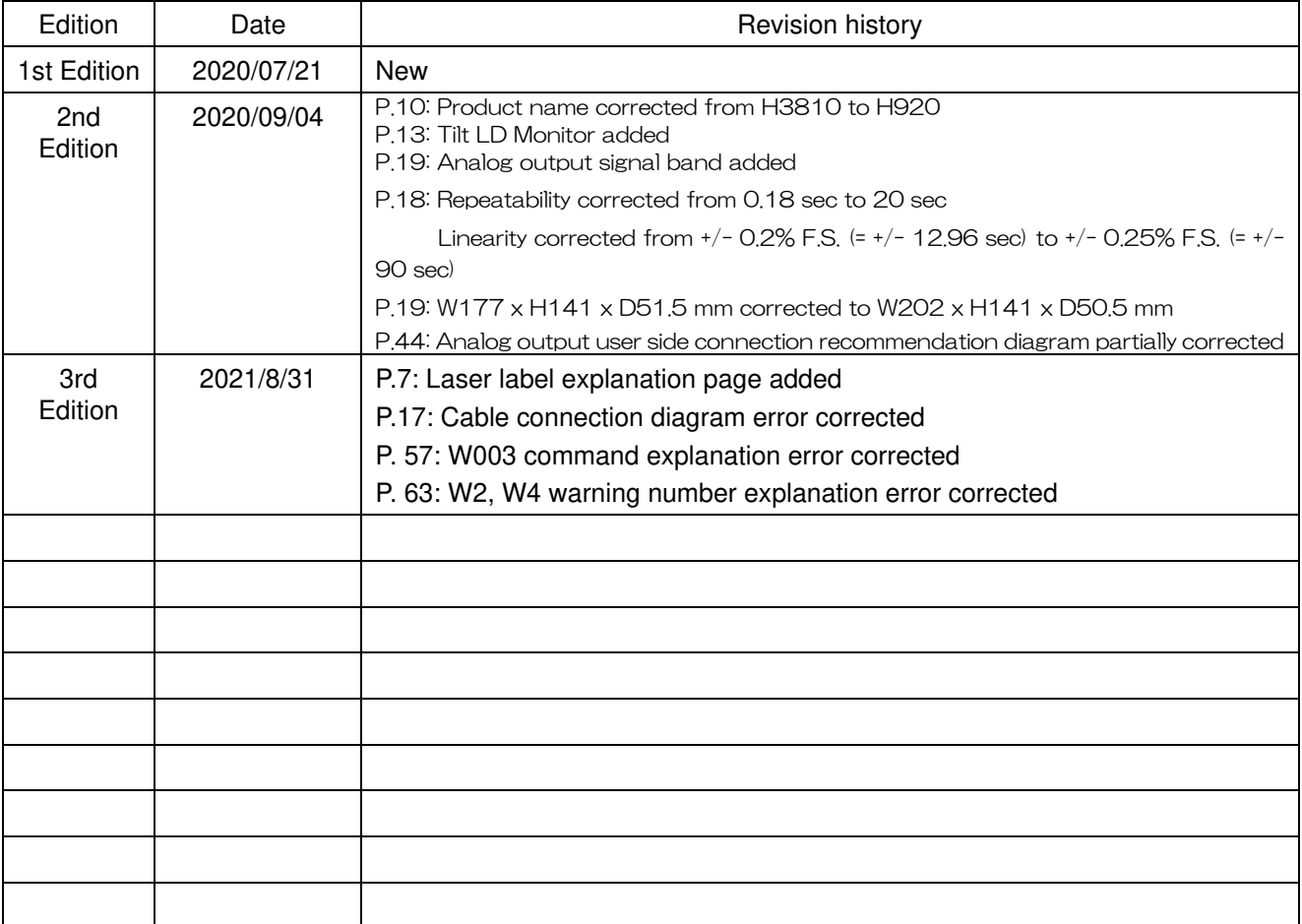

#### **Contents**

Before using the product, confirm that the following parts are included.

### Product configuration

- Model: H920-P500
	- (1) Sensor head H920-P500M 1 pc
		- +LD connector XW4B-06C1-H1 1 pc
	- (2) Signal processor HSP-3810 1 pc
		- + DC Power In (terminal block) XW4B-02C1-H1 1 pc
		- + Analog connector XW4B-07B1-H1 3 pcs
		- + I/O connector IN XW4B-10B1-H1 1 pc
		- + I/O connector OUT XW4B-05B1-H1 1 pc
	- (3) Sensor head cable H900-CABLE1 1 pc

## **Using the Product Safely**

Before use, be sure to read the following Safety Cautions.  $\bigcirc$  indicates prohibition.

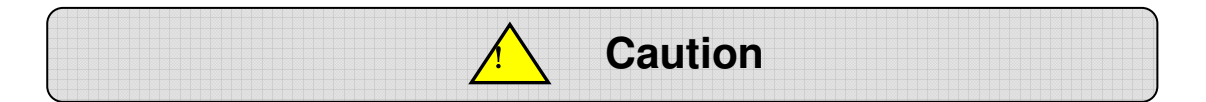

Be sure to observe the Safety Cautions indicated here. Otherwise, injury or damage may result.

#### **- Cautions on Safety and Usage**

- The product should be installed and operated by someone familiar with laser device safety.
- **In a noisy environment, use a power strip with a noise filter.**
- Be sure to ground the controller. If not grounded, electric shock may result.

#### **- Wiring**

- When connecting or removing cables, turn off the power sources for the main unit and the equipment connected to the main unit. If the power source remains on, the main unit may be damaged.
- When connecting external equipment control cables, check the external equipment polarity. If the polarity is incorrect, the external equipment may be damaged.

#### **- Operating Environment**

The product must not be installed in locations with the following characteristics.

- Dust
- Significant temperature changes
- Vibration
- Tilts causing instability
- Exposure to corrosive or inflammable gases

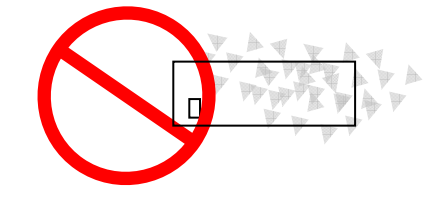

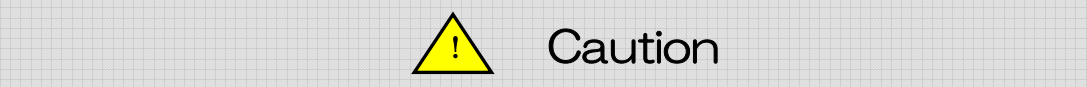

#### **- Handling and Storage**

When placing the product in long-term storage, remove the 24 V power source connector.

This will provide protection from accidents such as fire or electric shock.

#### **- Power Source**

Prepare a 24 V DC power source.

#### **- Disassembly and Modification**

Do not disassemble, modify, or unsuitably repair the measuring head or controller chassis.

Contact Suruga Seiki Optical System Division sales personnel in the case of any malfunctions.

#### **- Repair Requests**

In the following situations, immediately cease use and request repair via Suruga Seiki Optical System Division sales personnel.

Continued use may lead to fire, electric shock, or injury.

- ・ Abnormal noise, abnormal smell, or smoke
- ・ Damage to cables
- ・ Product exposed to water or to ingress of foreign objects
- ・ Product dropped or product cabinet damaged

For inquiries, see page 68.

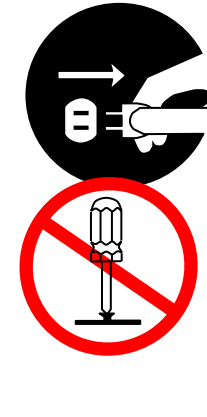

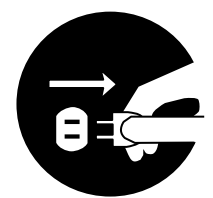

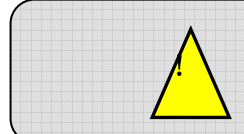

## Safety Cautions for the Laser

This is a warning for anyone handling the laser or exposed to potential danger nearby. Be sure to follow the directions here.

## Caution: Control, adjustment, or execution using methods not listed in this manual may result in hazardous laser irradiation.

・ Never look directly or through optical methods at the laser light. If the laser makes direct contact with eyes, it may cause serious damage. Damage may result not only from the direct laser light but also from its reflected light.

・ Be sure to apply the safety/preventative measures required of the users of Class 3R laser products by the laws and regulations of countries and regions where this product is used.

・ In order to avoid radiation exposure due to careless reflection from laser irradiation target objects or their surroundings, install a protective enclosure around the laser irradiation range, using materials with adequate reflectivity, durability, and heat resistance.

・ When the enclosure includes a door, we recommend the construction of an interlock system functioning to cut off laser irradiation when the door is opened.

 $\cdot$  Do not leave the laser in the irradiating state.

・ Only those expert in laser devices should be permitted to handle the laser. Never permit those without experience or training to assemble, operate, or repair the laser equipment.

・ Securely position and fix a DUT mirror so as to prevent unintended mirror reflection or diffuse reflection.

・ Do not allow the laser beam to strike reflective objects. Scattered laser light from the reflective surface is as harmful as the laser beam itself. Dangerous reflective objects may include rings, watchbands, metal pens or pencils, etc.

- Assemble the head so that the laser beam is not at eye level.
- ・ Terminate the laser beam light path with an adequate non-reflective beam stopper.

• When laser radiation is expected, be sure to wear laser protective glasses of optical density  $3+$  (@650 to 665 nm).

・ Do not perform operation or maintenance not listed in this manual. Radiation exposure due to laser light or electric shock may result.

## **Laser Warning Labels**

The content of the warning labels on this product and their locations on the product are indicated below.

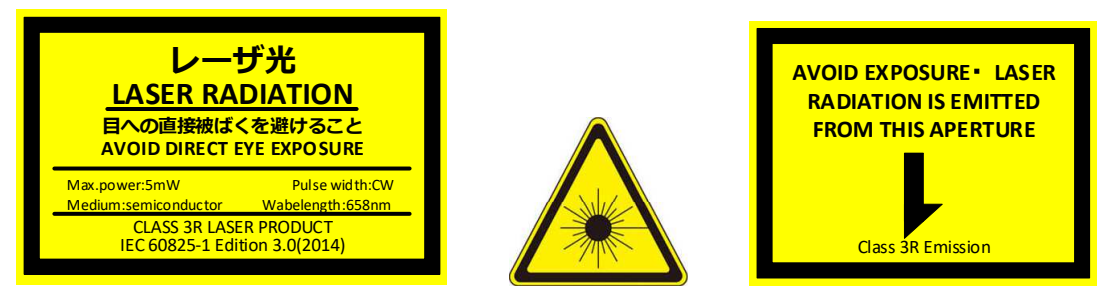

This product complies with 21 CFR Chapter I, Subchapter J. Complies with FDA performance standards for laser products except for conformance with IEC 60825-1 Ed. 3., as described in Laser Notice No. 56, dated May 8, 2019.

#### SURUGA SEIKI CO.,LTD.

505,Nanatsushinya,Shimizu-ku, Shizuoka-shi,Shizuoka,424-8566,JAPAN

Serial No. 00001234567-01

Manufactured date 202010

MODEL: H920-P500 MADE IN JAPAN

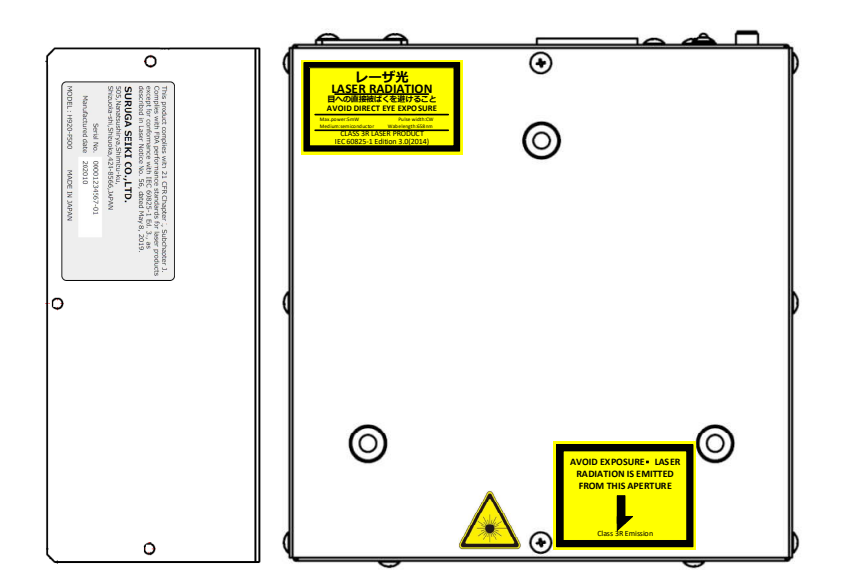

### **INDEX**

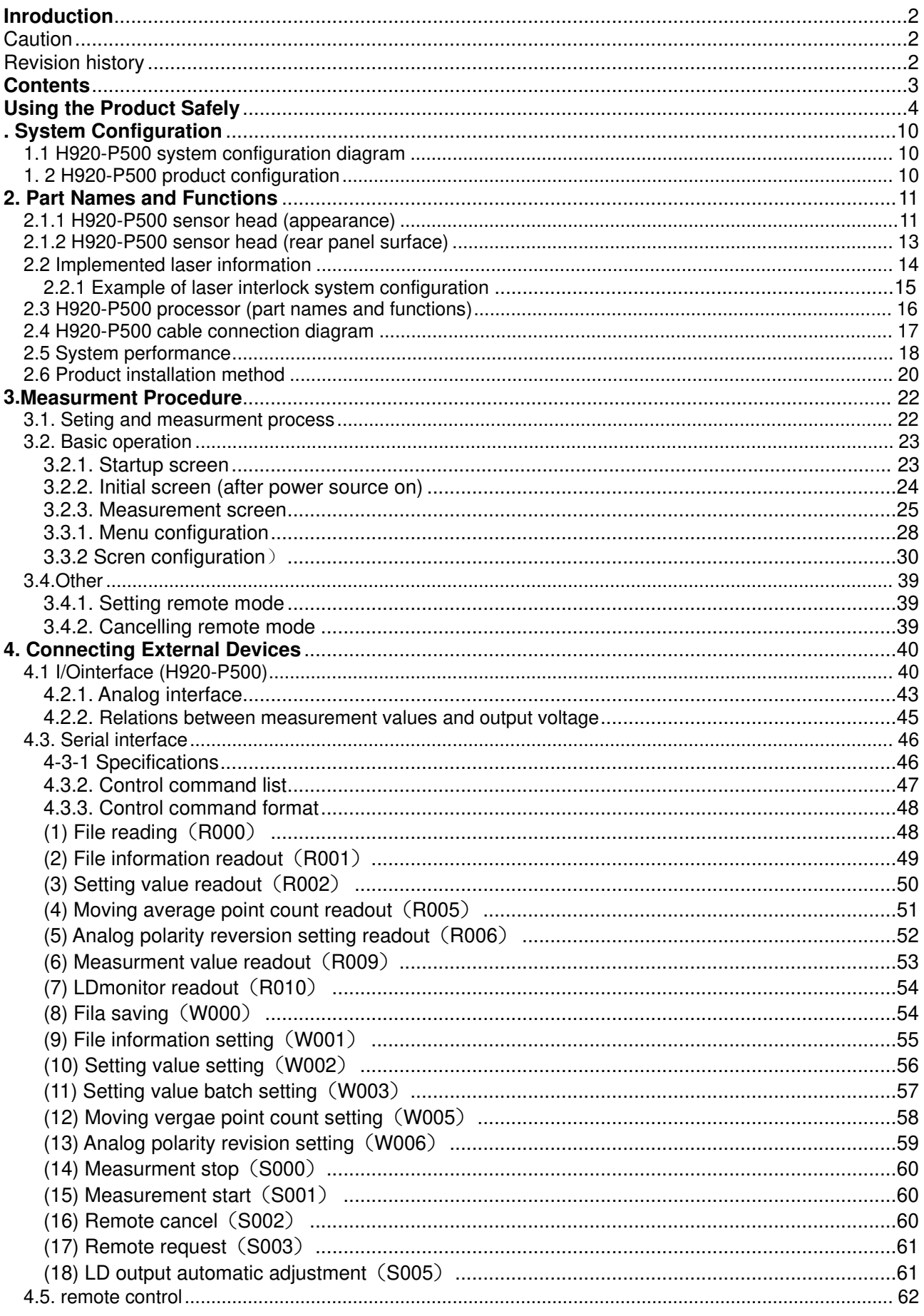

#### Doc. No. SG21-305-001E

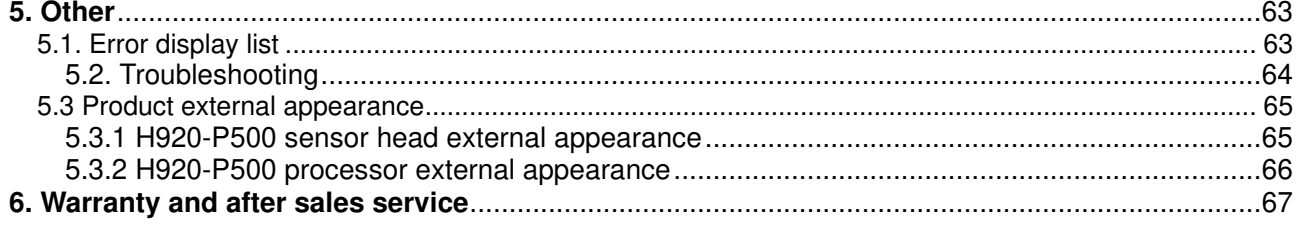

## **. System configuration**

1.1 H920-P500 system configuration diagram (H920-P500 系统构成图)

 The system configuration is composed of the sensor head, one signal processor (tilt), and the sensor head cable. (系统包括 Sensor Head 和一个 Signal Processor(Tilt)以及电线(Sensor Head Cable))

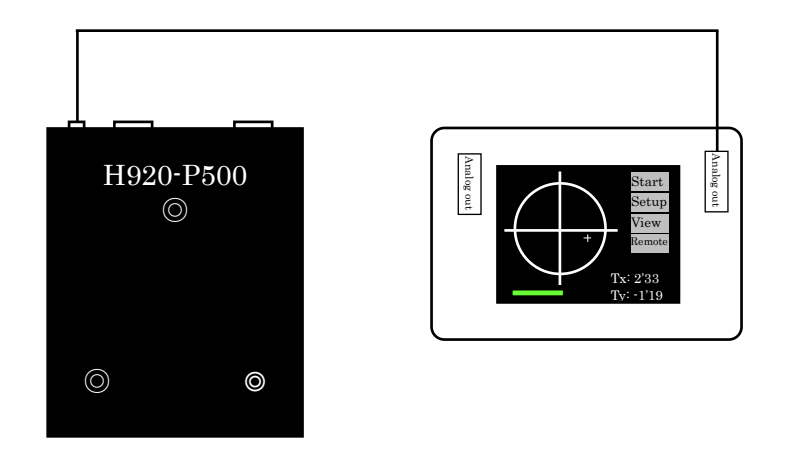

When installing user interface devices such as a processor or user PC, be careful to avoid laser exposure during normal operation and maintenance. (当配置处理器和用户 PC 的用户界面部分时,请注意不要在暴露在激光下的情况下进 行操作和维护)

1.2 H920-P500 product configuration (产品构成)

 The part names and models used in the above configuration are shown here. (上述构成部品的型号说 明)

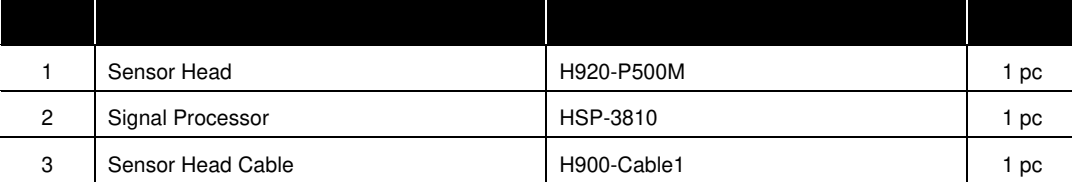

## **2. Part Names and Functions**

2.1.1 H920-P500 sensor head (appearance)

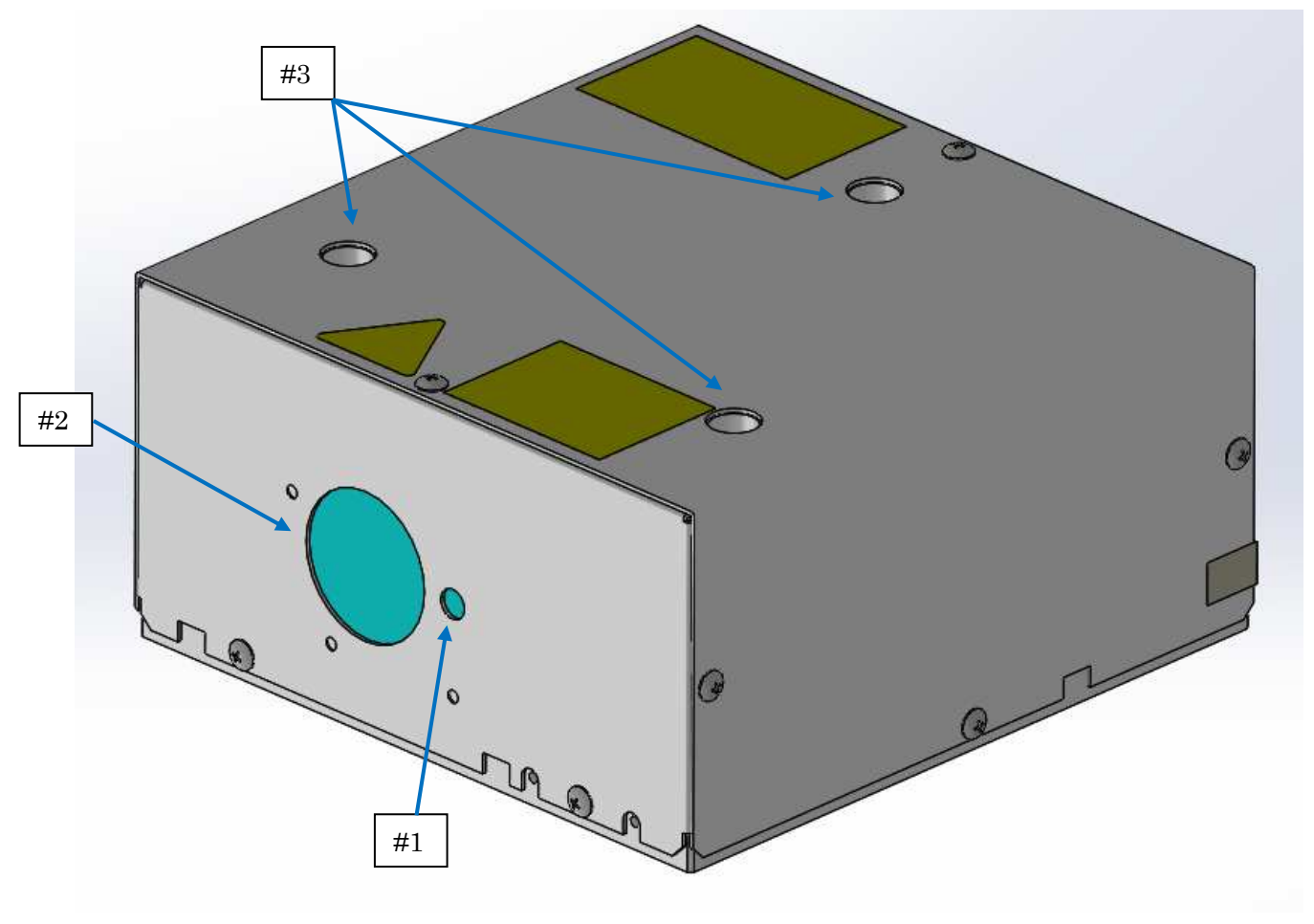

**Fig. 2-1-1. External appearance (front side)** 

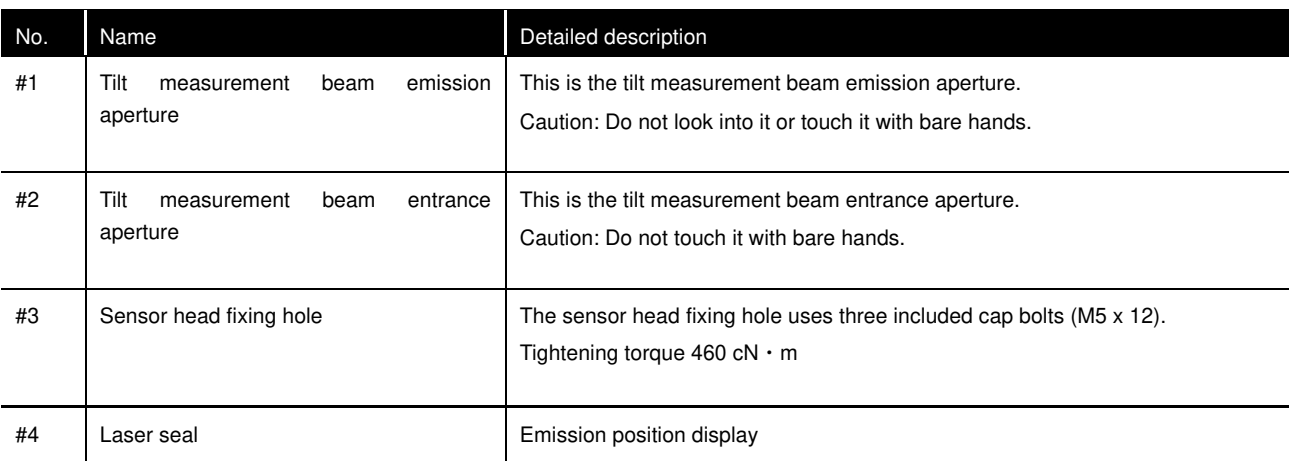

Caution: Before connecting or removing cables, be sure to turn the controller power source off.

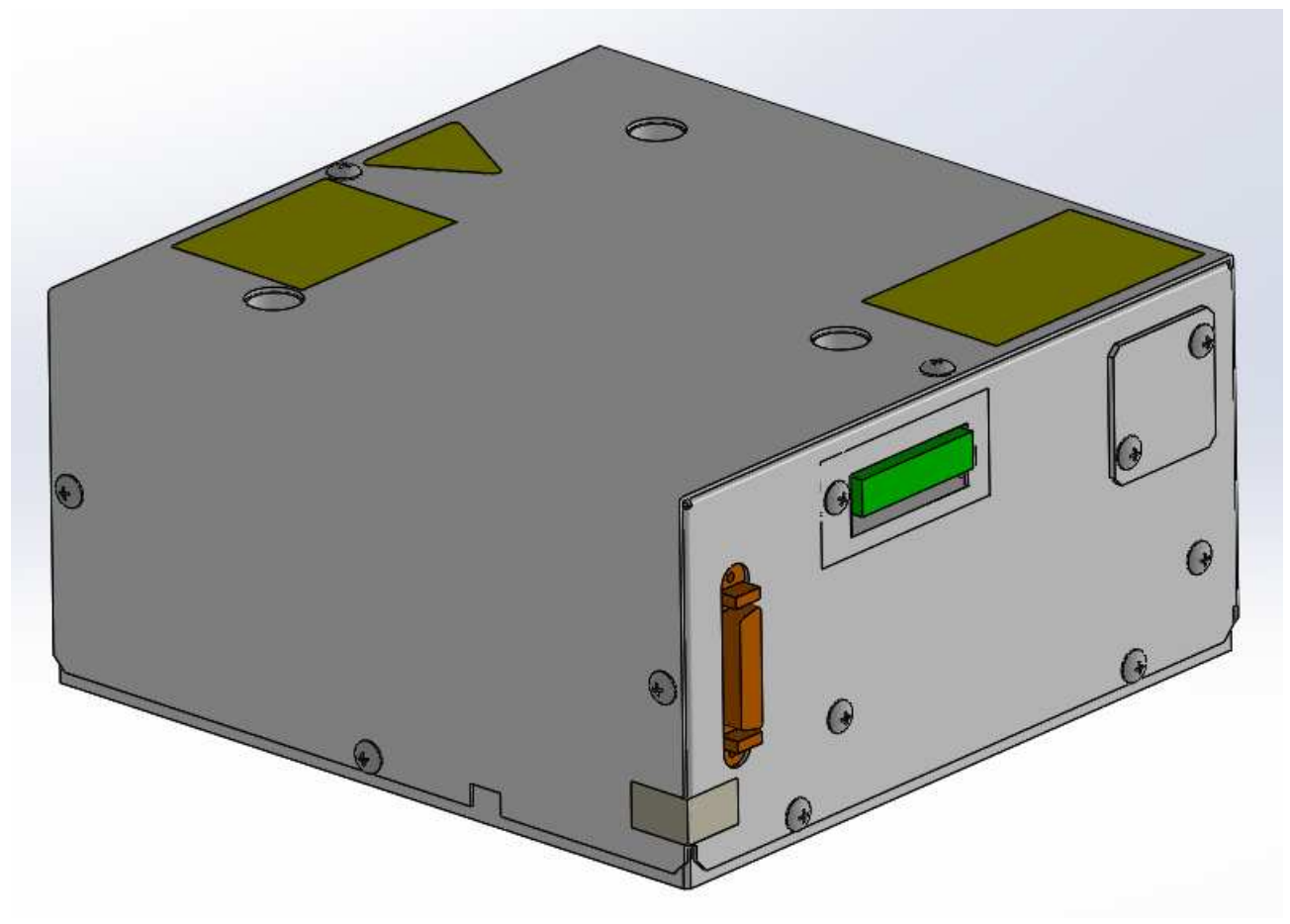

**Fig. 2-1-2. External appearance (rear panel surface)** 

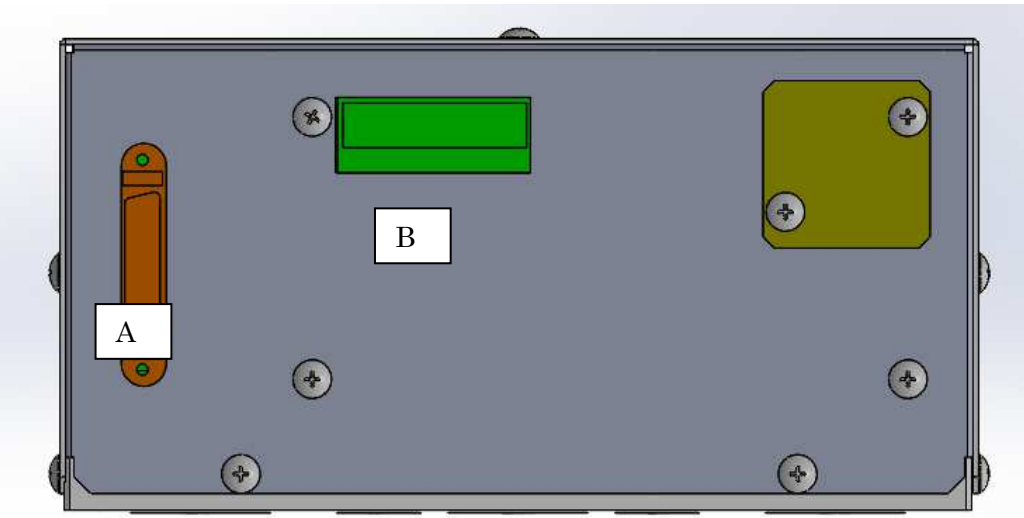

2.1.2 H920-P500 sensor head (rear panel surface) (传感器头(后面板))

## **Fig. 2-1-3. External appearance (rear panel)**

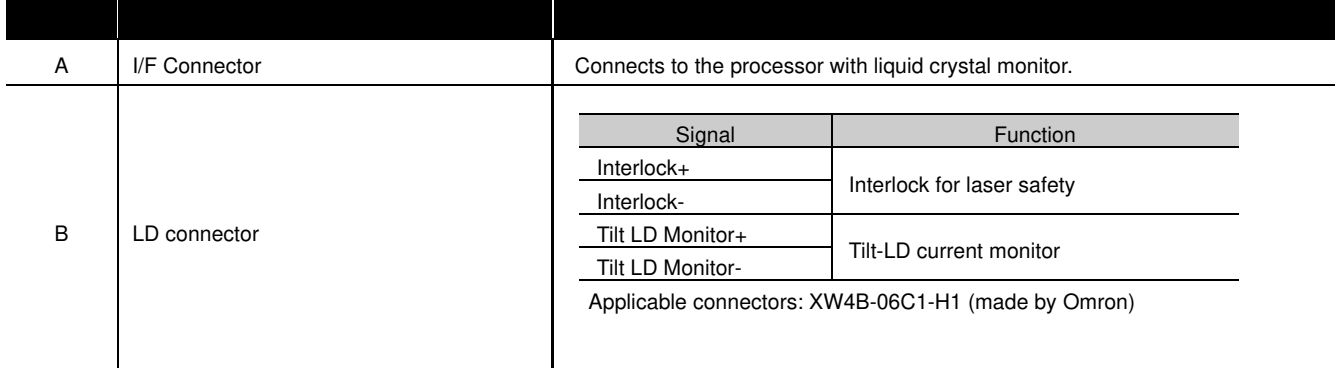

<<Tilt LD Monitor diaglam>>

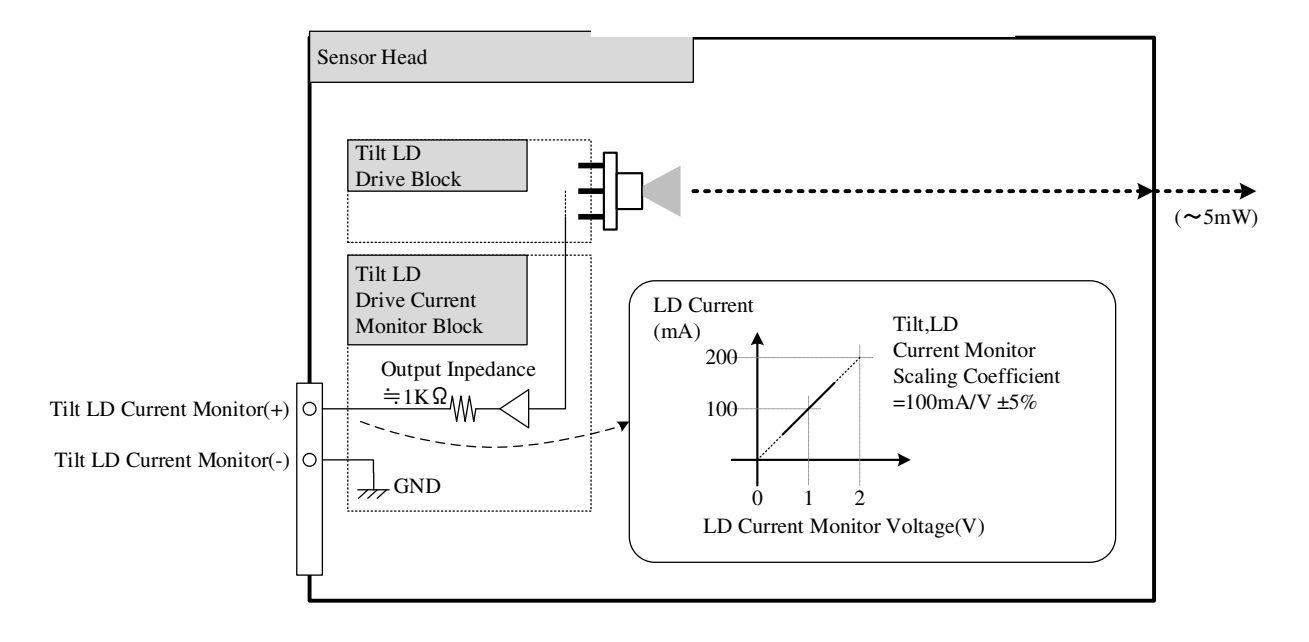

#### 2.2 Implemented laser information

**An overview of the laser system parameters is below. Confirm the regulations concerning classes governed by the Center for Devices and Radiological Health (CDRH), a department of the Food and Drug Administration (FDA).** 

(1) Main laser beam Medium Semiconductor laser<br>Optical Power: 5 mW max. Optical Power : 30 mW max. Wavelength : 658<br>Duration : 658 Duration : Beam divergence: Parallel beams<br>Beam Diameter : 1.0mm Beam Diameter :<br>Embedded Laser : HL6501MG (OCLARO)

#### 2.2.1 Example of laser interlock system configuration

When using this product, in order to prevent radiation exposure due to reflections from the mirror or surrounding objects, construct an interlock system along with a protective enclosure around the laser irradiation range. Below is an example of the laser interlock system configuration.

To stop the laser radiation electrically, the interlock connector is used as in the figure below. Two terminals are assigned for interlock control and laser irradiation is enabled by connecting them, so that it will be stopped electrically upon disconnection.

Therefore, by connecting the access door opening switch to these terminals, interlock control is enabled.

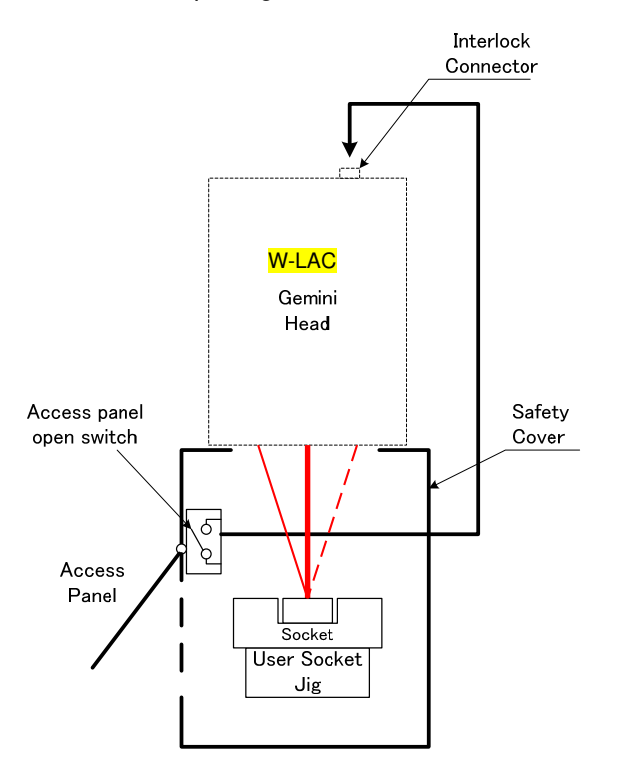

#### **Fig. 2-2-2. Laser interlock**

Doc. No. SG21-305-001E

K

 $\bigodot$ 

2.3 H920-P500 processor (part names and functions)

## **Fig. 2-3-1. Processor external appearance**

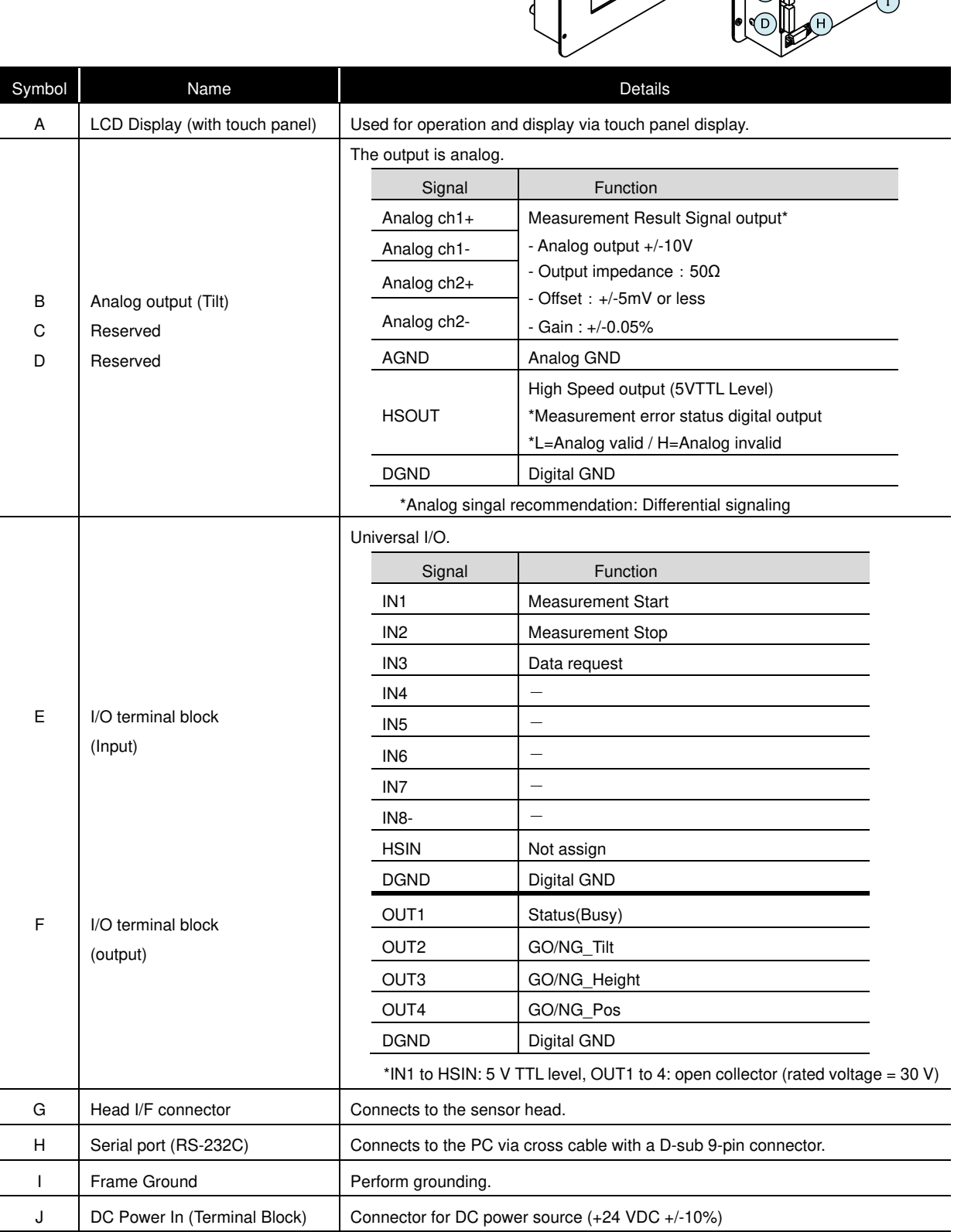

#### 2.4 H920-P500 cable connection diagram

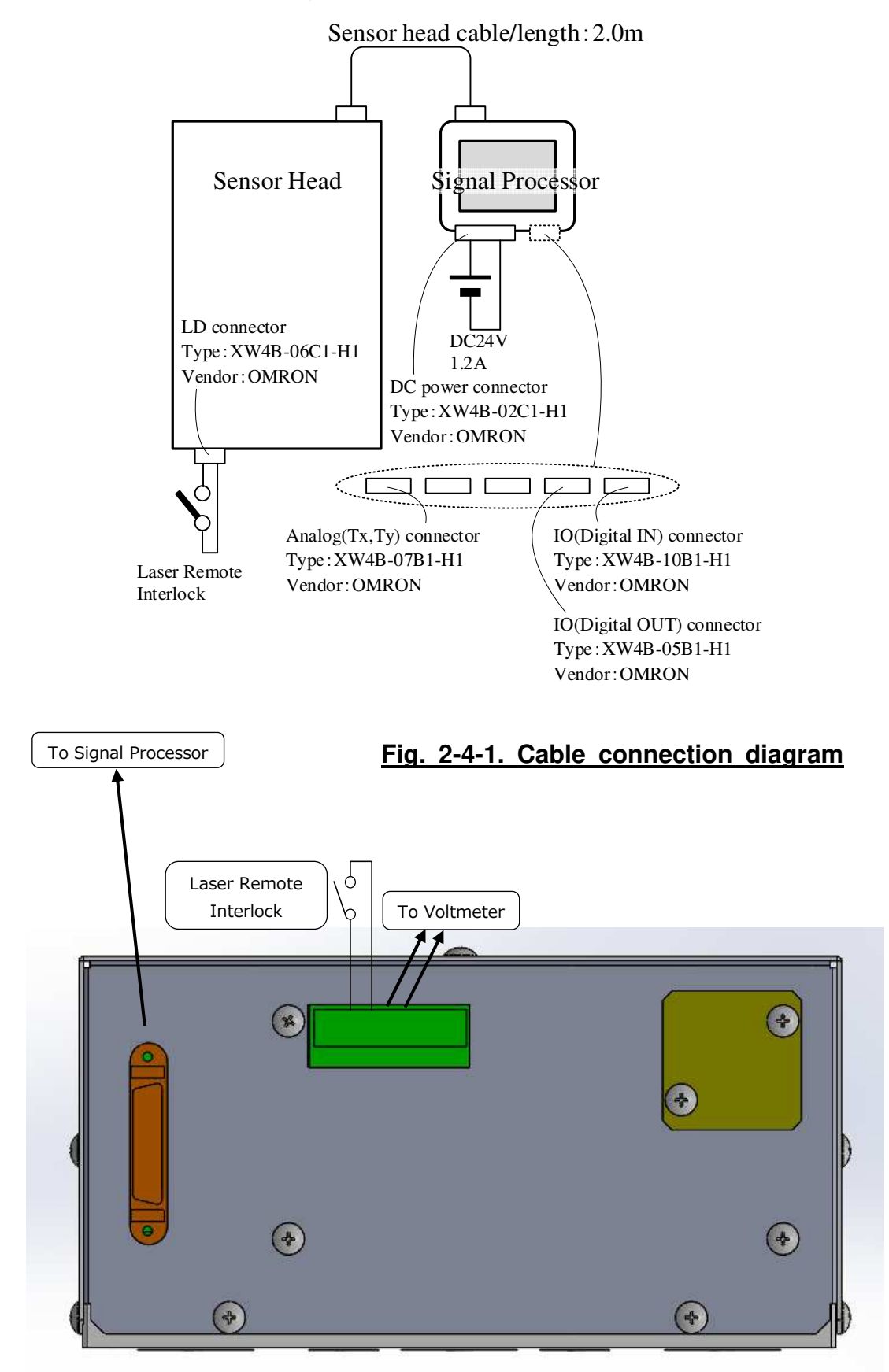

**Fig. 2-4-2. Back panel diagram** 

## 2.5 System performance

### **<<Measurement performance (H920-P500)>>**

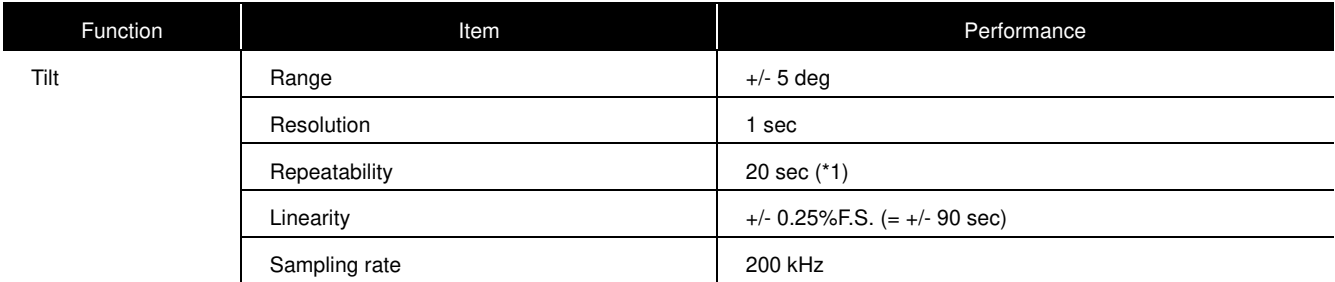

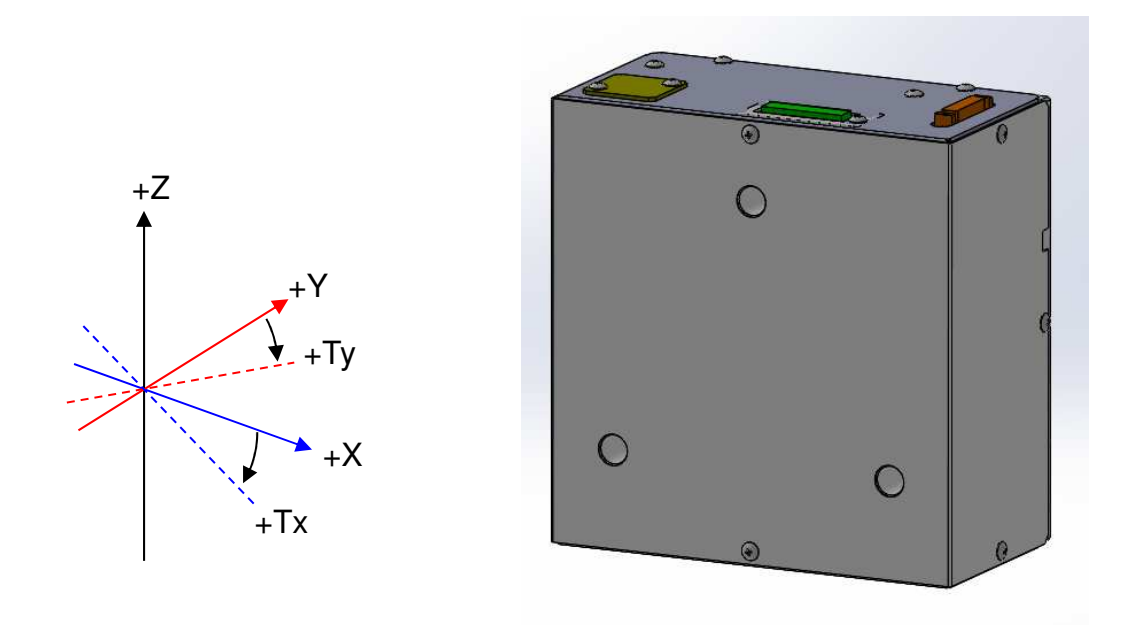

## **Fig. 2-5 Definition of axis direction**

### <<**Product specifications (H920-P500)**>>

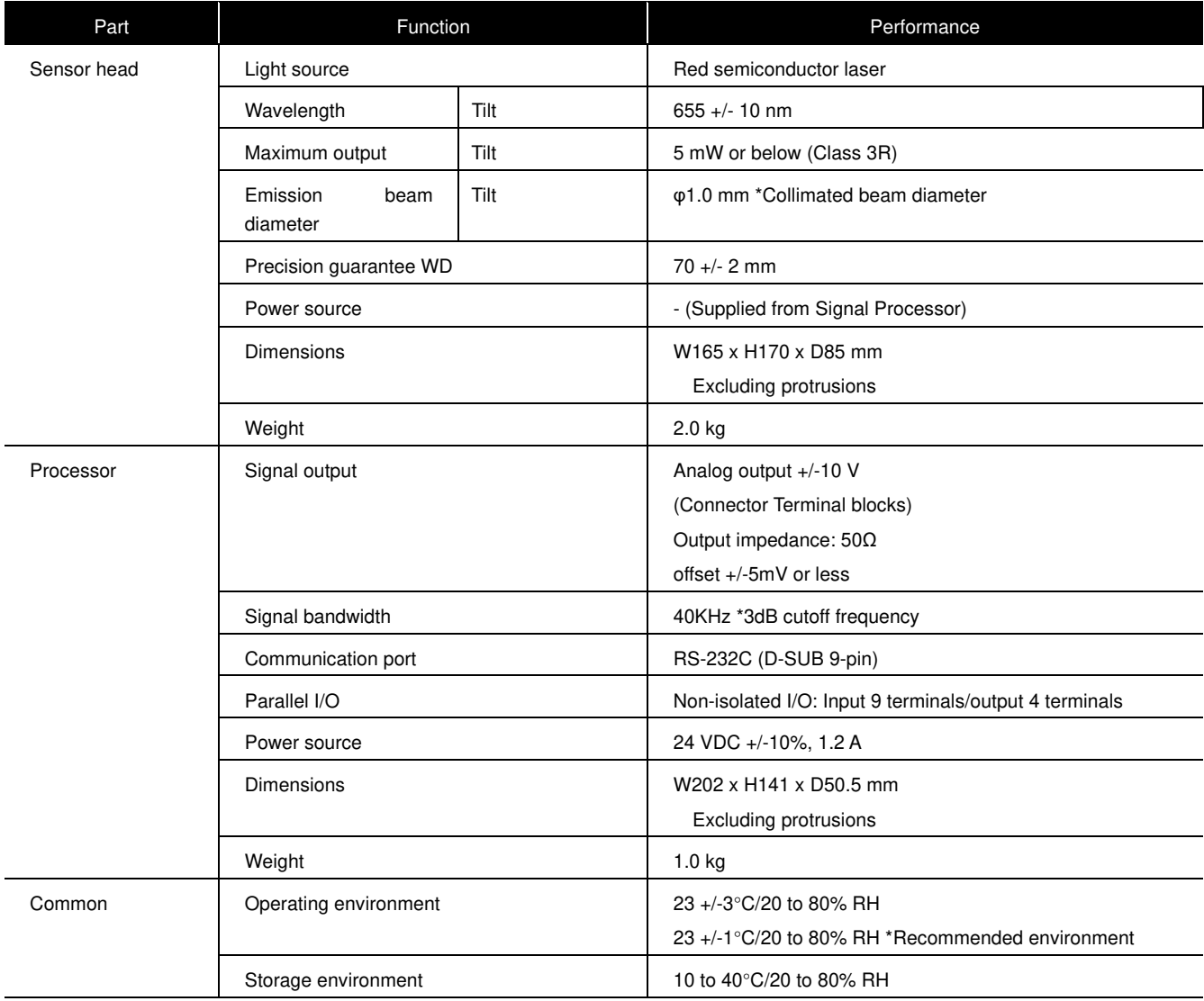

#### 2.6 Product installation method

#### 2.6.1 Remove the protection cover.

Remove the two cap bolts  $(M3 \times 6)$  fixing the sensor head, and then remove the protection cover.

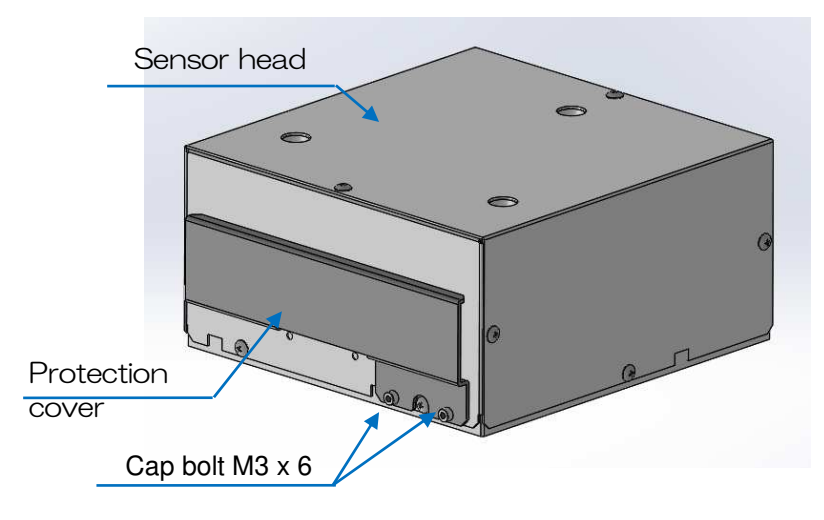

### **Fig. 2-6 Sensor head status as of delivery**

- 2.6.2 Sensor head installation method
	- (1) Apply the reference plane on the base and perform positioning in the XYZ directions
	- (2) Using the three included cap bolts (M5 x 12) or M4 screws in the  $3-\phi 5.5$  holes, mount to a fixing base, etc.

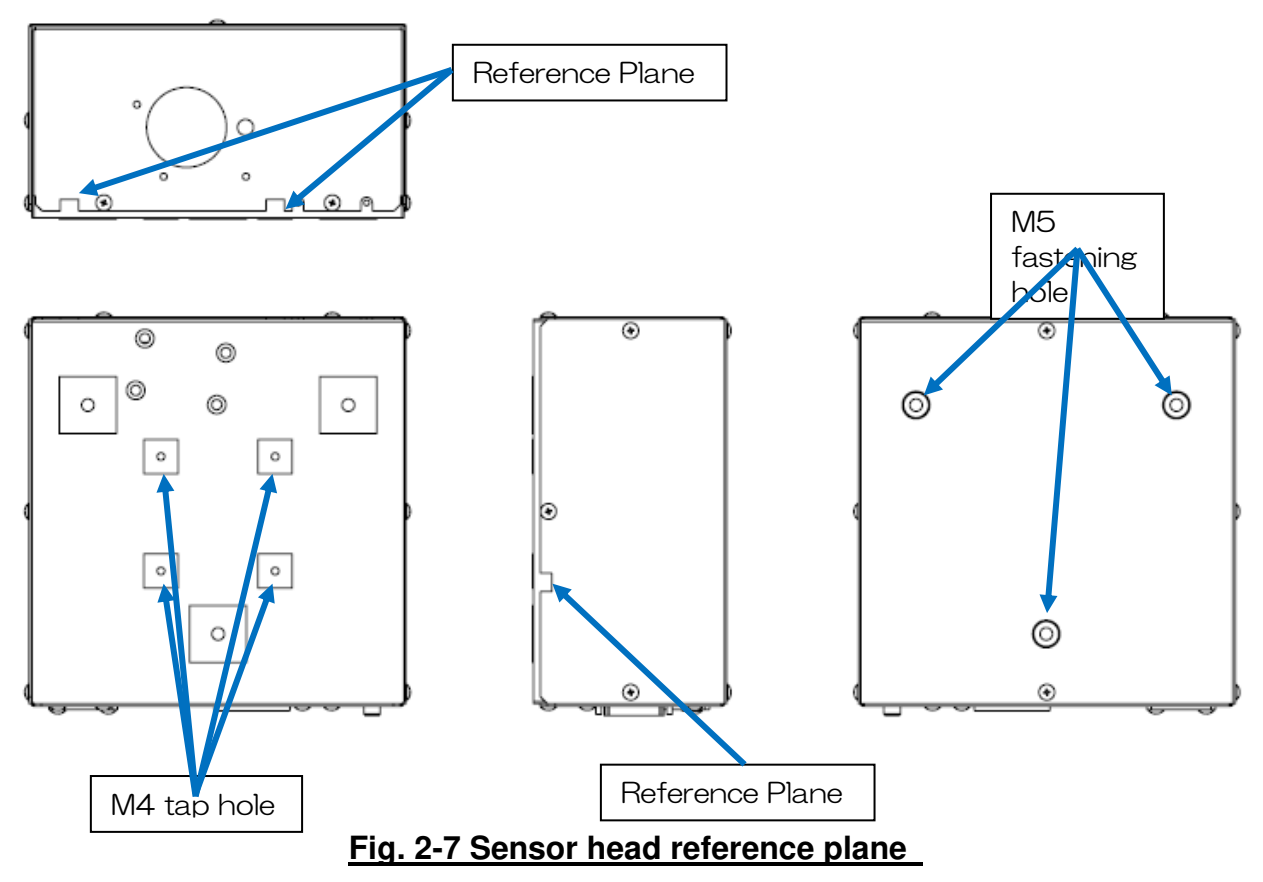

- 2.6.2 Processor installation method (example)
- (1) Install an aperture on the fixing base, etc., in contact with the touch panel surface. (reference:Aperture size 143×179)
- (2) Fix to the fixing base, etc. for installation with four M3 screws. (Screws are to be prepared by the customer.)

\*Fix the processor for use within a range in which the included sensor head cable can be used to connect the sensor head and the processor.

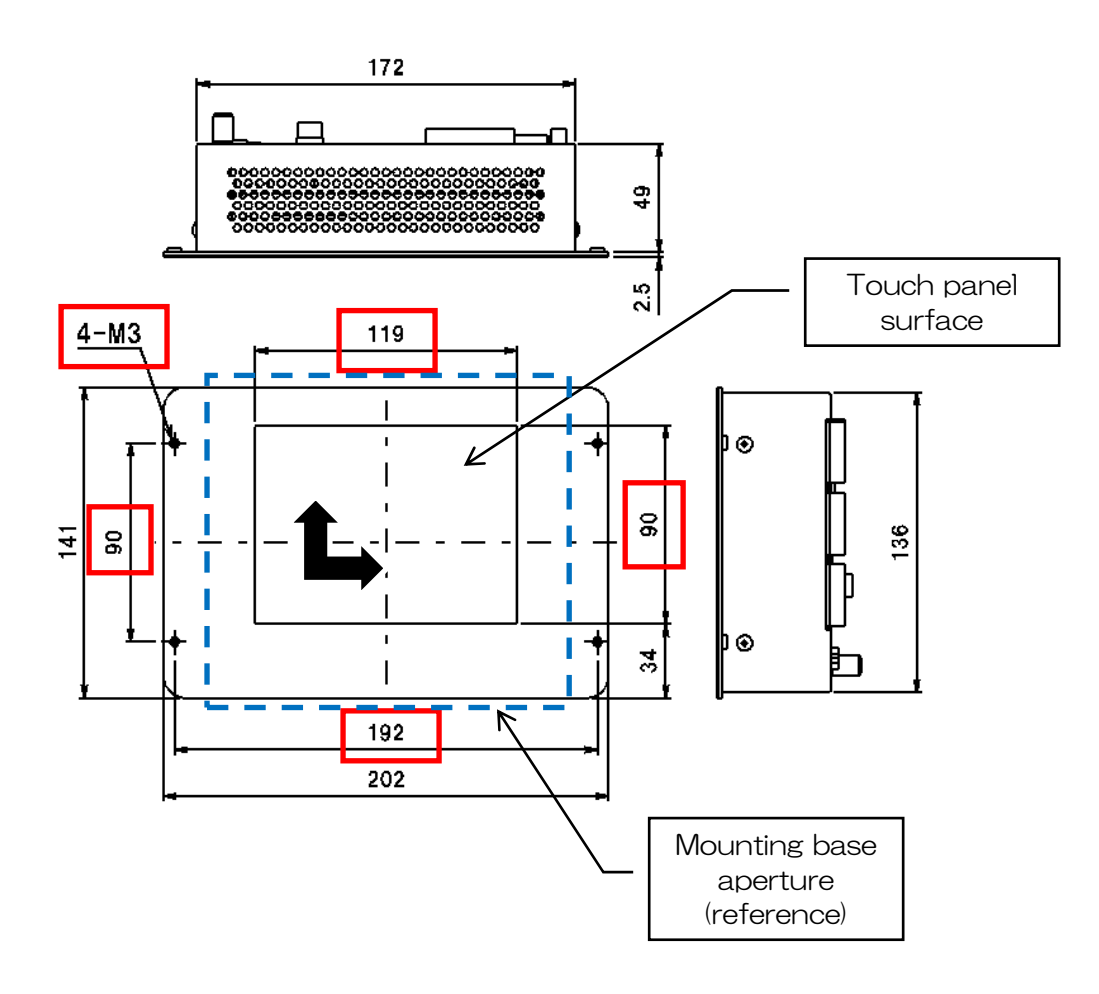

## **Fig. 2-8 Processor installation method (example)**

## **3. Measurement Procedure**

3.1 Setting and measurement process

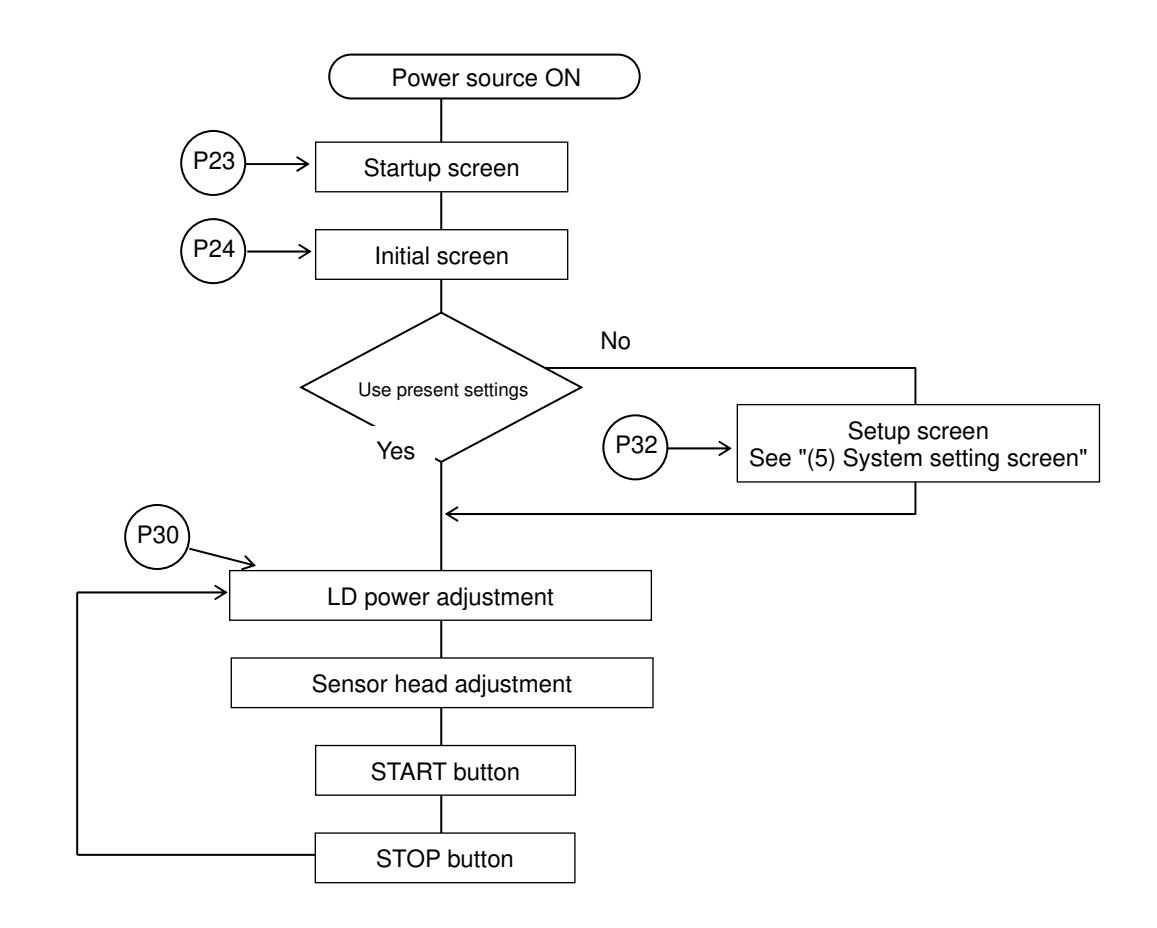

\*External control is possible via I/O interface or communication commands.

(See p.40)

#### 3.2 Basic operation 3.2.1 Startup screen

When the processing unit power source is turned on, the following screens launch.

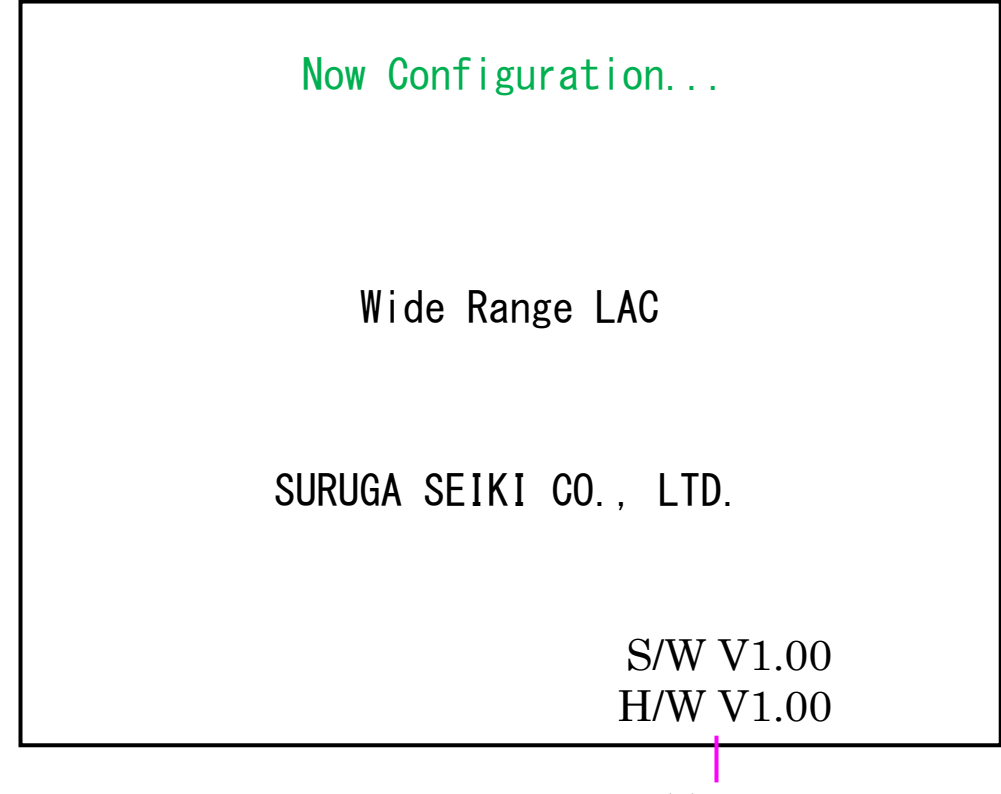

(1) Version display

\*(1) Version display will be displayed a few seconds after startup.

 Line 1: Software version Line 2: Hardware version

#### 3.2.2 Initial screen (after power source on)

When configuration completes normally, the following screens will be displayed.

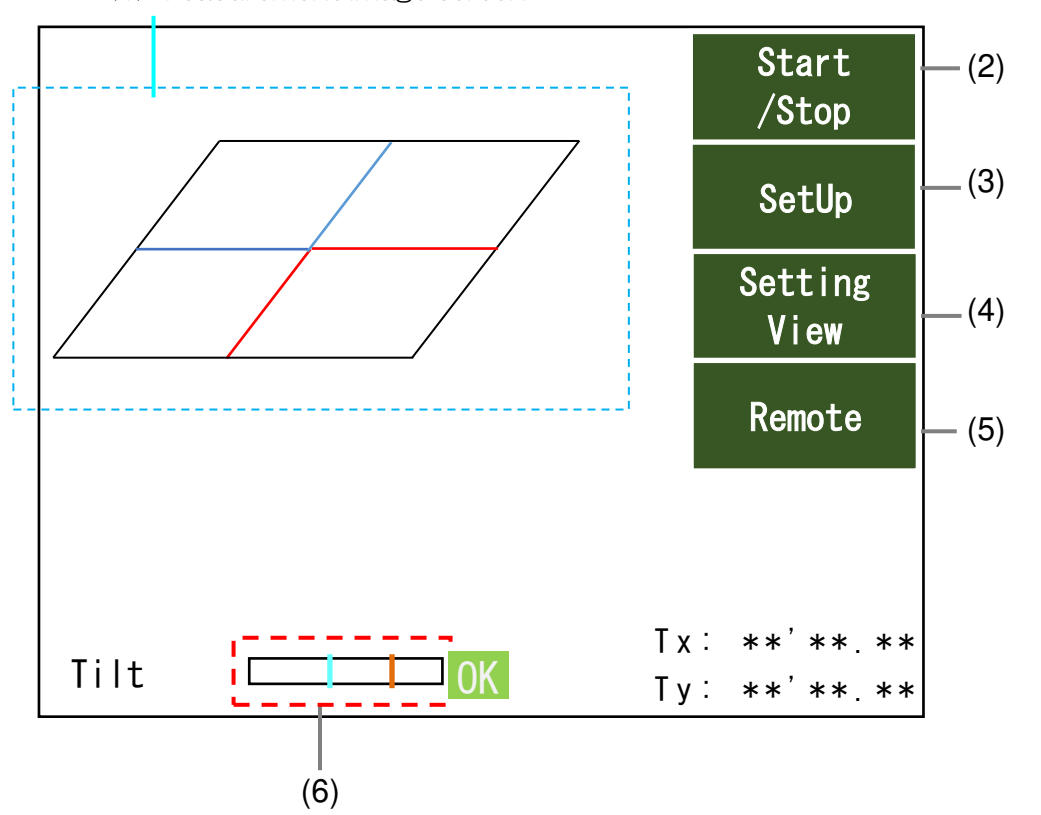

(1) Measurement image screen

(1) This area displays the measurement image.

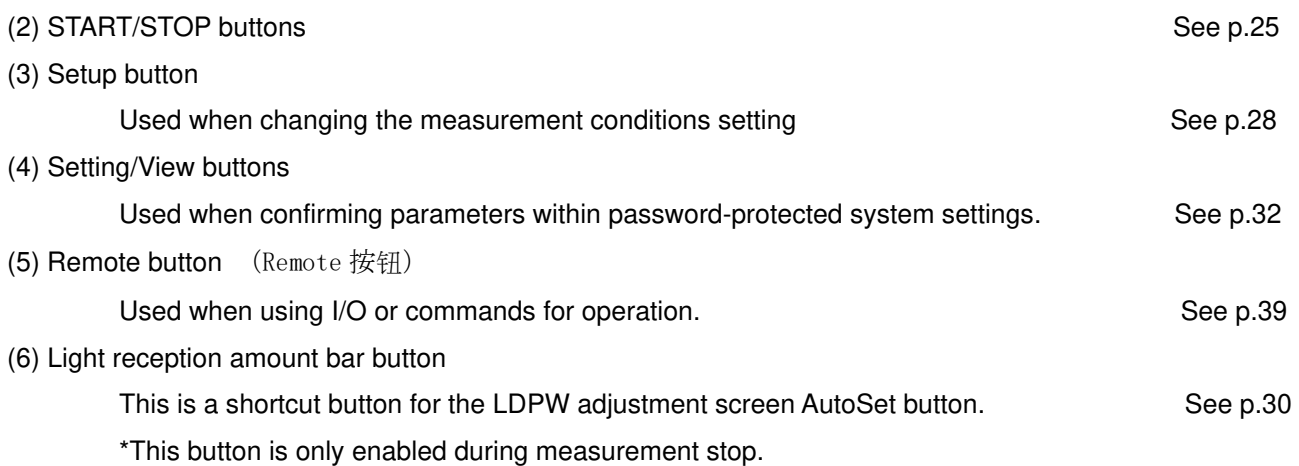

3.2.3 Measurement screen (测量画面)

During measurement, the START/STOP buttons brighten. The other buttons are displayed in gray. (测量中[Start/Stop]按钮变亮,其他按钮均为灰色)

All buttons darken during measurement stop. (测量停止时所有按钮均变暗)

A. Measurement state 1 ((1): Initial screen) (测量状态(初始画面)

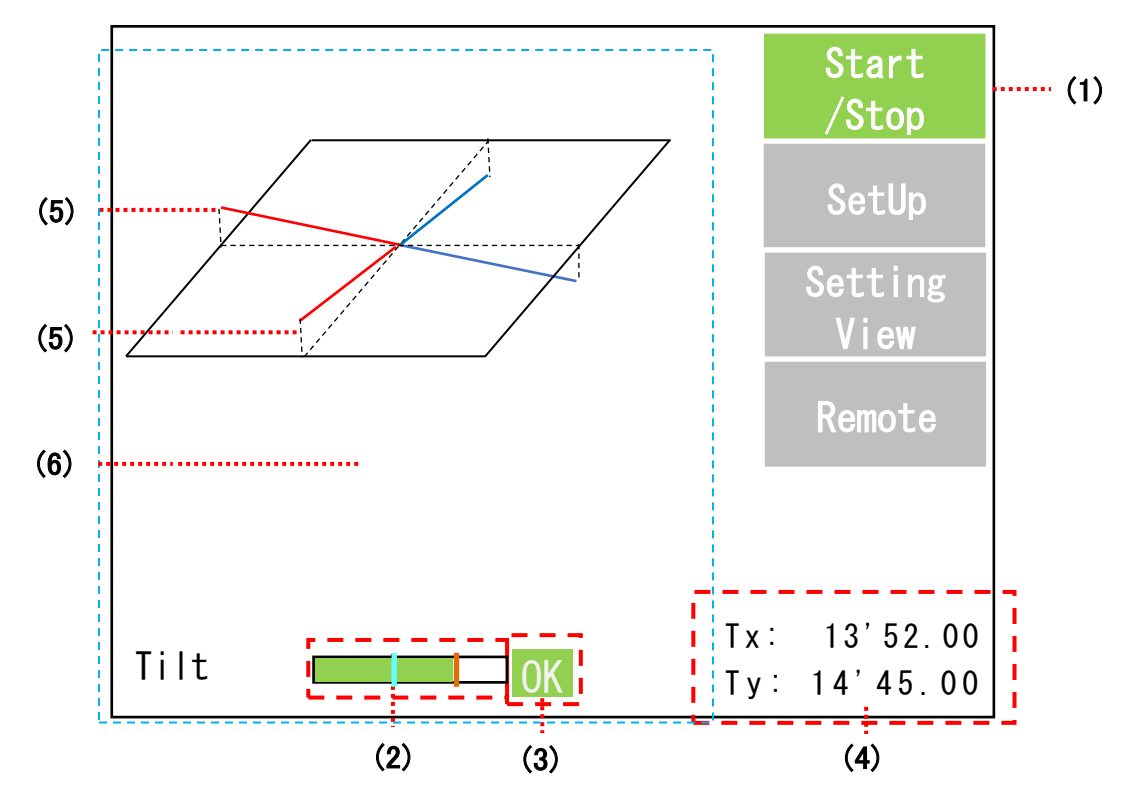

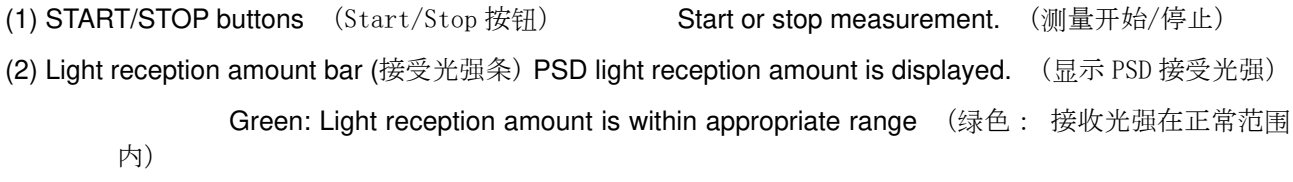

Red: Light reception amount is outside appropriate range (红色: 接收光强超出正常范围)

(3) Judgment result Judgment result is displayed as OK or NG.

(判定结果 判定结果显示 OK 或 NG)

In the case of an error, ER is displayed. (发生异常时显示 ER) See p.27

(4) Measurement value Measurement values are displayed. (测量值 显示测量值)

(5) Tilt The tilt amount is displayed linearly with the origin at the center, on the X-axis for Tx and the Y-axis for Ty.

(倾斜相对中心原点的倾斜量 Tx 显示在 X 轴上,Ty 显示在 Y 轴上以直线显示)

Tilt is shown with a red line in the  $+$  direction and a blue line in the - direction.  $(+)$ 方向倾斜式红线,负方向倾斜式蓝线)

(7) Measurement screen display During measurement, touch the center of the screen to switch screen display in the order of  $(1) \rightarrow (2) \rightarrow (3) \rightarrow (1)$ .

(如果在测量过程中触摸屏幕中心附近,屏幕显示将为①→②→③→① 并切换)

(1): Initial screen (初始屏幕显示)

(2): Tilt individual display (个别显示) See p.26

(3): Measurement value zoom in display (放大显示测量值) See p.26

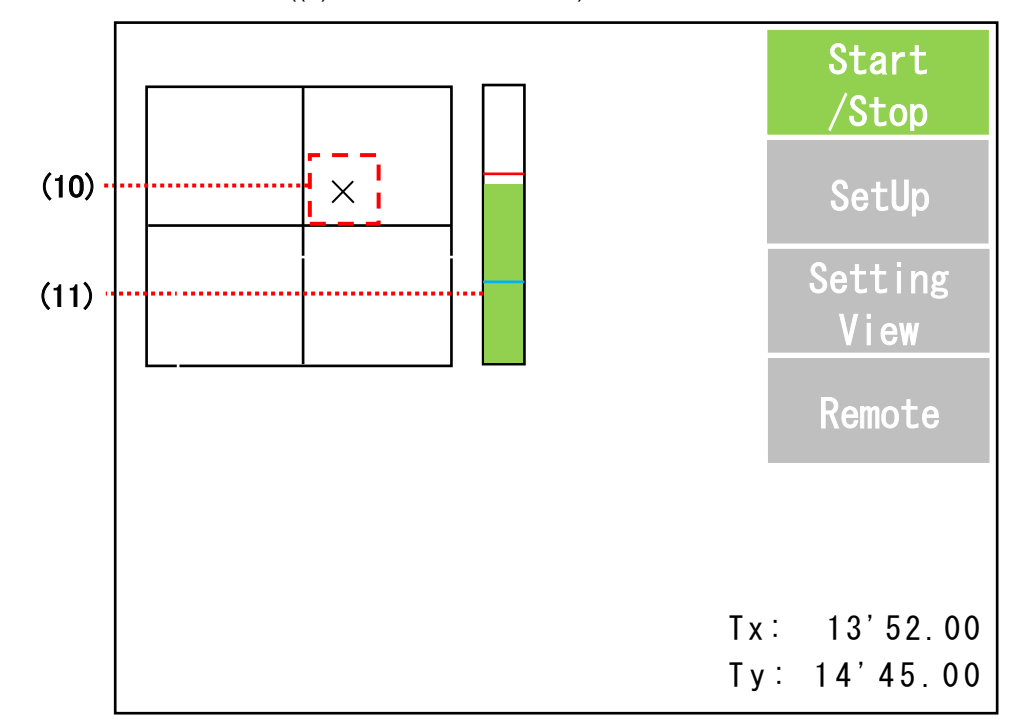

A. Measurement state 2 ((2) Tilt individual screen) (测量状态 2)

(10) Pointer The tilt axis pointer is displayed as a black X. (点 Tilt 轴上的点显示为黑色的 x) (11) Light reception amount bar PSD light reception amount is displayed. (接收光强 显示 PSD 接收光强)

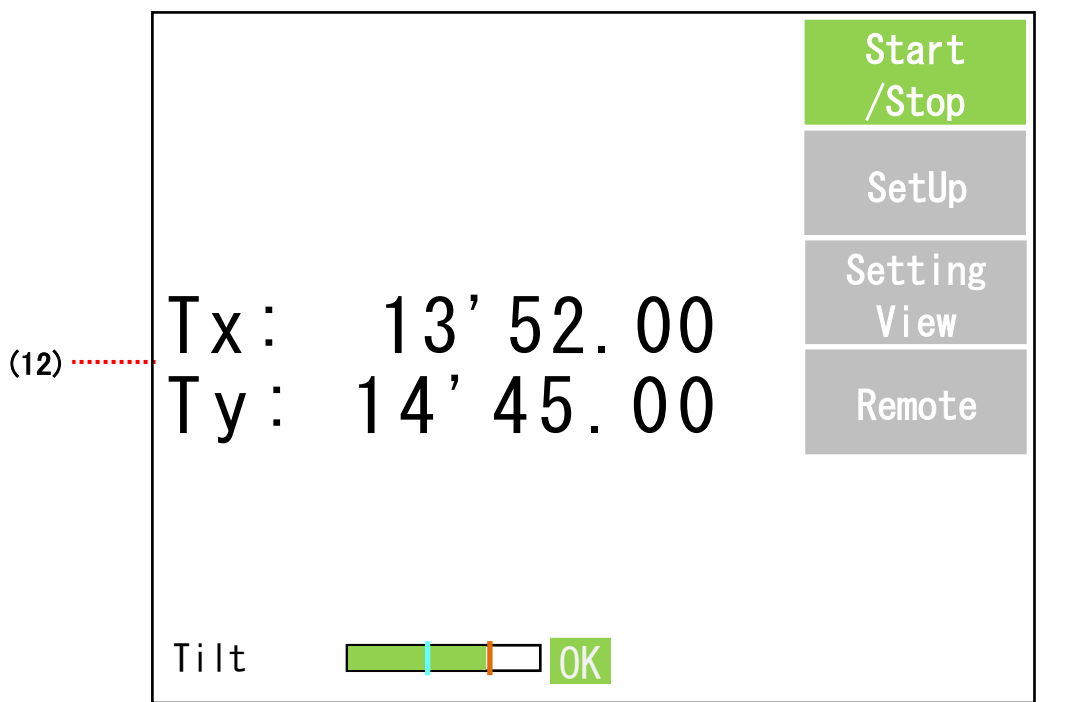

A. Measurement state 3 ((3) Measurement value zoom in display) (测量状态 3 (放大显示测量值③)

(12) Measurement value Measurement values are displayed with a zoom. (测量值 放大显示测量值)

#### B. Measurement error state (测试异常状态)

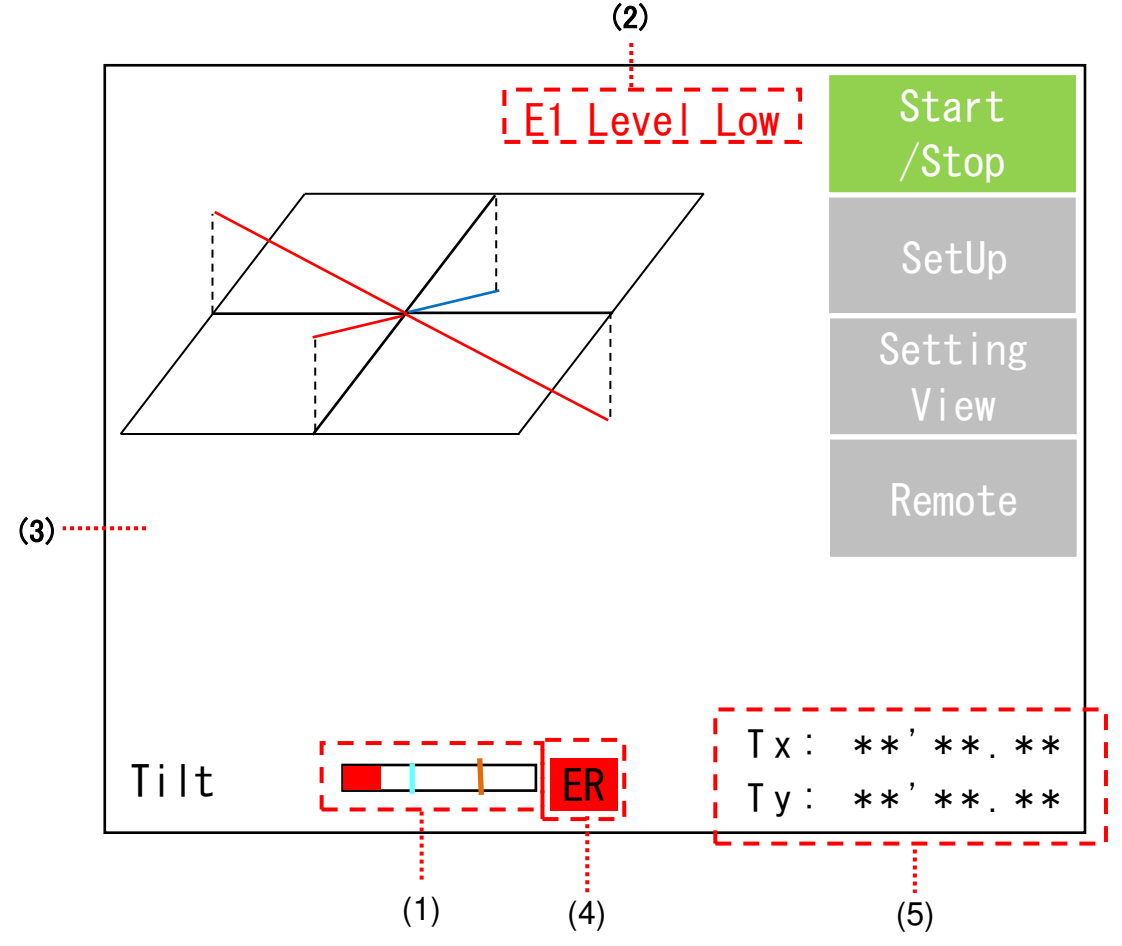

(1) PSD light reception amount is displayed as a bar graph. (PSD 接受光强显示为条形图)

Green: Light reception amount is within appropriate range (绿色: 接收光强在正常范围内) Red: Light reception amount is outside appropriate range (红色: 接收光强超出正常范围)

(2) Error message (错误信息) (See p.63)

Of the errors generated by the tilt sensor, the most critical ones are displayed.

(Tilt 传感器发生的错误是最严重的,将严重显示)

 The following message is displayed according to the error status, with those at the top considered most critical.

(根据错误异常情况会显示如下信息,严重程度等同上述传感器错误)

E1 Level Low: Light reception amount level is below the lower limit value. (接收光强的值低于下限值)

E2 Level Over: Light reception amount level is above the upper limit value. (接受光强的值高于上限值)

E3 Area Out: Measurement value is beyond the measurement range. (测量值超出测量范围)

E9 PW Set Error: During automatic adjustment, LDPW did not reach the target light reception amount during the regulated time.

(自动调整 LDPW 时, 指定时间内接收光量未达到目标值。)

(3) Judgment results (判定结果)

When an error message is displayed, the judgment value is displayed as ER.

(若有错误信息弹出则判定结果显示为 ER)

(4) Measurement results (测量结果)

When an error message is displayed, the measurement value is displayed as \*\*\* \*\*\*. (若有错误信

#### 3.3. SetUp menu

3.3.1 Menu configuration (菜单栏构成)

The settings menu configuration is shown in the figure below. (设置菜单的构成如下图所示)

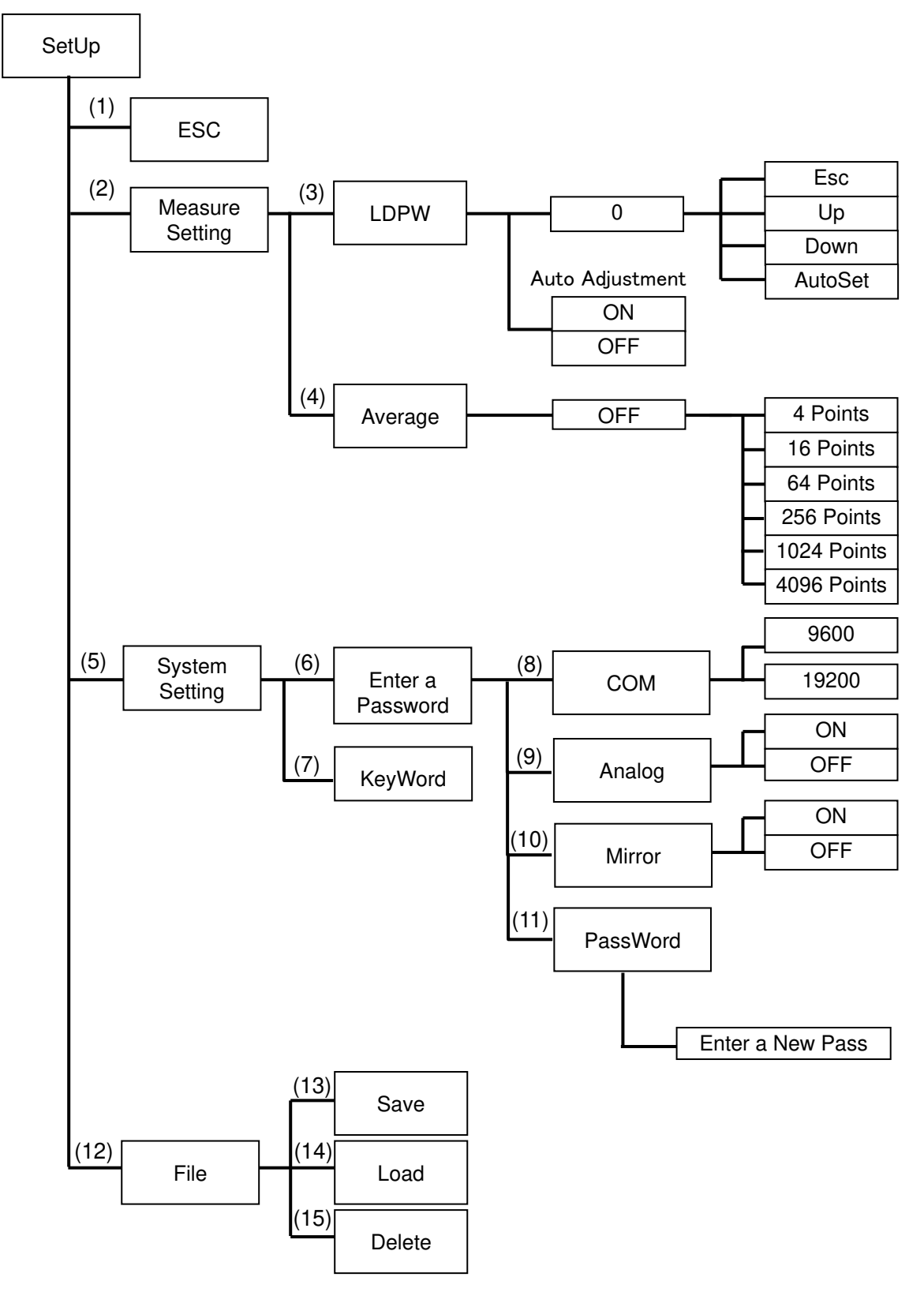

### **<<Menu configuration table>>**

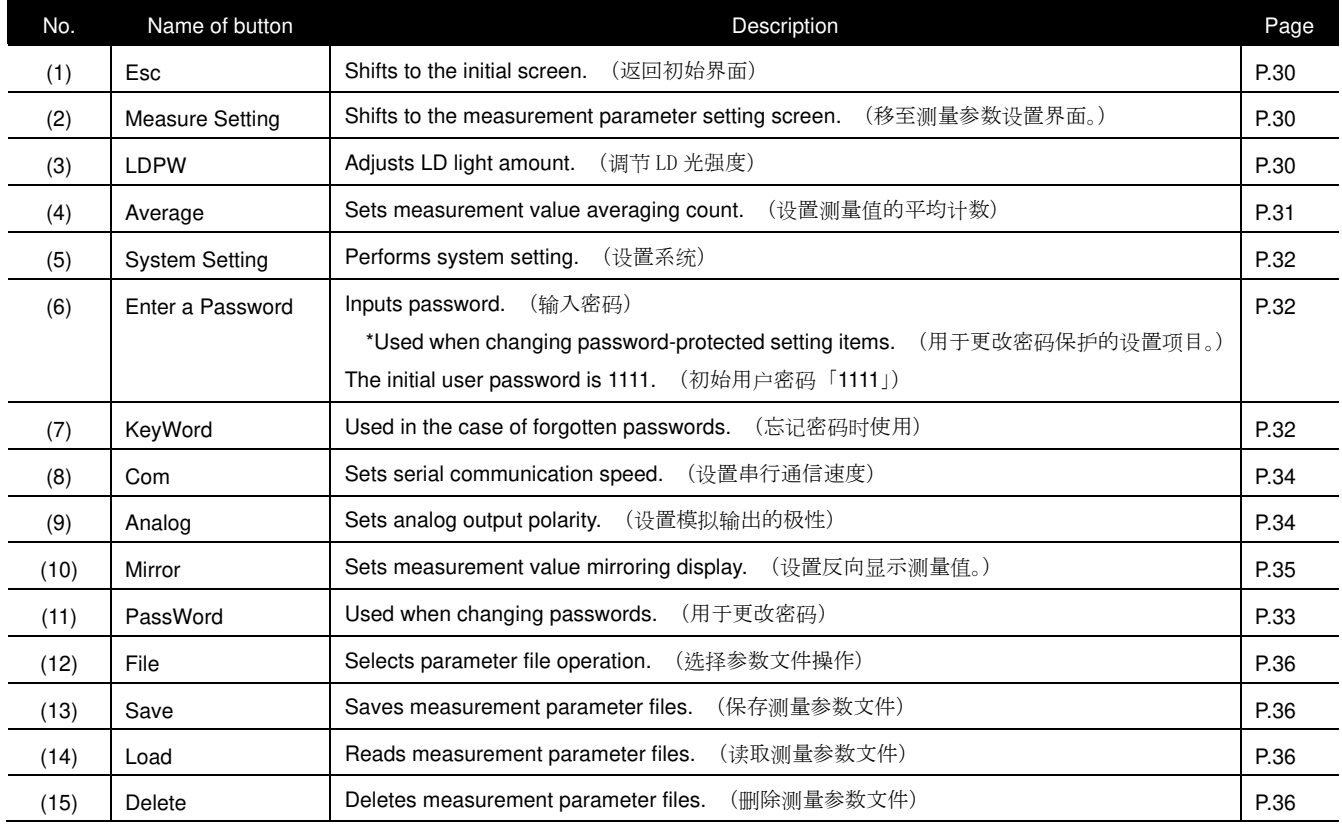

#### 3.3.2 Screen configuration (屏幕构成)

(3) LDPW setting screen \*Screen accessed by the setup button. (LDPW 设置界面, 按下 SetUp 键后的界 面)

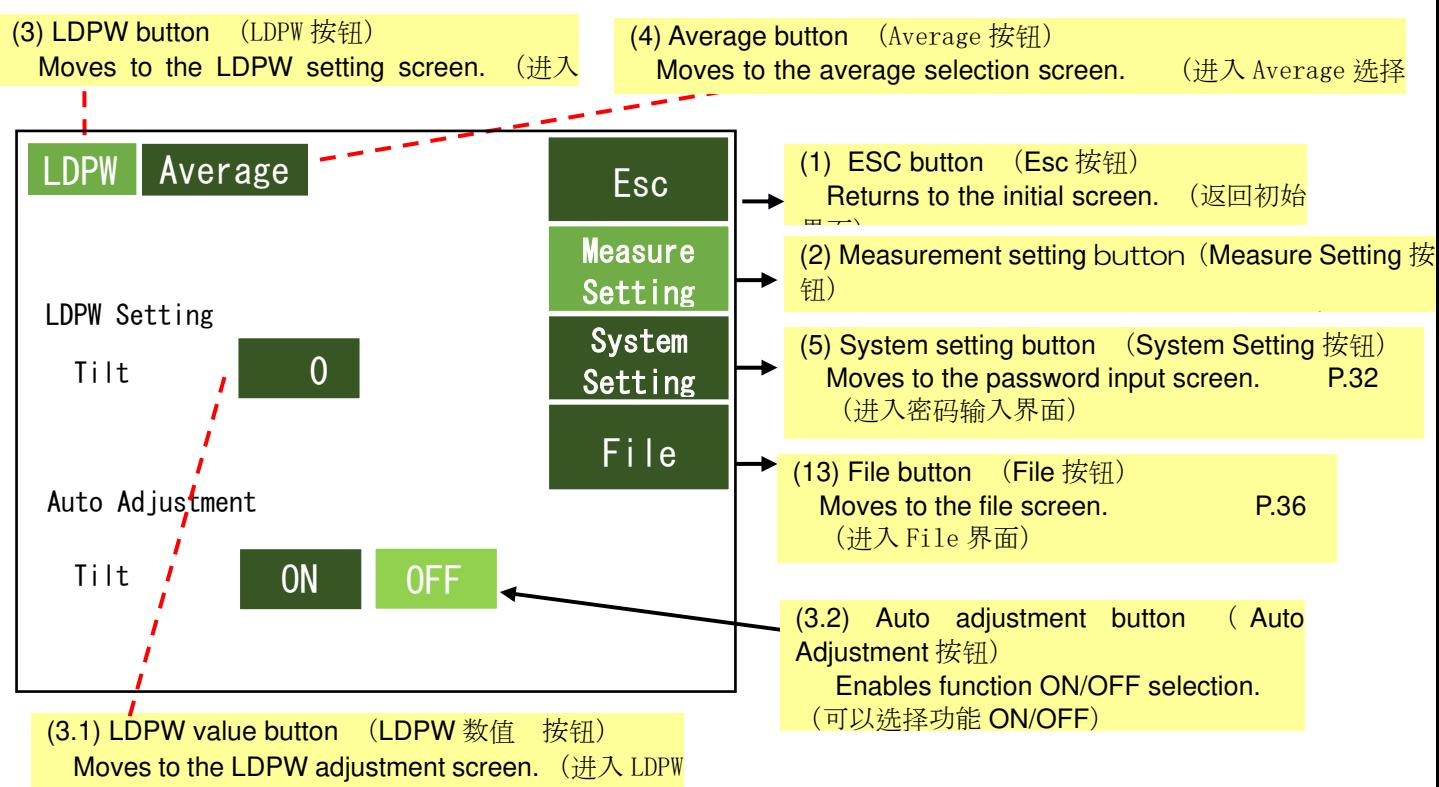

调节界面)

\*1 When auto adjustment is set to ON, LDPW automatic adjustment takes place at measurement start. (Auto Adjustment 设置为 ON 时, 测量开始时 LDPW 将自动调整)

#### (3.1) LDPW adjustment screen (LDPW 调节界面)

Enables manual adjustment of laser power for optimum light reception amount values. (手动调 整激光功率,以使接收的光量达到最佳值。)

The level bar turns red when the light reception amount is below the error level or above the maximum light reception amount. (当接收到的光量低于错误水平值或超过最大接收光量值时, 水平条变为红色。)

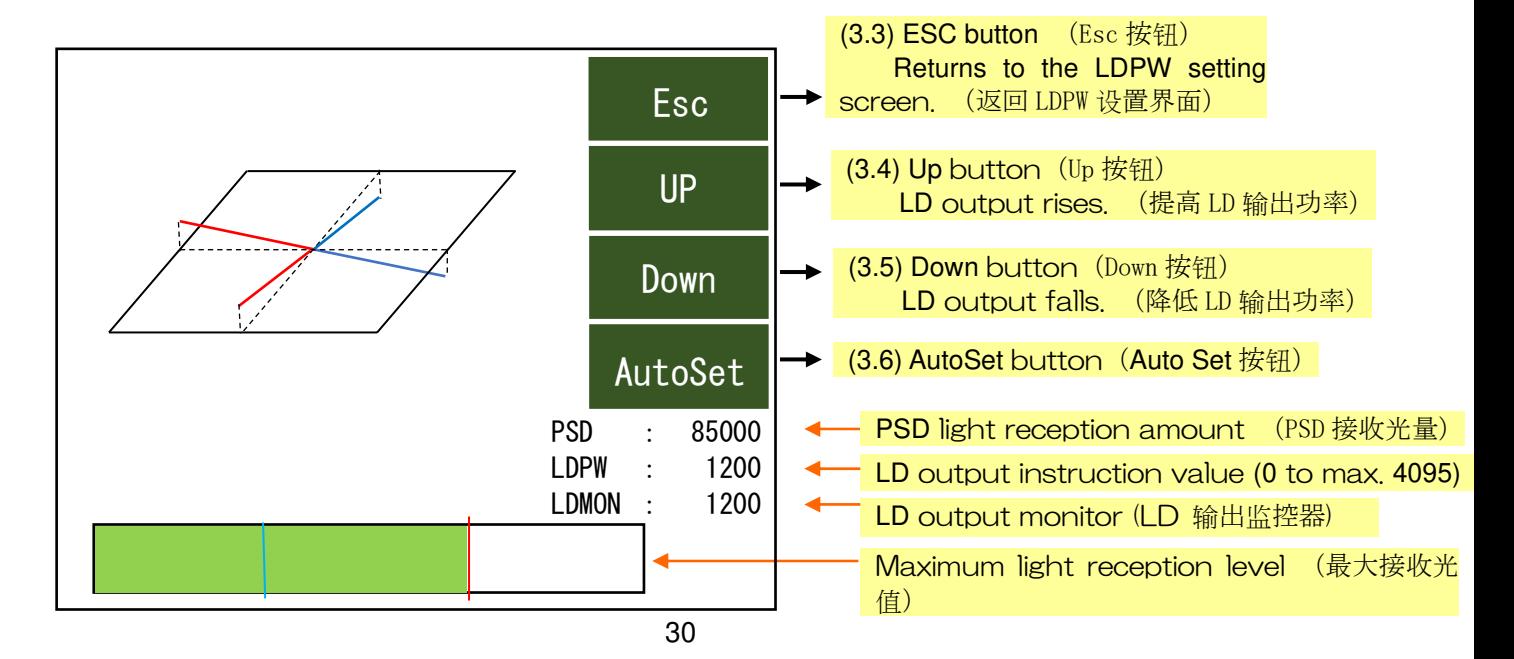

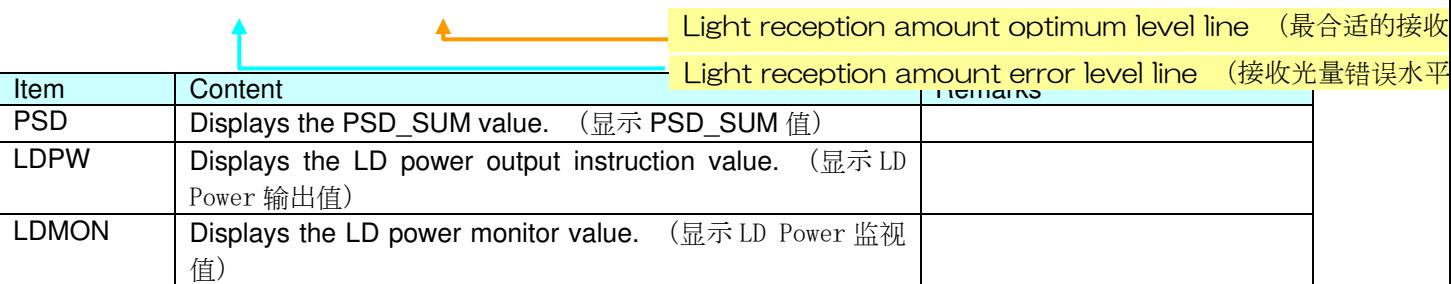

\*While the light reception amount is measurable when the level bar is green, it should be set around the light reception amount optimum level line as the optimum value. (see figure above) (接受光量的水平条呈绿色 则可接收,将最优值设置在最合适的接收光量线附近)

\*Press the AutoSet button for automatic adjustment of the laser power light reception amount to the light reception amount optimum level line. When automatic adjustment is not possible, an error message will be displayed. (当按下"自动设置"按钮时,将自动调整激光功率,以使接收到的光线水平处于最佳接收到 的光线水平线上。 如果无法执行自动调整,将显示错误信息。)

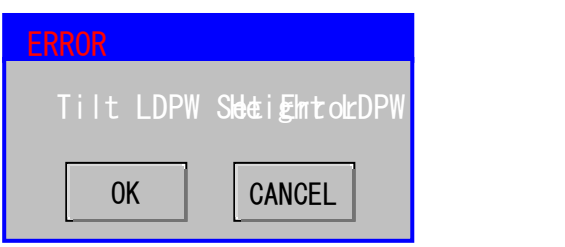

\*When the W4 or W5 error message is displayed, the white background will be displayed as yellow.

(当出现 W4、W5 的错误信息时,白色背景将变成黄色)

(See p.63)

(4) Average screen (Average 界面)

Averages the measurement values at designated intervals. (按指定次数平均测量值)

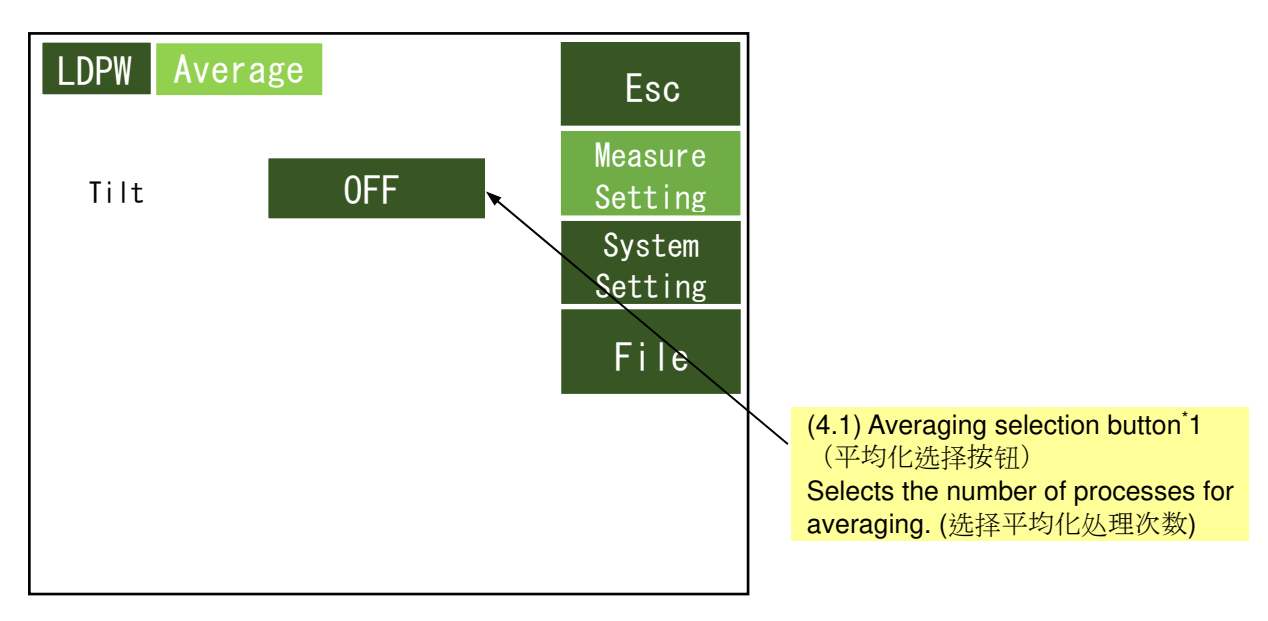

<sup>\*</sup>1 OFF is selected for the averaging selection button default. (OFF 是平均选择按钮的默认设置。) Press the averaging selection button to change the number of processes for averaging as below. (按下平均选择按钮时,如下所示,平均处理数将发生变化。 OFF  $\rightarrow$  4 points  $\rightarrow$  16 points  $\rightarrow$  64 points  $\rightarrow$  256 points  $\rightarrow$  1024 points  $\rightarrow$  4096 points  $\rightarrow$  OFF

(5) System setting screen (System Setting 界面)

This screen is used to proceed to the password-protected parameter change screen for administrators' use.

(该界面是为进入到修改受密码保护的参数的界面,供管理员使用)

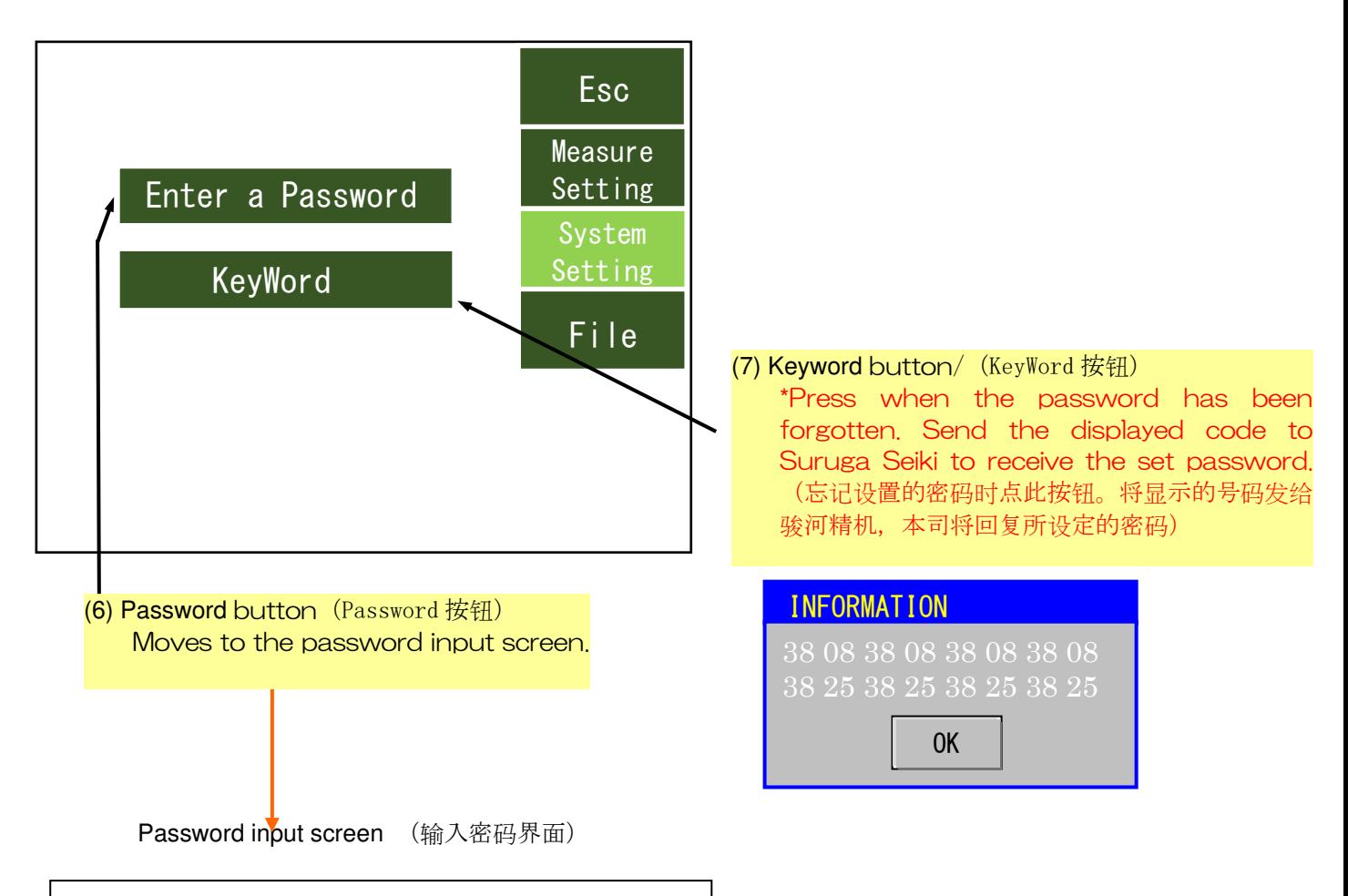

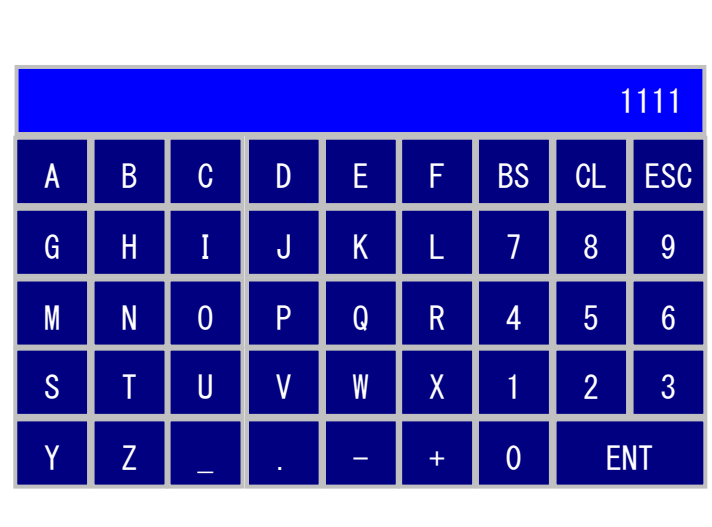

- Characters which can be input: Letters and numbers, symbols (underbar, dot, minus, plus)
	- (可以用于设定的文字符号:英文数字,符
	- 号(下划线,点,减号(-),加号(+)

- Character string length for input: 8 characters

(可输入的字符串:8 位)

ESC: Cancels input and returns to the save screen. (ESC: 取消输入返回 Save 界面)

CL: Deletes input. (CL:清除输入内容)

Doc. No. SG21-305-001E

BS: Deletes input from the right.  $(BS: M)$ 右端起删除) ENT: Confirms input content. (ENT:确定 输入内容)

- ※ The initial password is 1111. If the initial password is not changed with the password setting screen, password-protected screen operation will not be possible. (初始密码时「1111」。若不通过密码设置 界面更改初始密码,则无法操作受密码保护的界面)
- ※ The initial password (1111) cannot be used again after the password is changed. (初始密码一经更 改将无法再使用)
- (5.1) Password-protected screen (受密码保护的界面)

This screen is used to change password-protected parameters. (更改受密码保护的参数的界面)

(a) When transitioning with the initial password (1111) (初始密码「1111」过渡)

Press the < or > buttons to display MENU2, and select the password button.

(按「<」或「>」按钮在 MENU2 上显示「PassWord」,选择此按钮)

 Press the "Enter a New Pass" button, set the new password, and press ESC to leave the measurement screen temporarily. (按「Enter a New Pass」按钮, 设置了新密码后按「Esc」退出)

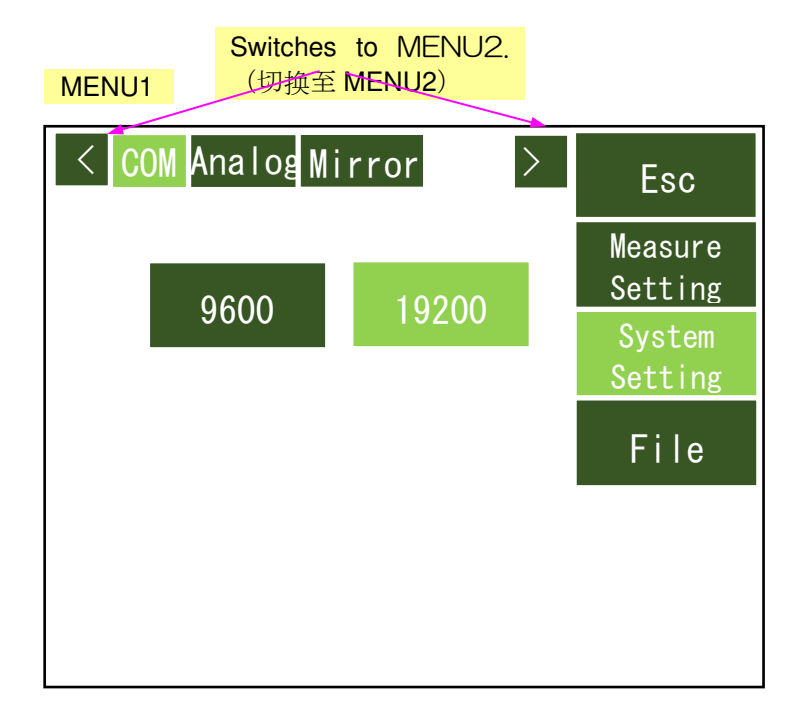

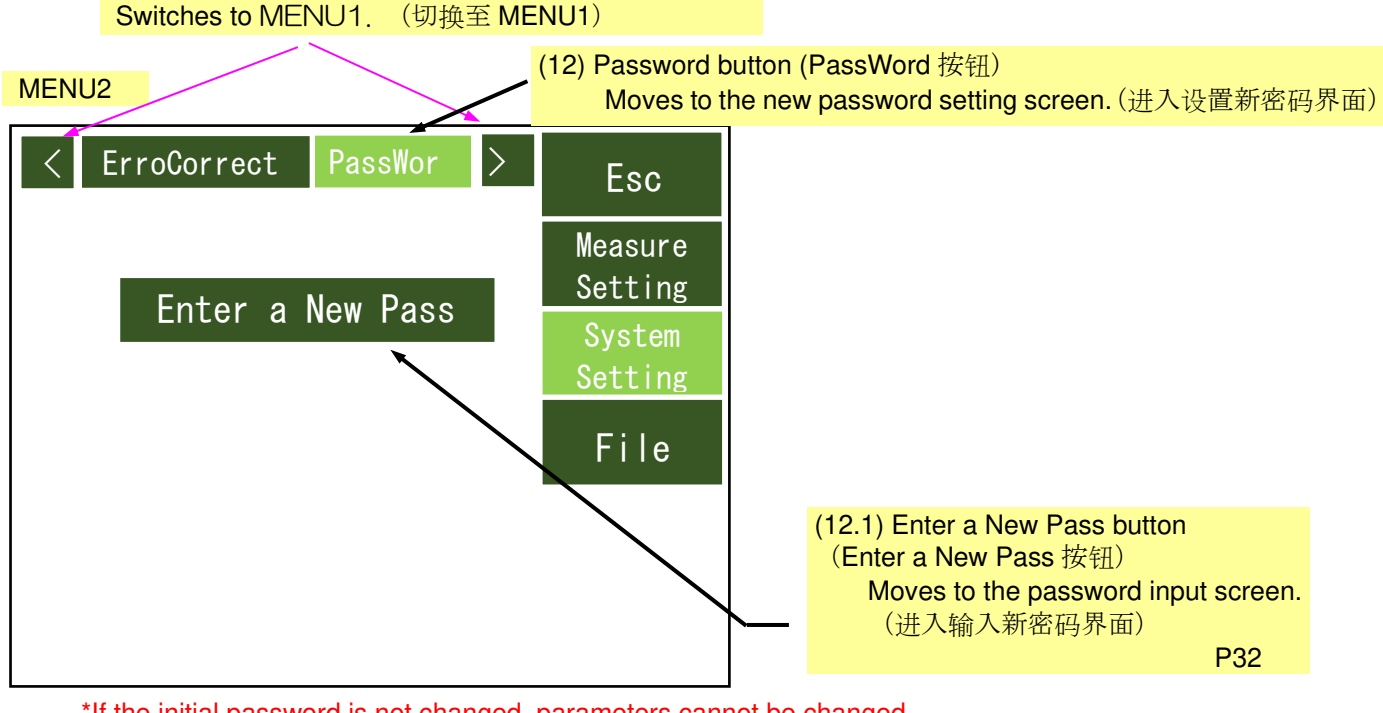

\*If the initial password is not changed, parameters cannot be changed. (不更改初始密码的话将无法更改参数)

(b) When transitioning after setting the password (设置完 PassWord 密码后的过渡)

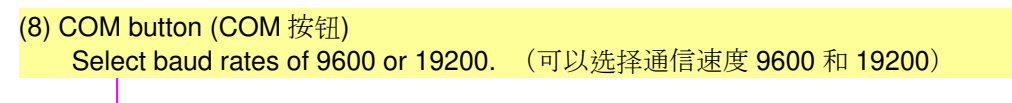

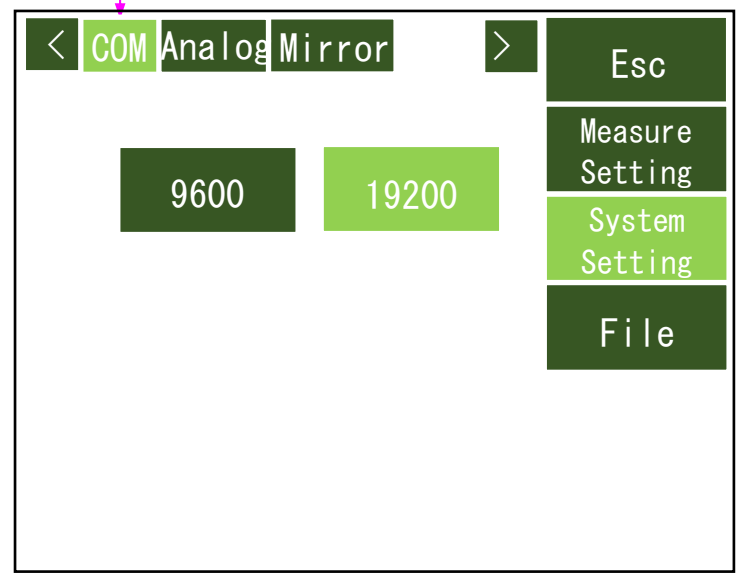

(9) Analog polarity setting button (模拟极性设置按钮) This screen sets whether or not the analog output polarity is reverted. (设置是否反转模拟输出的极性的界面)

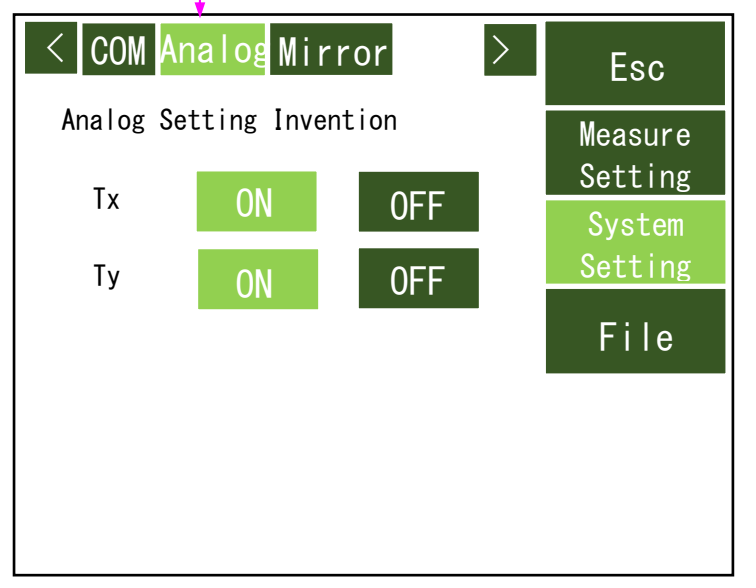

\*For analog output, see p. 43.

(有关模拟输出,请参阅第 43 页。)

(10) Mirror button (Mirror 按钮) This screen sets whether or not the screen display is flipped. (设置屏幕显示是否翻转的界面)

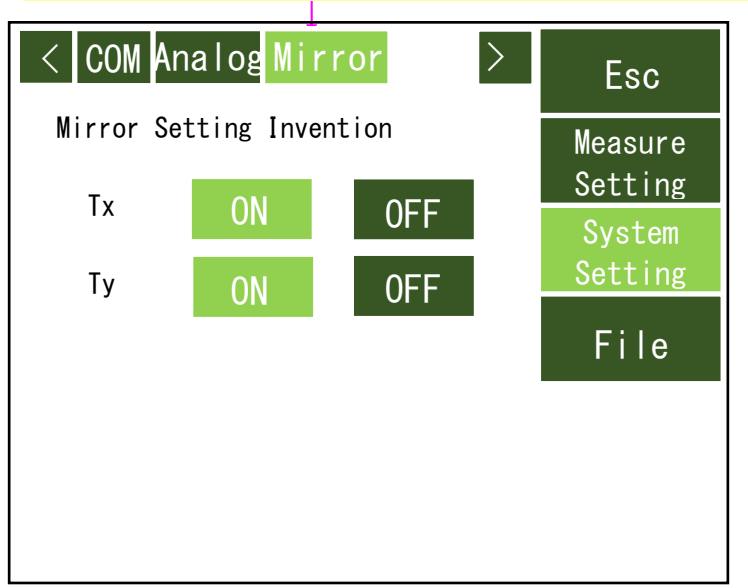

- (13) Save screen \*Screen accessed by (12) File button.(Save 界面这是 File 按钮下的子界面)
- Saves the present measurement parameters to a file. (Max. 5 items) (以文件形式保存现在的测量
- 参数)

面)

Press an arbitrary button to open the file name input screen. (按任意按钮将打开输入文件名称的界

 Input the file name and press the ENT key to save the present measurement parameters to a file. (输入文件名,按[ENT]键保存现在的测量参数)

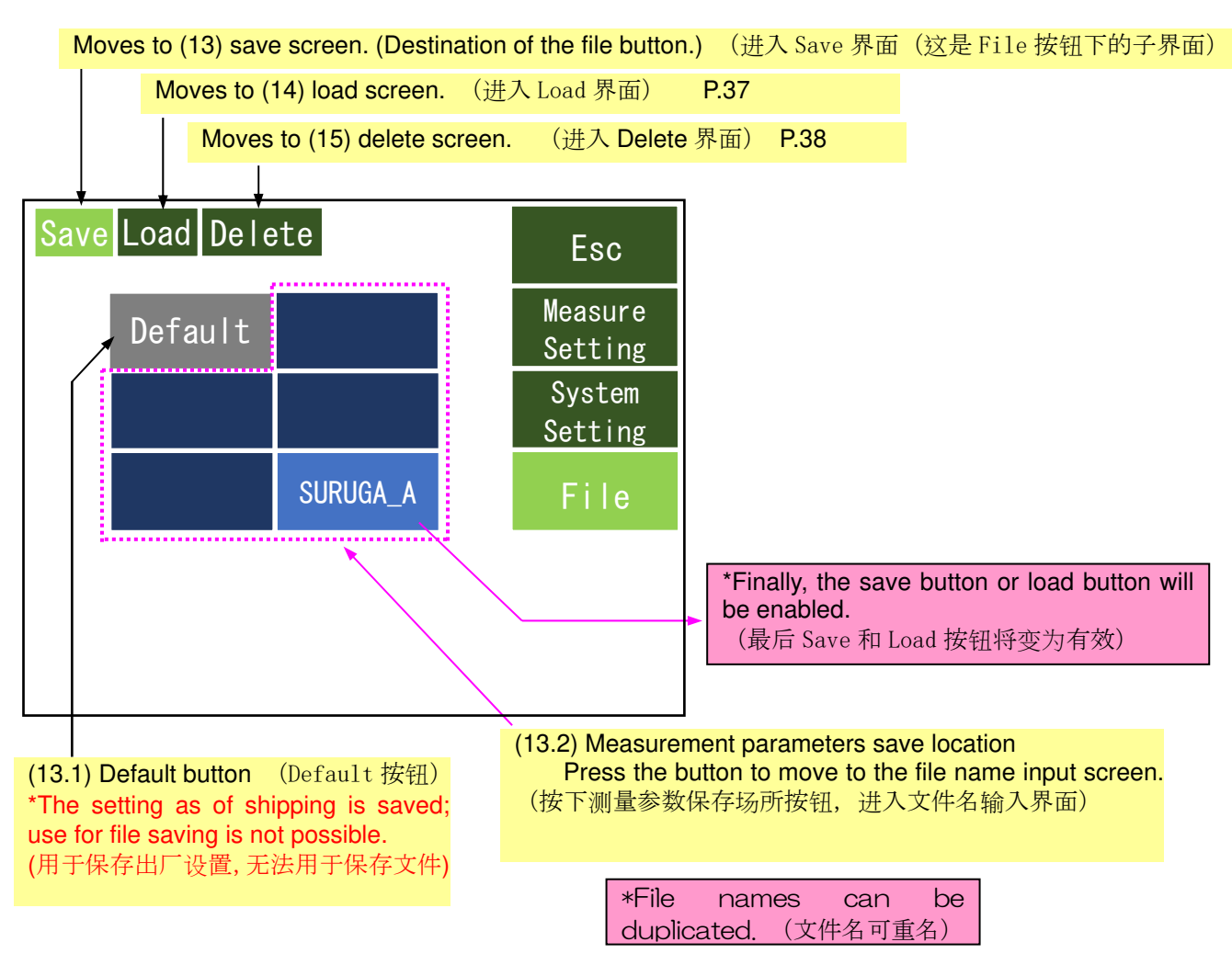

\*When saving, the following confirmation message will be displayed. (覆盖保存时将弹出如下信息框)

To save, press the OK button. (确认进行覆盖保存的话按 OK 按钮)

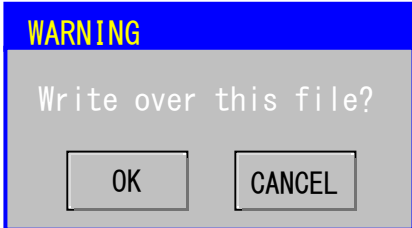

(13)-1 File name input screen (文件名输入界面)

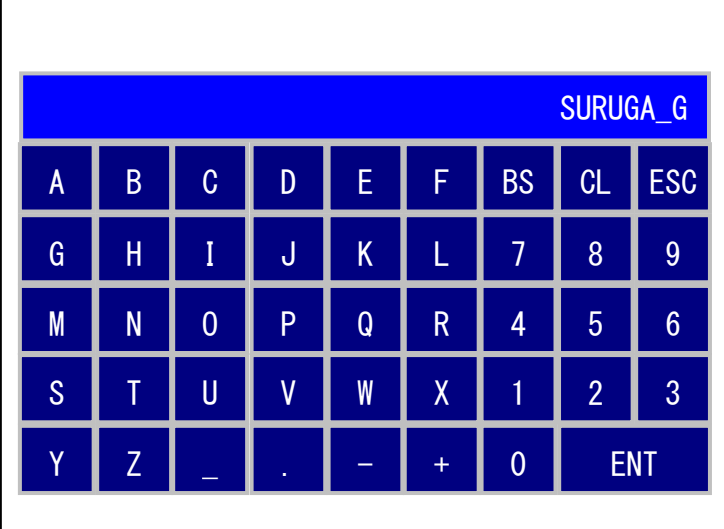

- Characters which can be input: Letters and numbers, symbols (underbar, dot, minus, plus) (可以用于设定的文字符 号:英文数字,符号(下划线,点,减号 (-),加号(+)

- Character string length for input: 8 characters

(可输入的字符串:8 位)

ESC: Cancels input and returns to the save screen. (ESC: 取消输入返回 Save 界面)

CL: Deletes input. CL:清除输入内容)

BS: Deletes input from the right.  $(BS: M)$ 右端起删除)

ENT: Confirms input content. (ENT:确定 输入内容)

(14) Load screen (Load 界面)

Reads measurement parameter files saved in advance. (读取预先保存的测量参数文件)

※ At initial startup, "Default" is selected. (首次启动时处于「Default」)

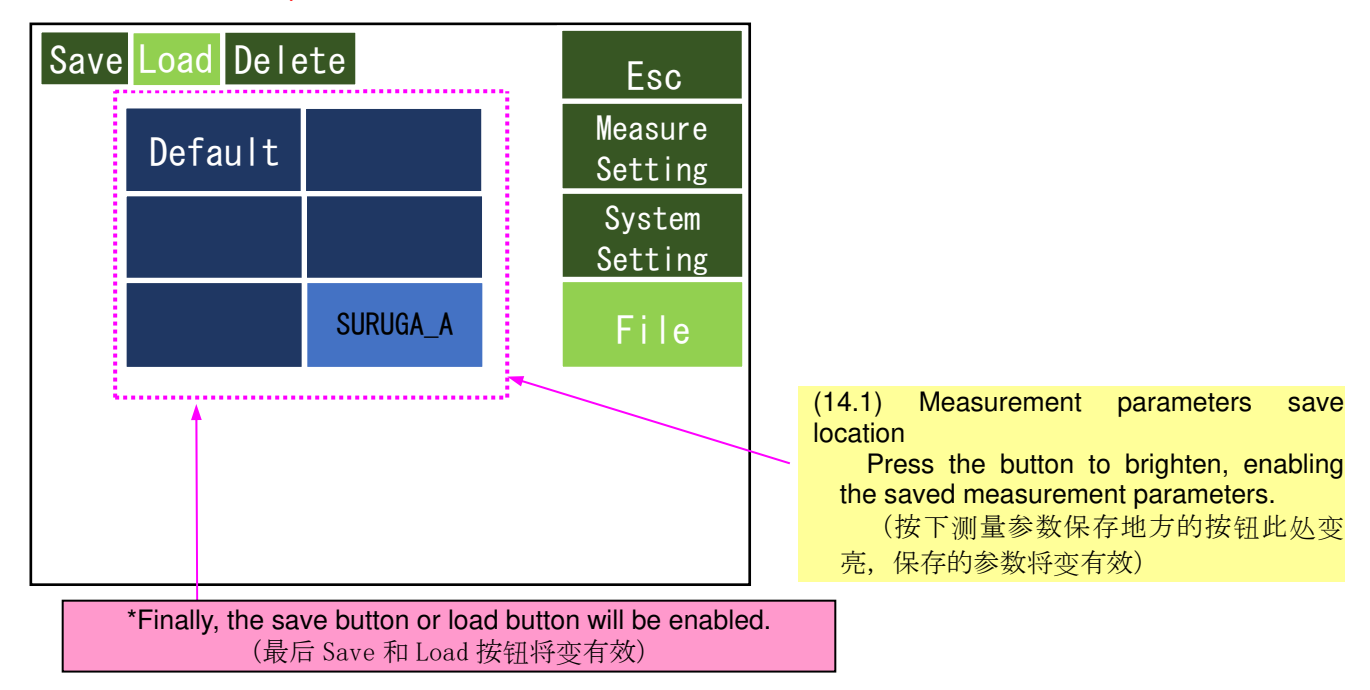

\*The following confirmation message will be displayed. To load, press the OK button.

(弹出如下信息框,确认 Load 的话,按下 OK 按钮)

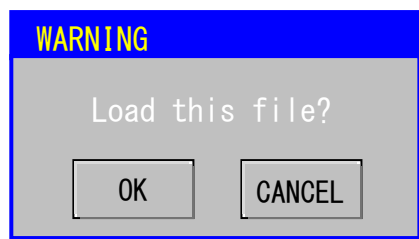

 Deletes measurement parameter files. (删除测量参数文件) ※ Default files are not deleted. (Default 文件无法删除) (16.1) Measurement parameters save location Press the button to elicit the delete confirmation message. (测量参数保存场所按下按钮将弹出确认 删除的信息) Save Load Delete System Setting File Esc Measure Default **Exercise Engineering** SURUGA\_A \*Finally, the save button or load button will be enabled. (最后 Save 和 Load 按钮将变有效)

\*The following confirmation message will be displayed. To delete, press the OK button.

(弹出如下信息框,确认删除的话,按下 OK 按钮)

(16) Delete screen (删除界面)

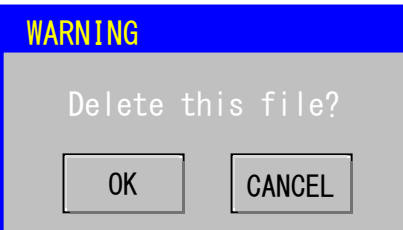

#### 3.4 Other (其他)

#### 3.4.1 Setting remote mode (远程连接的设置)

Press the measurement screen remote button to switch to remote status and enable I/O or communication command input. With partial exceptions, touch panel screen input will be disabled.

Because remote mode is remembered, the unit will launch in remote mode as of the next power source on. (按下测量画面的 Remote 按钮,进入远程连接状态,I/O 输入和通讯指令的输入有效,触摸屏上一部分输入界 面无效。另外,因为远程连接会被记忆,下一次开启电源时将自动启动远程连接模式)

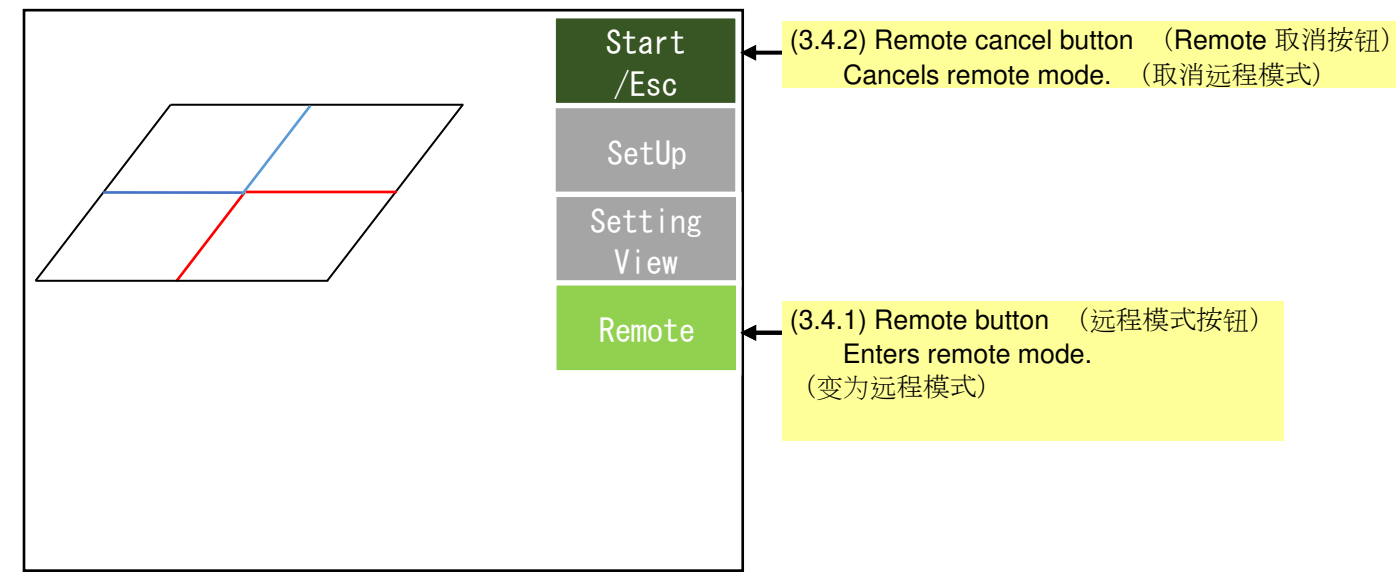

\*Measurement screen display switching is also possible in remote mode. (在远程模式下也可切换测量屏

幕显示)

#### 3.4.2 Canceling remote mode (取消的远程模式)

In measurement stop status, hold down the Start/Esc buttons for at least 4 seconds. (在测量停止状态, 长 按[Start/Esc]按钮 4 秒以上)

During measurement in remote mode, hold down the Start/Stop buttons for at least 4 seconds to stop measurement. (远程模式下测量中时长按[Start/Esc]按钮 4 秒以上可以停止测试)

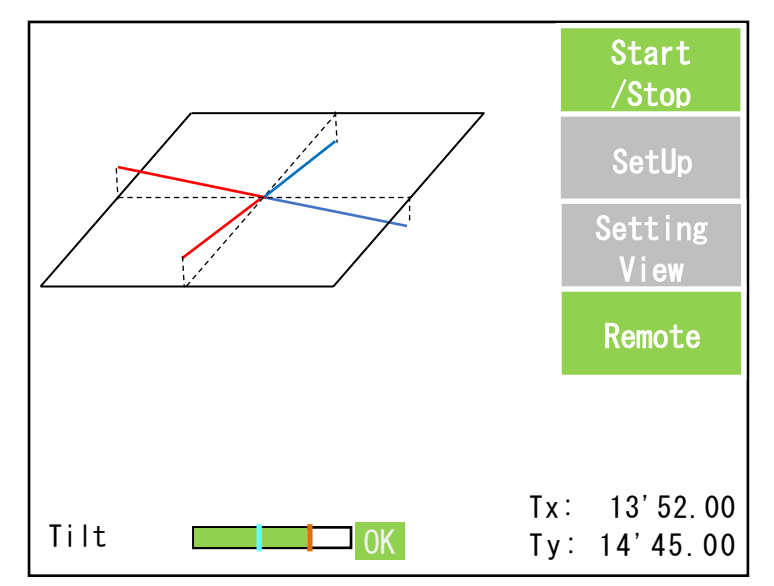

\*During measurement in remote mode, measurement will be canceled when a remote cancel command is sent. (远程模式下测量中发出取消远程模式的命令时测试将自动停止)

## **4. Connecting External Devices**(外部**设备**的**连**接)

4.1 I/O interface (H920-P500) (I/O 介面)

The following control I/O is available for removable terminals.

(有些端子有可能脱落,请参照下表的输入/输出控制)

For wiring, see the interface circuit diagram on p. 42.

(接线请参照 P42 页介面回路图)

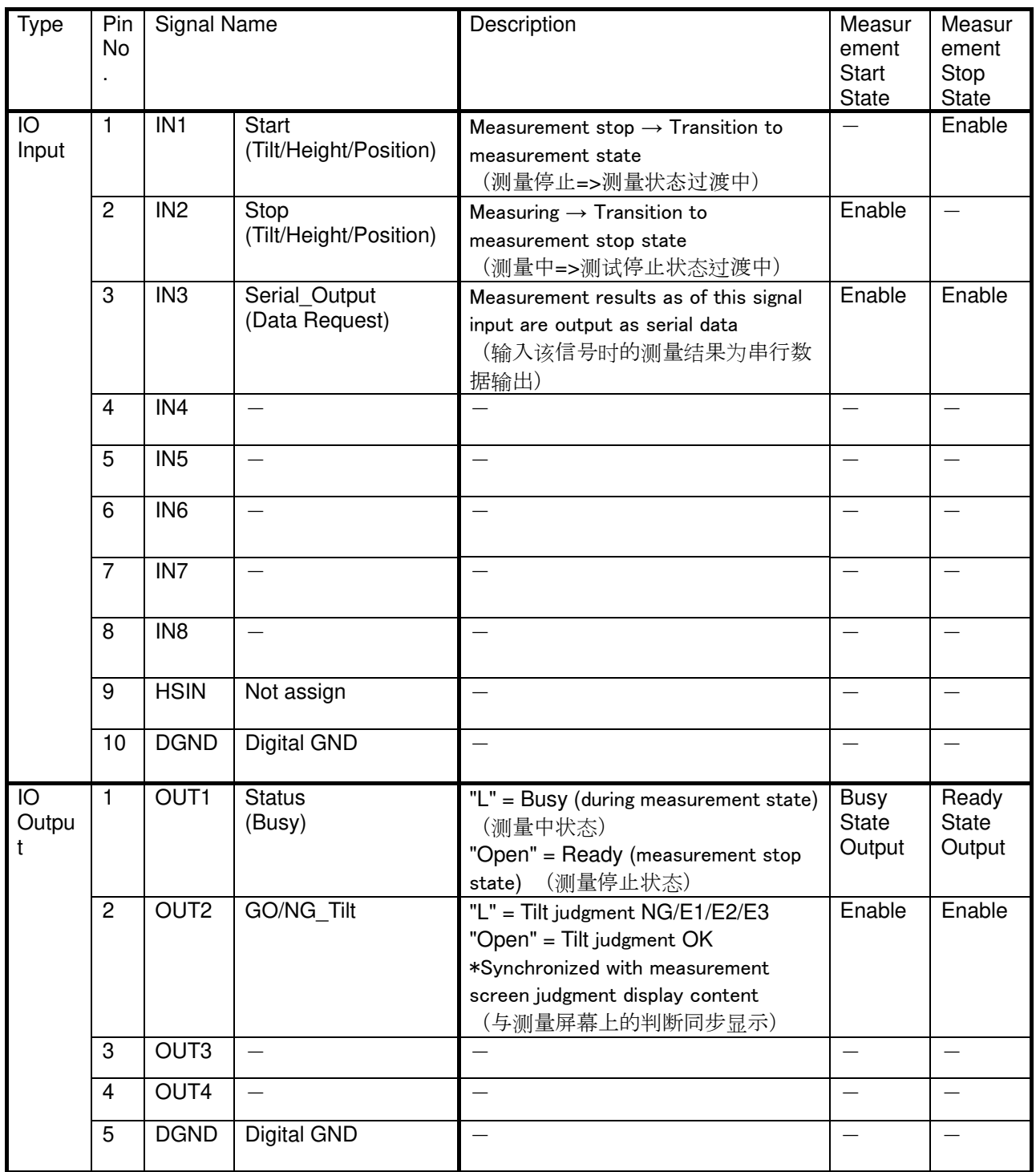

\*Input signal can be executed only in remote mode (输入信号只能在远程模式下执行)

\*GO/NG signals during measurement stop output NG state (测量停止期间的 GO / NG 信号输出 NG 状态)

・ Control I/O operation timing chart (H920-P500) (控制输入/输出操作时序图)

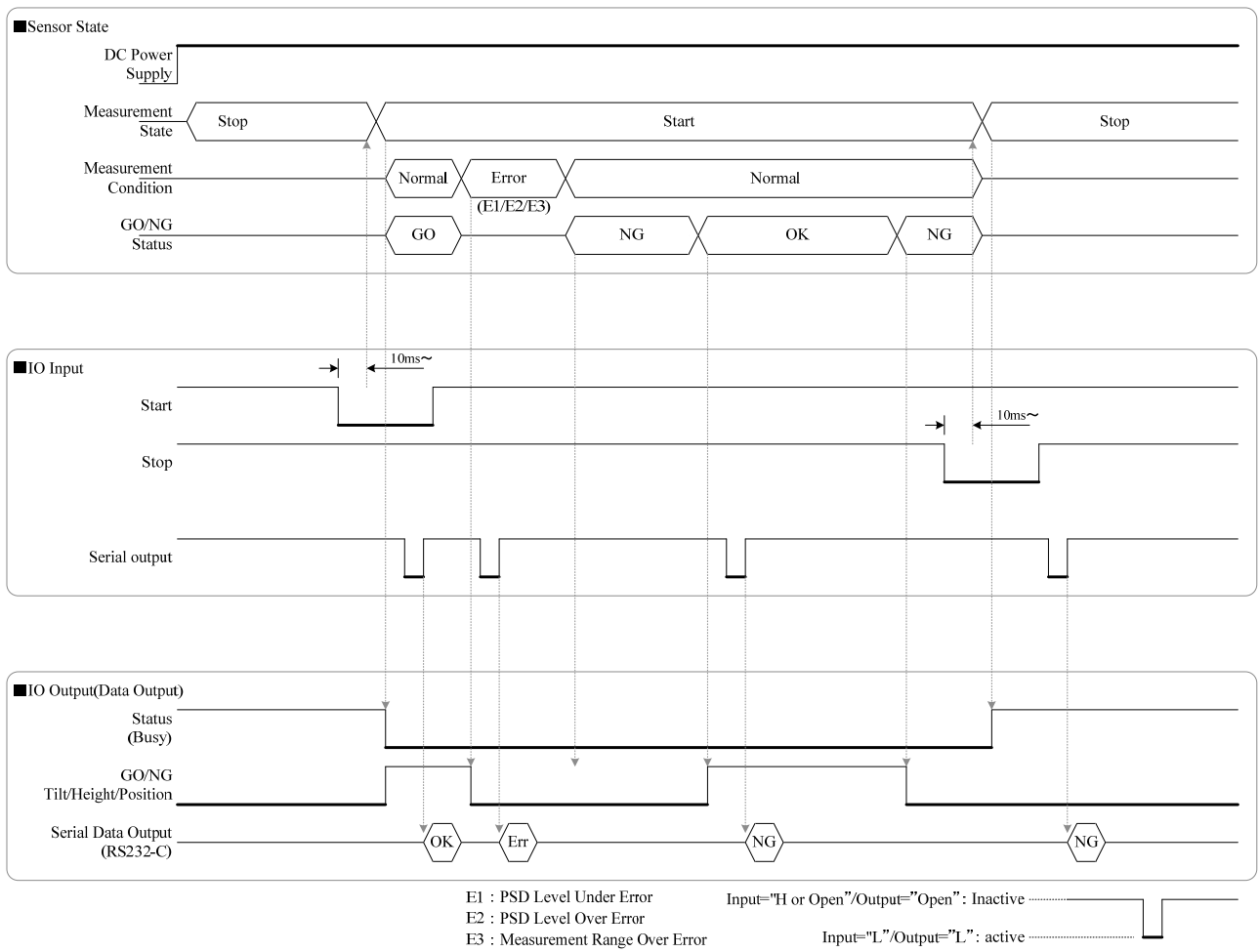

Input="L"/Output="L": active  $\frac{1}{2}$ 

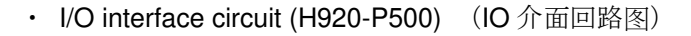

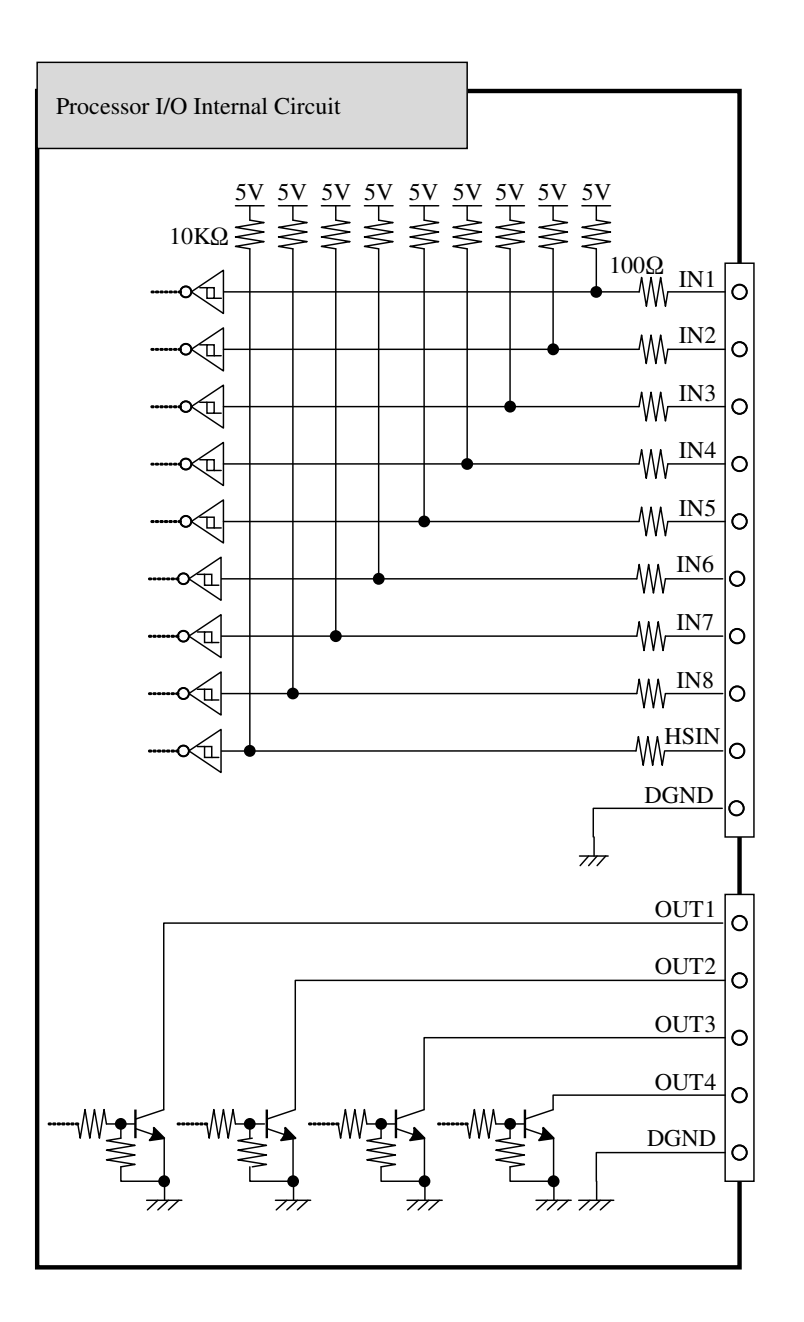

 \*To turn IN1 to HSIN input ON, short-circuit the input terminals and GND terminal with a no voltage contact such as a switch, etc. (请使IN1~HSIN在输入ON状态, 各输入端子和GND端子的通过开关非电压触电短 路)

 \*Connect OUT1 to 4 output to a current load of 30 V or less and 50 mA or less. Residual voltage is 0.3 V or less.

(将OUT1-4的输出处连接30V以下,50mA以下的电流负载,残留电压在0.3V以下。)

\*IN1 to HSIN: 5 V TTL level; OUT1 to 4: open collector (开集器)

#### 4.2 Analog output (模拟量输出)

#### 4.2.1 Analog interface (模拟接口)

The following analog output and high-speed output are available for removable terminals.

(对于有可能脱落的端子,下表为模拟输出和告诉输出)

For wiring, see the interface circuit diagram on p. 42.

(接线请参照 P42 介面回路图)

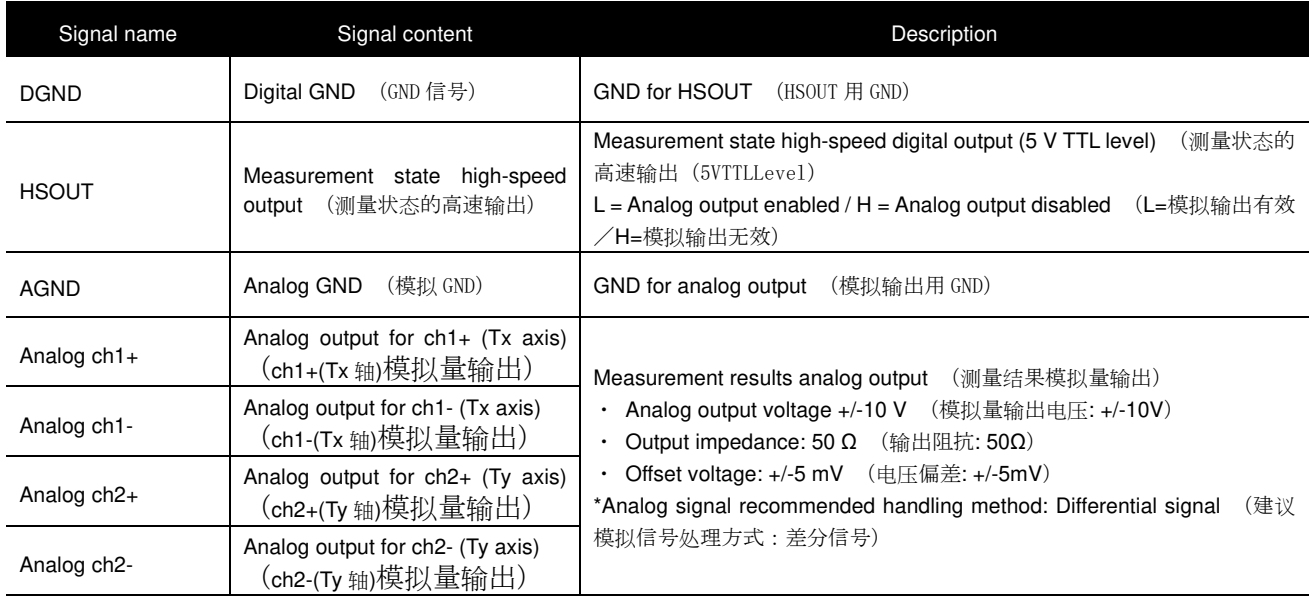

Analog voltage proportional to the measurement value can be output from the analog terminals (ch1, ch2).

The processor tilt analog output ch1 and ch2 are respectively equivalent to the Tx and Ty measurement values. (可以从模拟端子 (ch1, ch2) 输出与测量值成比例的模拟电压。

处理器的 Tilt 模拟输出 ch1 和 ch2 分别对应于 Tx 和 Ty 的测量值。)

Analog output takes place only during measurement ([Start]), and is retained during measurement stop ([Stop]).

#### (模拟输出仅在测量期间(**[**开始**]**)输出,在测量停止期间(**[Stop]**)保持。)

#### <Recommended analog signal wiring>

(建议模拟信号接线)

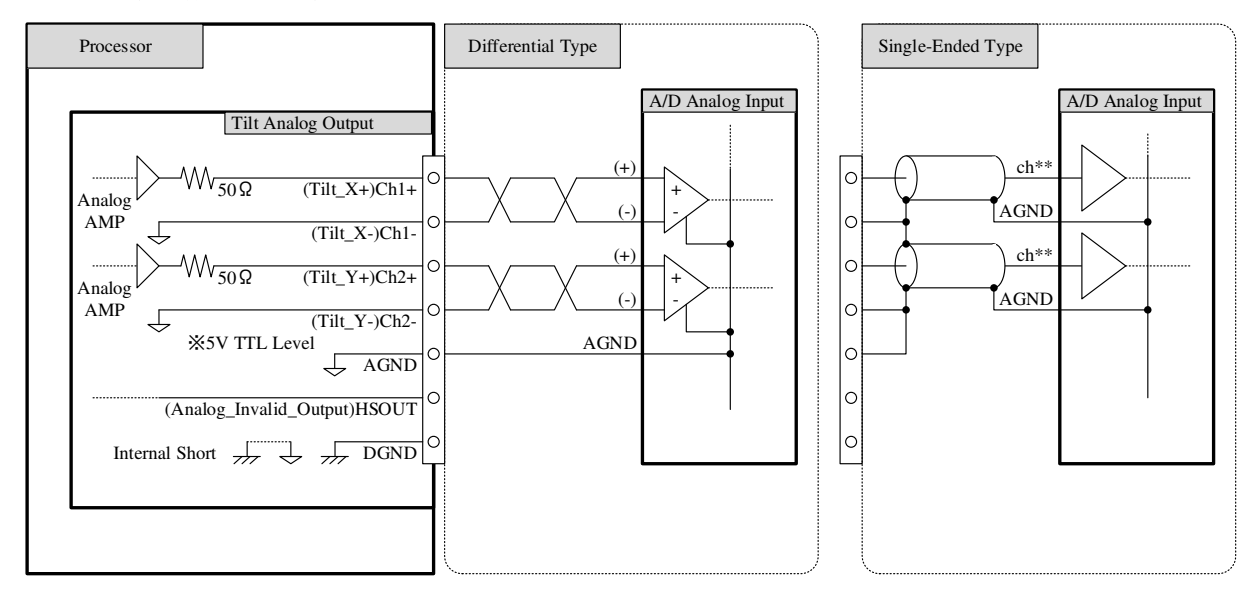

 $\overline{\text{Result}}$ 

 $(min)$ 

 $+54$ 

- 4.2.2 Relations between measurement values and output voltage (测量值与输出电压的关系) All Analog Sign Inv. settings OFF (default) shown. See p. 35 to change these settings. (Analog Sign Inv.设置全部为 OFF (默认)时表示) 有关更改此设置,请参阅第 35 页。
- 4.2.2 Tilt processor (Analog Sign Inv. settings OFF) (Tilt 处理器)<br>(1) Tx (Ch1) (2) Ty (Ch2  $(2)$  Ty  $(Ch2)$

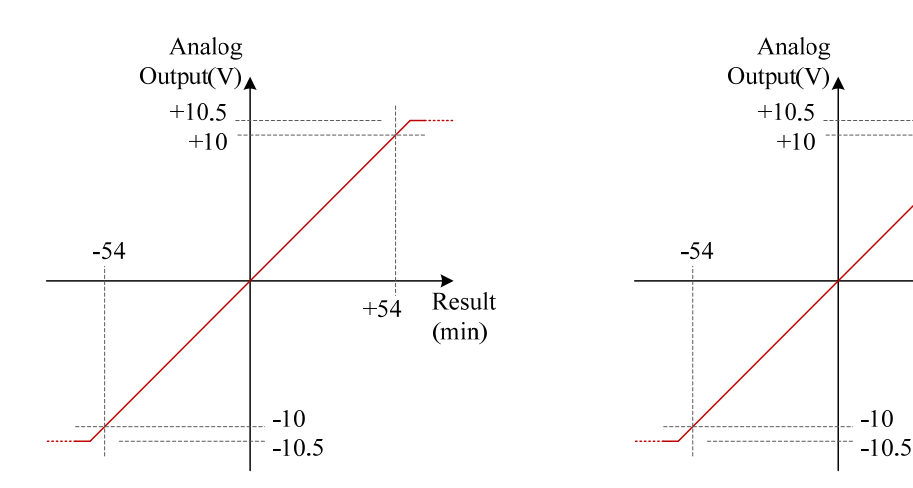

#### 4.3 Serial interface (串行接口)

#### 4-3-1 Specifications (仕样)

Conforms to EIA and RS-232C (EIA and RS-232C 合规)

Communication format (通信方式) : Start-stop synchronization type (异步类型)

Transmission code (传输码) : ASCII format

Data bit length (数据位长) : 8bit

Stop bit length (停止位长) : 1bit

Parity check (奇偶校验) : None (无)

Baud rate (波特率) : 9600, 19200 bit/sec selected

Flow control (流量控制) : None (无)

Connector pin number (连接器针脚编号)

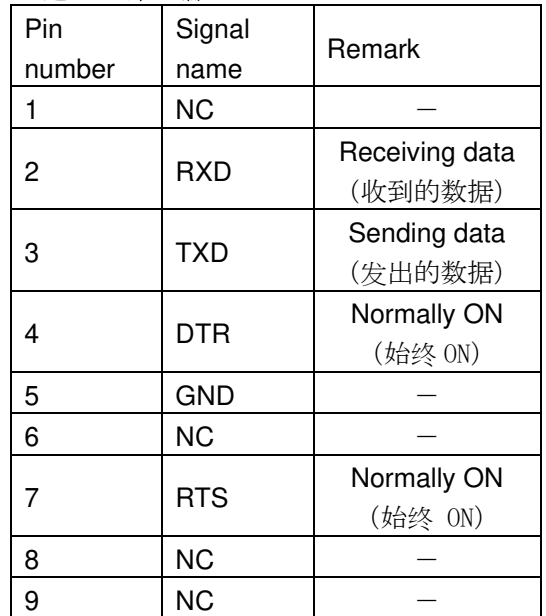

\*\*Use a D-sub 9-pin (female-female) cross cable for connection with the computer.

(使用 DSub 9 针 (母对母) 交叉电缆连接到个人计算机。)

4.3.2 Control command list (控制命令表)

Remote control of readout of measurement results and setting content as well as changing of setting content is possible by sending control commands from the host device. (通过从主机发送控制命令,可远程控制读 取测量结果和设置内容,并更改设置内容。)

\*Operates only in remote status, with some commands excepted. (除了一部份命令,其余只能在远程状态下 执行)

To switch to remote status, send a remote request command. (切换远程状态请发出远程请求命令) To cancel remote status, hold down the ESC button or send a remote cancel command.) (取消远程状态可长按 Esc 键发出取消远程连接命令)

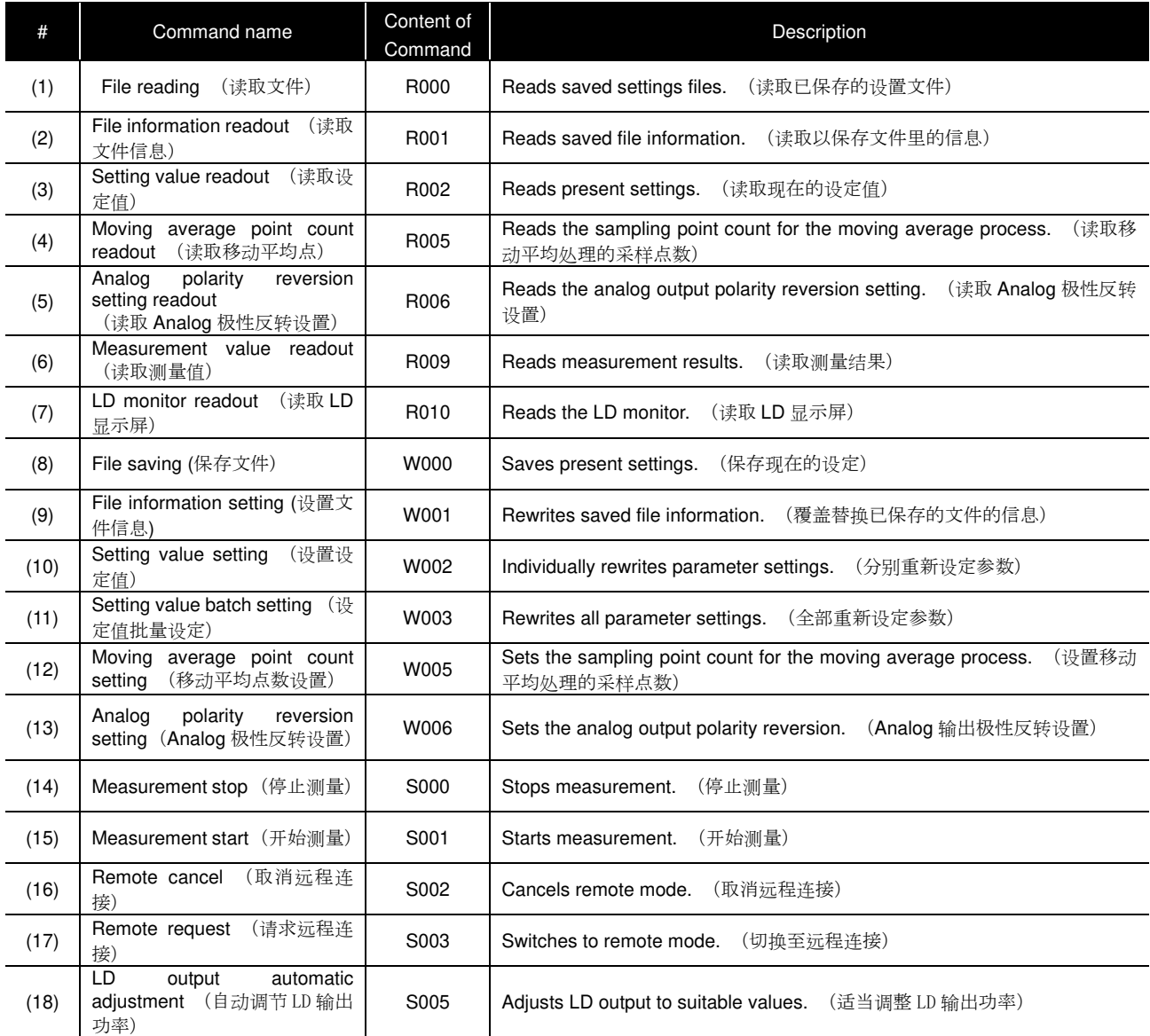

#### 4.3.3 Control command format (控制命令格式)

### (1) File reading (R000) (读取文件)

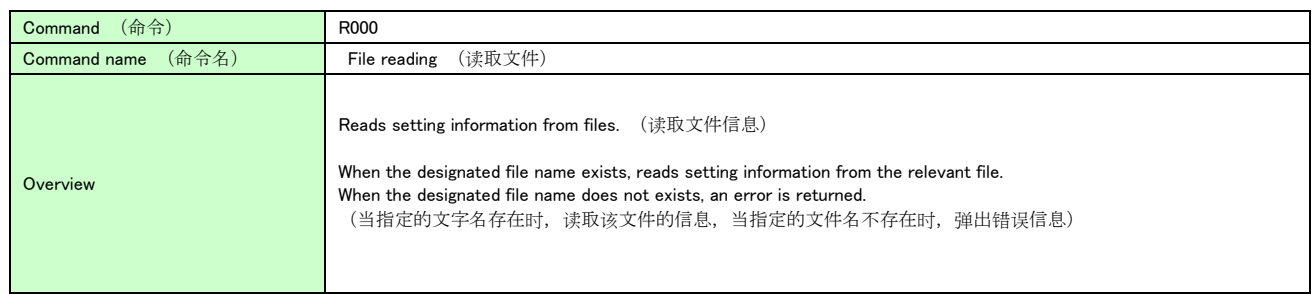

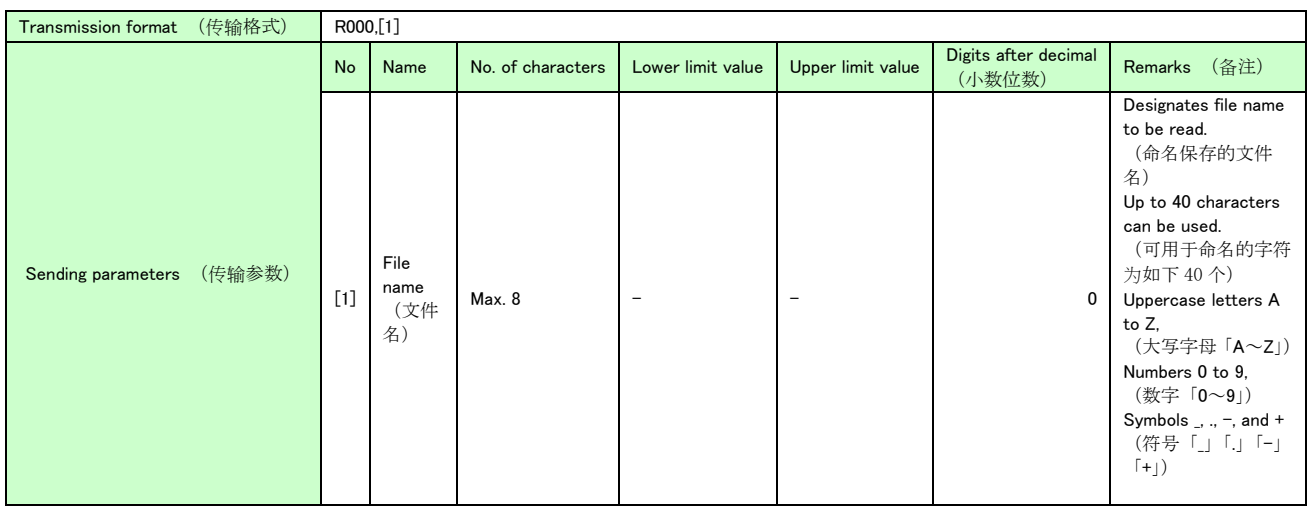

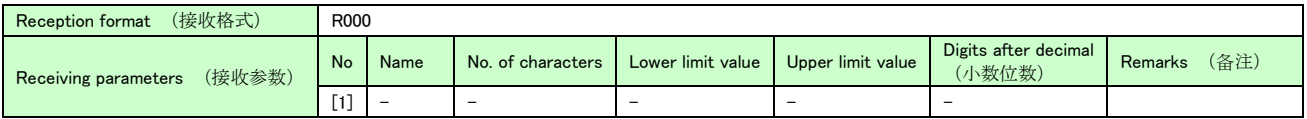

### (2) File information readout (R001) (读取文件信息)

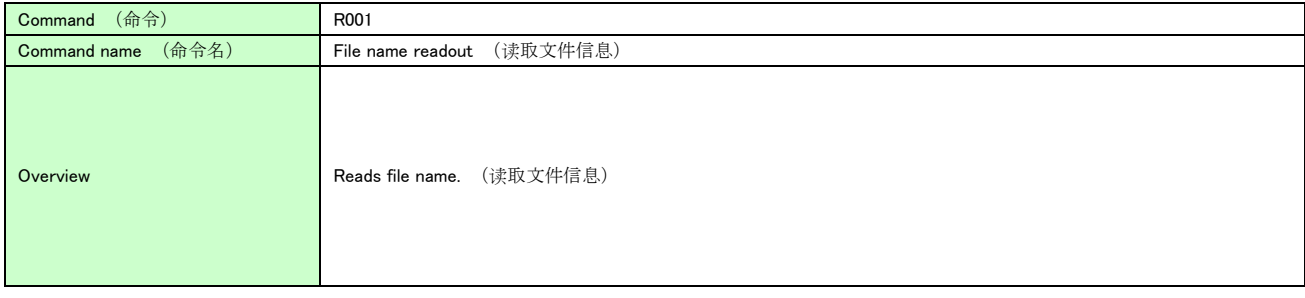

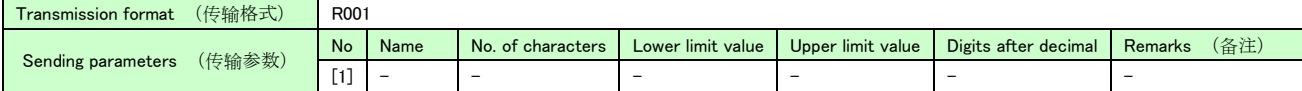

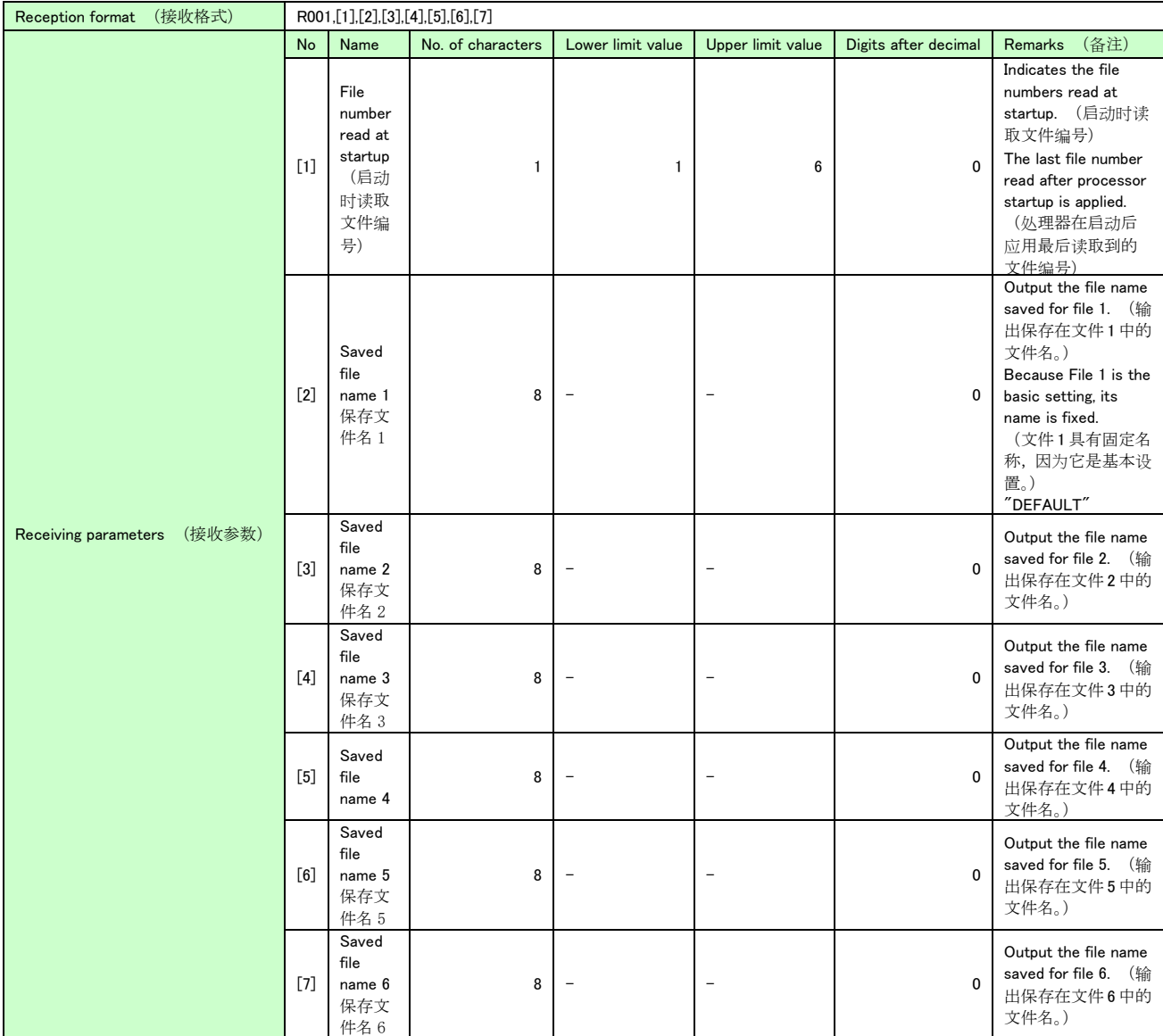

### (3) Setting value readout (R002) (读取设定值)

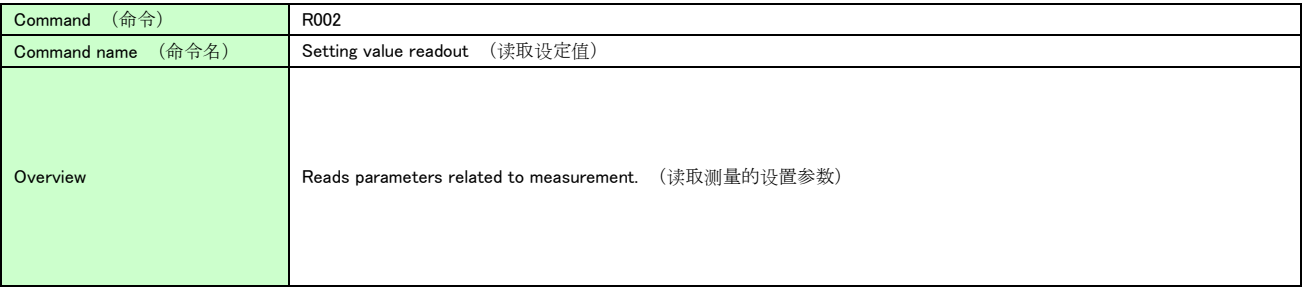

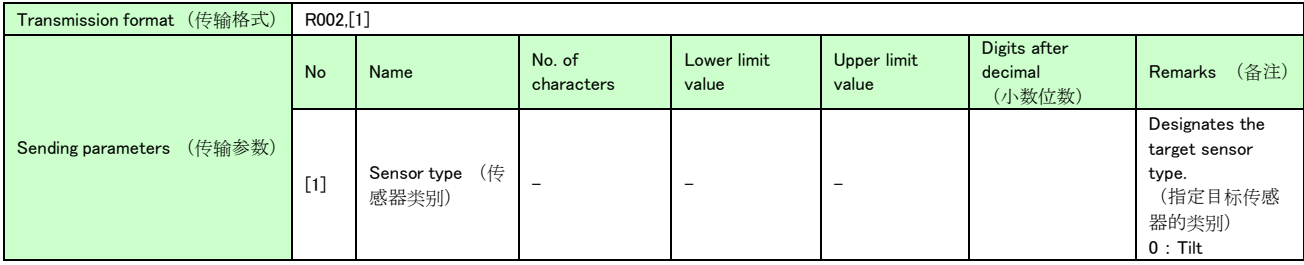

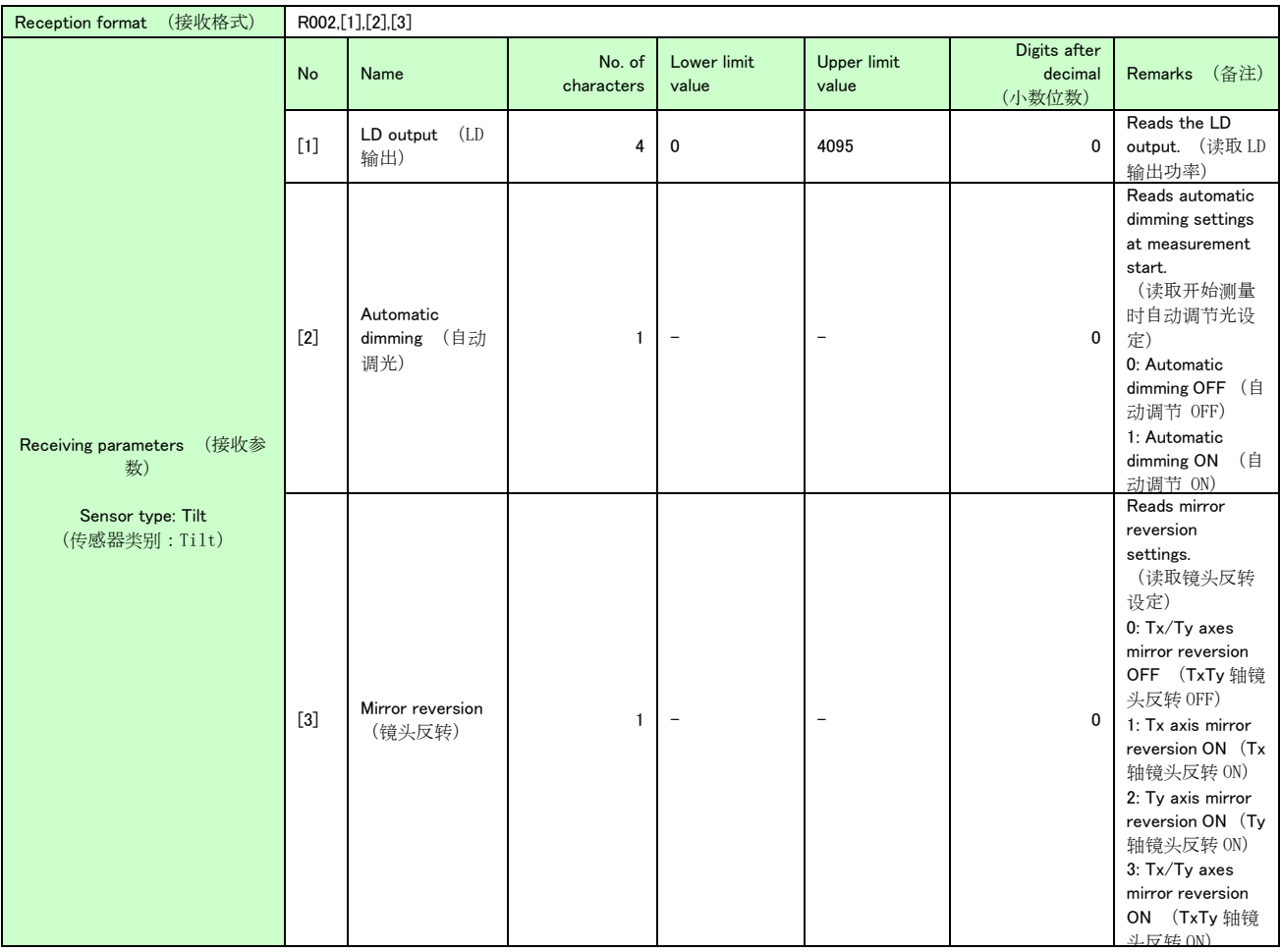

### (4) Moving average point count readout (R005) (读取移动平均点数)

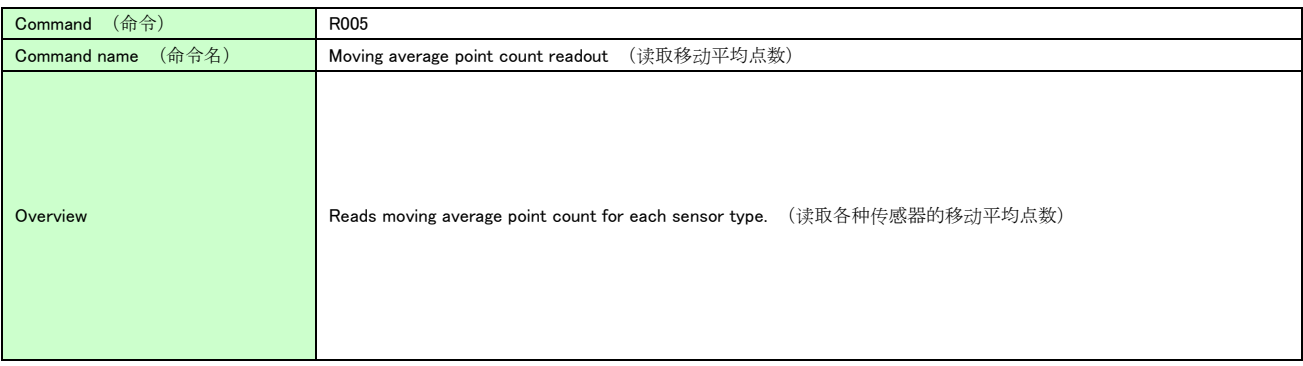

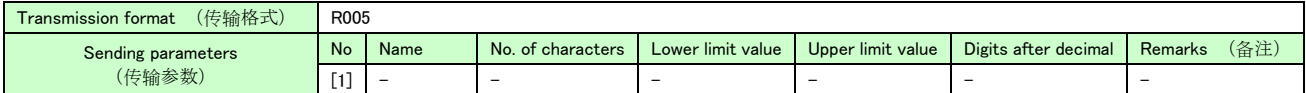

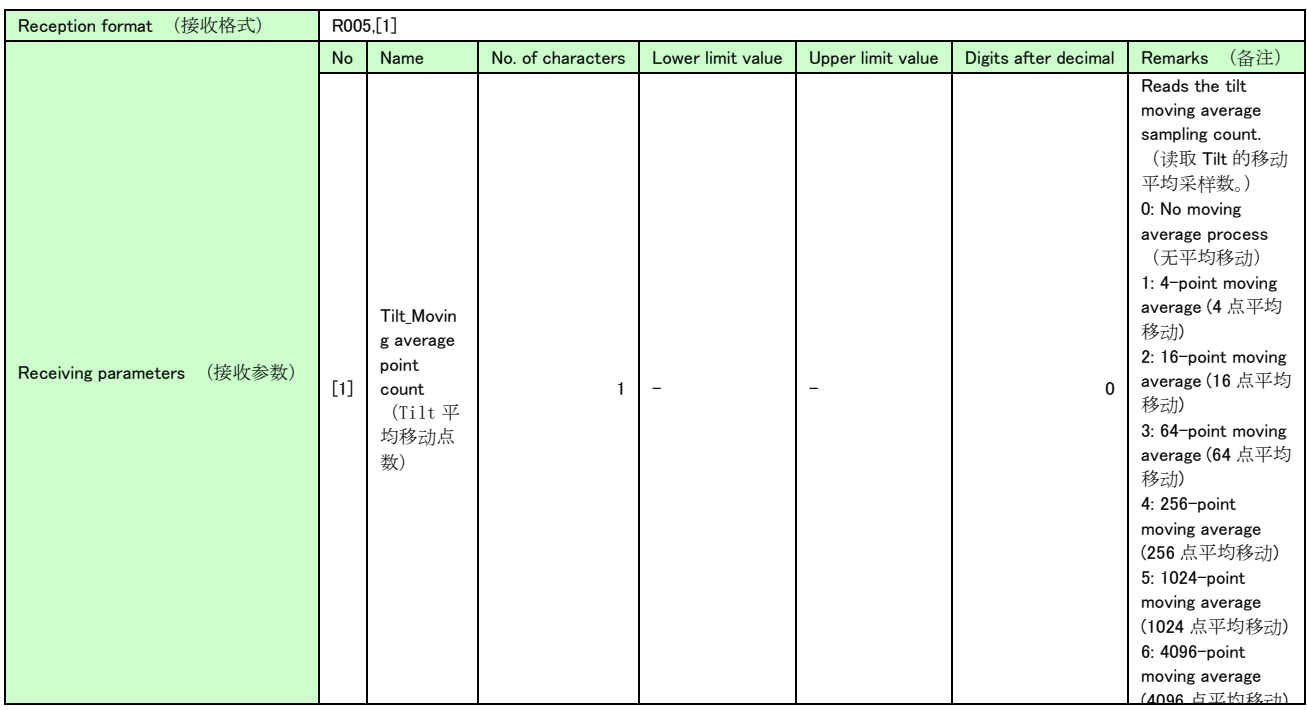

## (5) Analog polarity reversion setting readout (R006) (读取 Analog 极性反转设定)

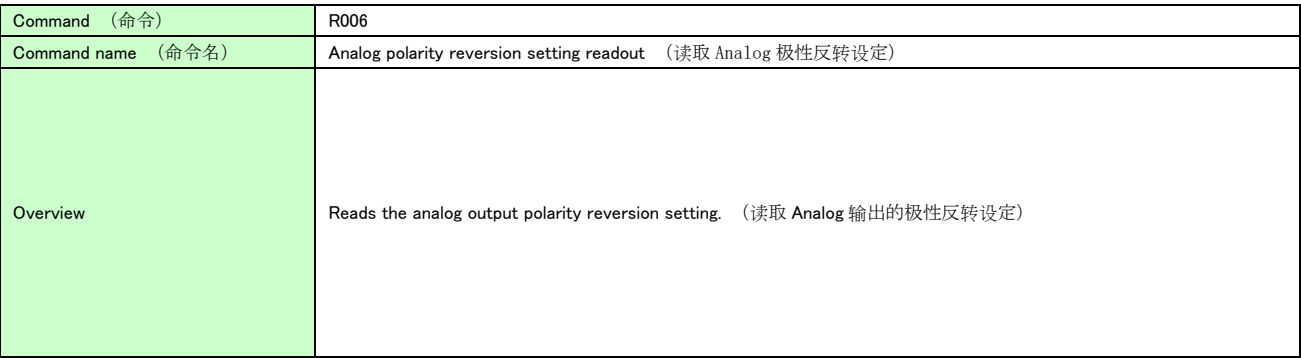

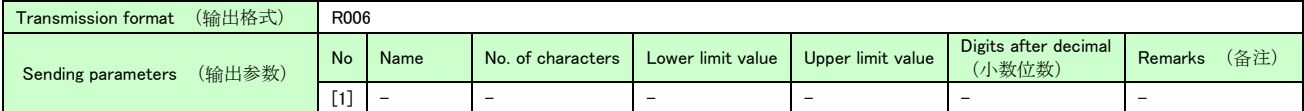

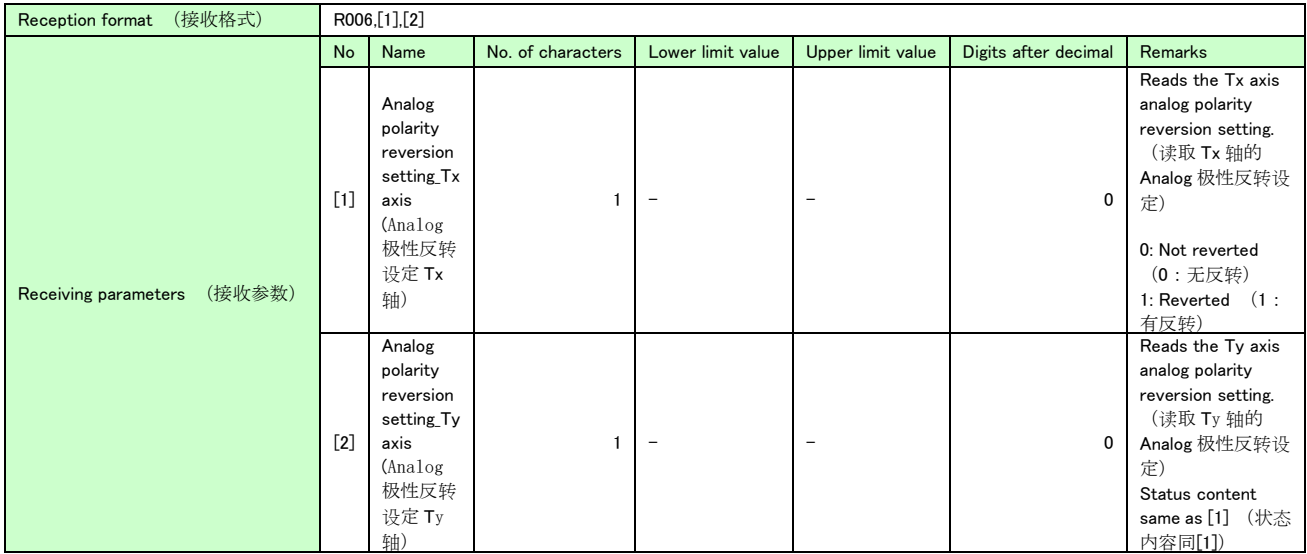

### (6) Measurement value readout (R009) (读取测量值)

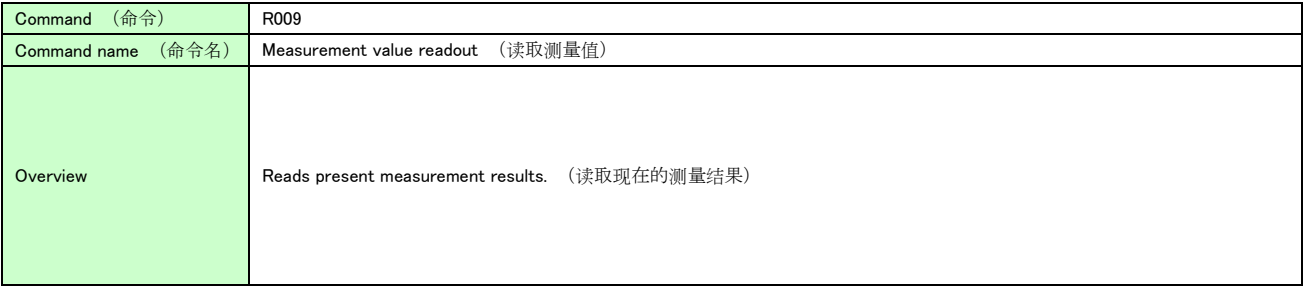

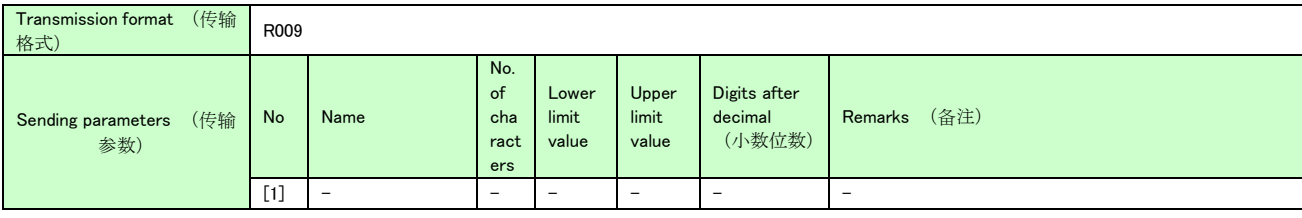

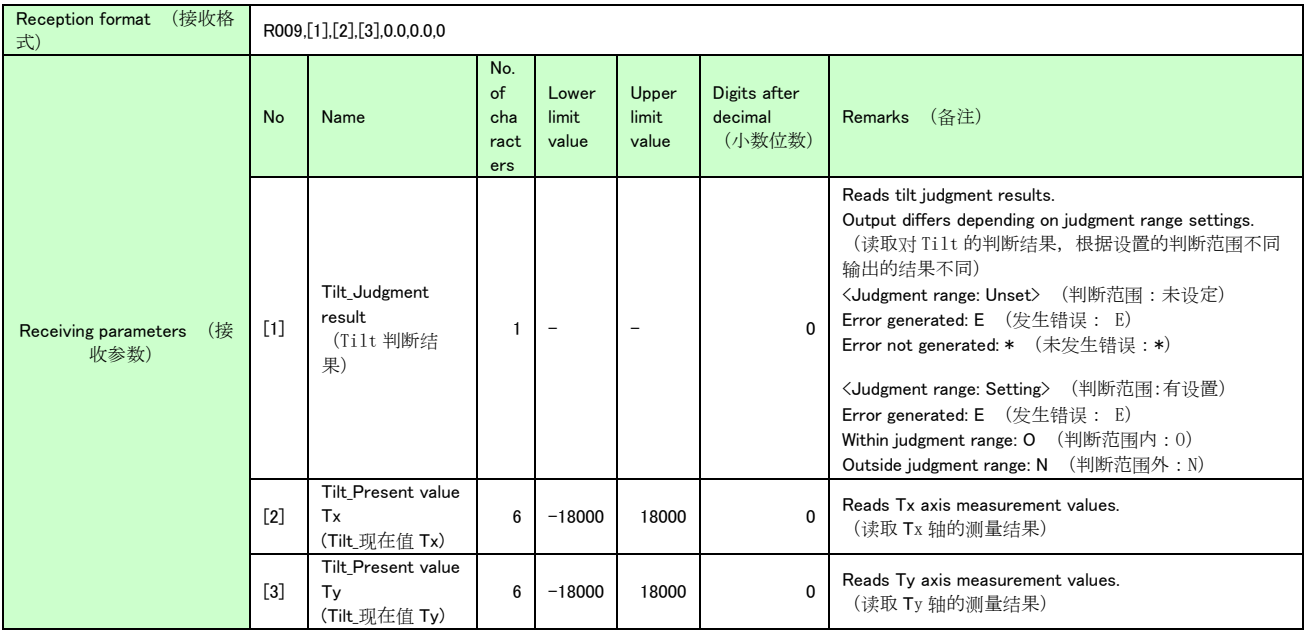

## (7) LD monitor readout (R010) (LD 显示器读出)

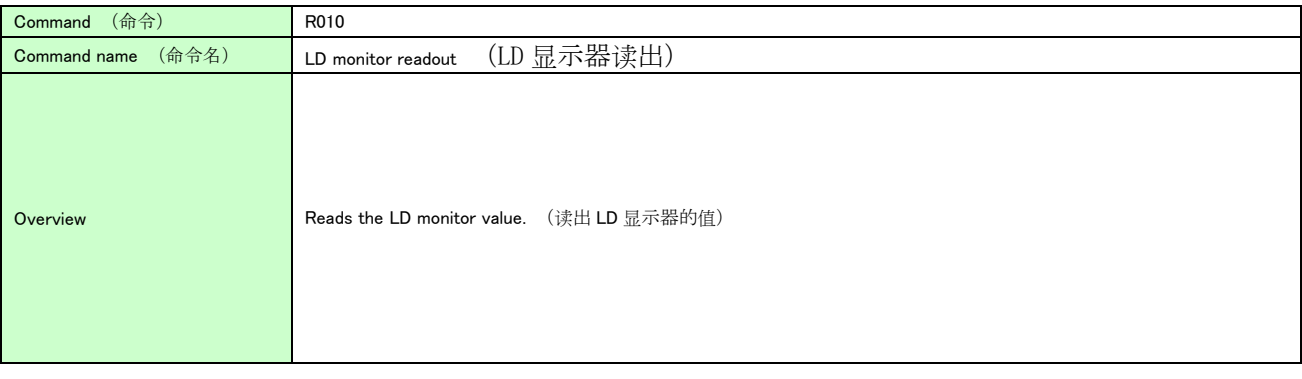

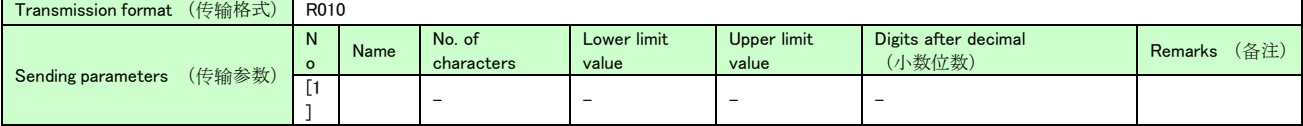

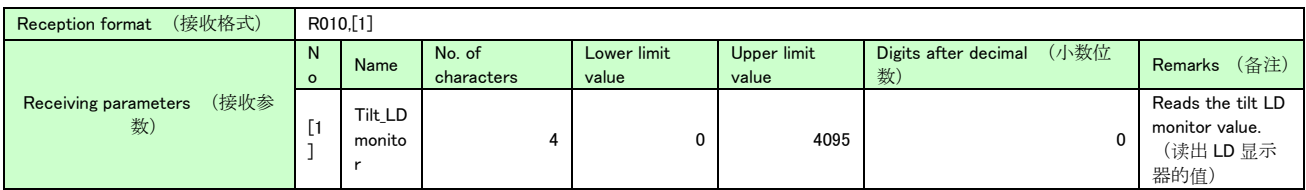

### (8) File saving (W000) (保存文件)

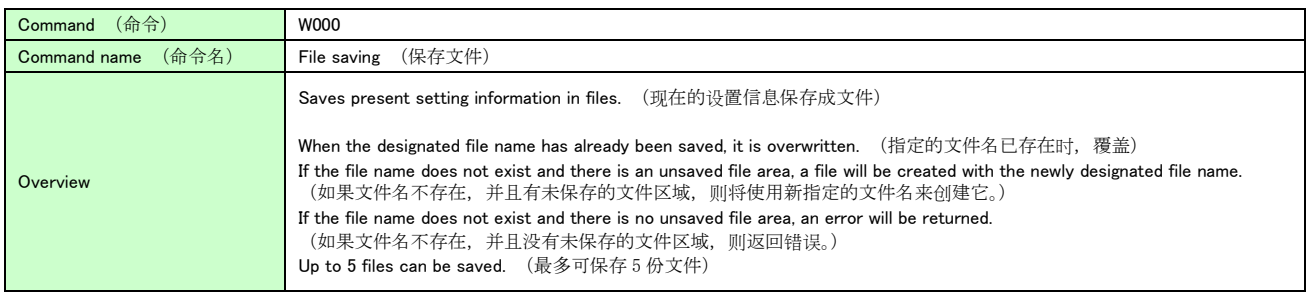

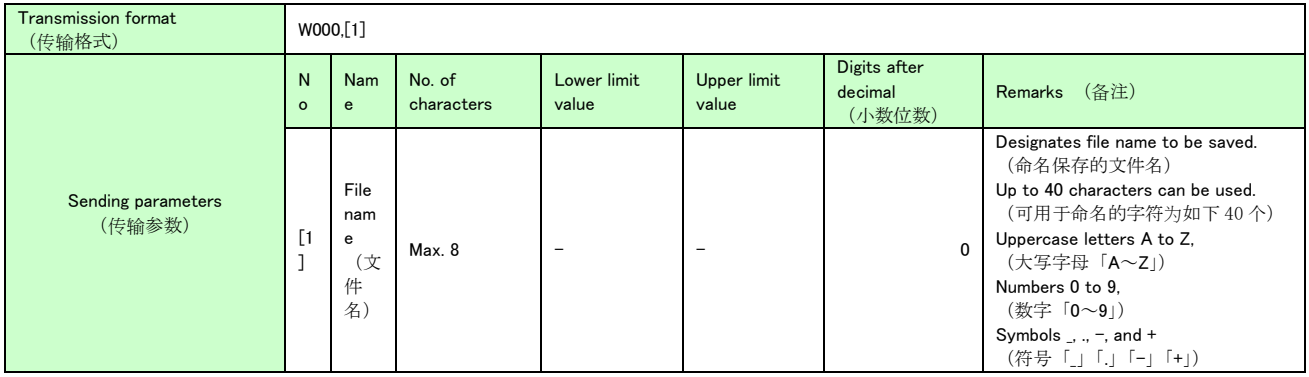

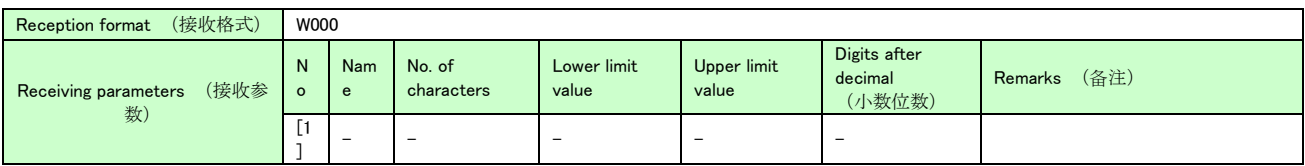

## (9) File information setting (W001) (设定文件信息)

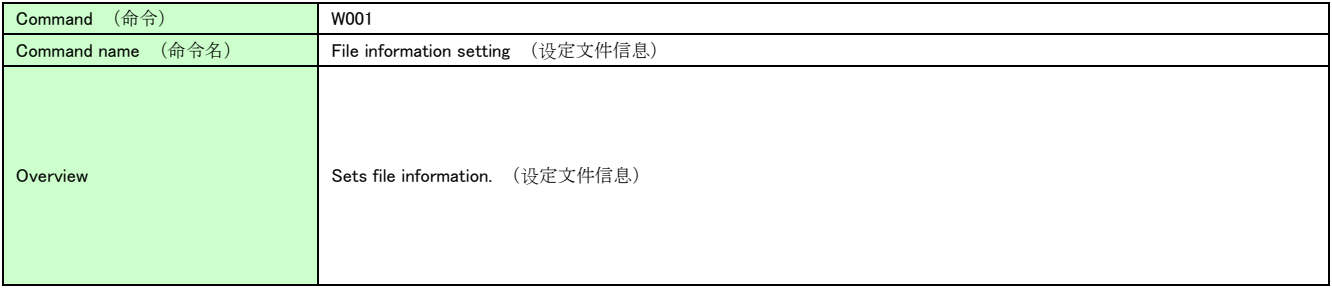

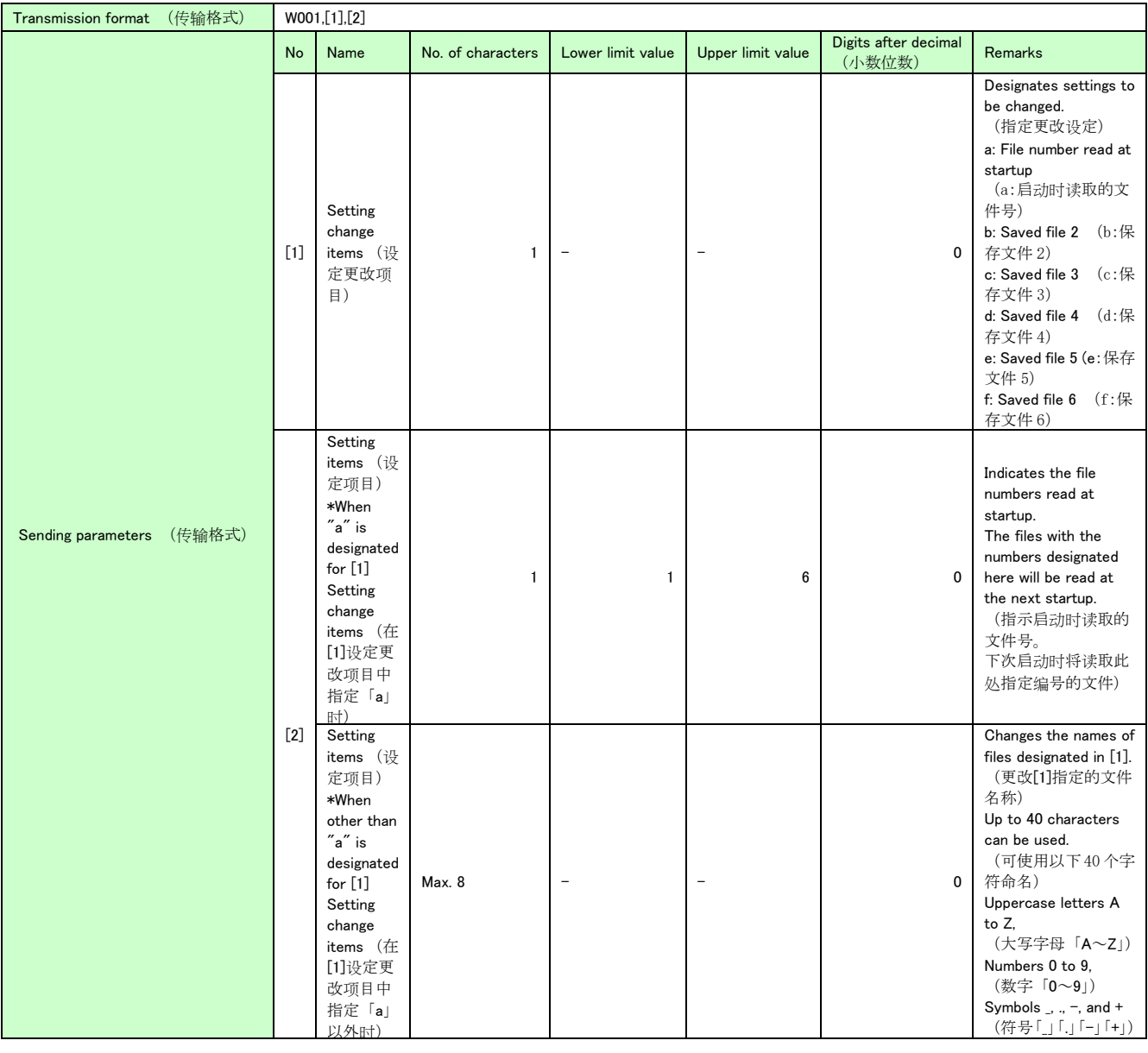

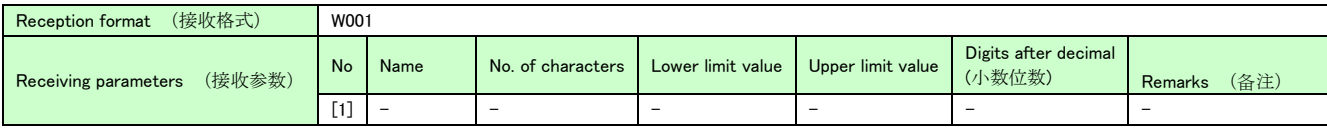

## (10) Setting value setting (W002) (设定设定值)

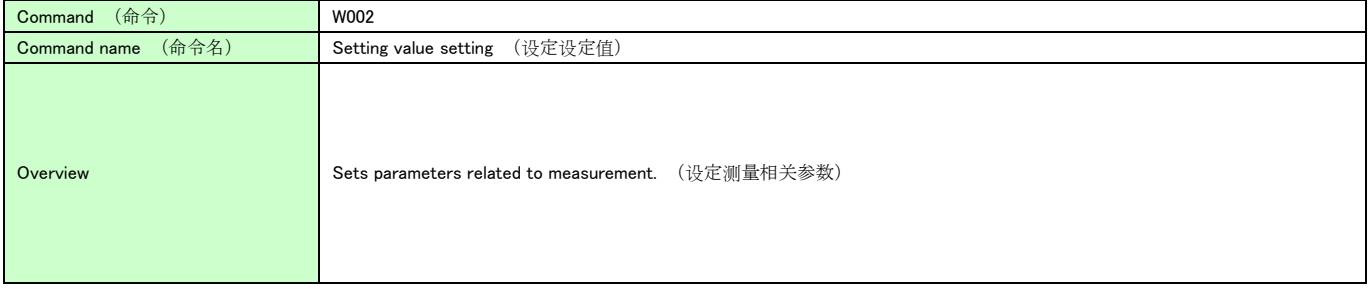

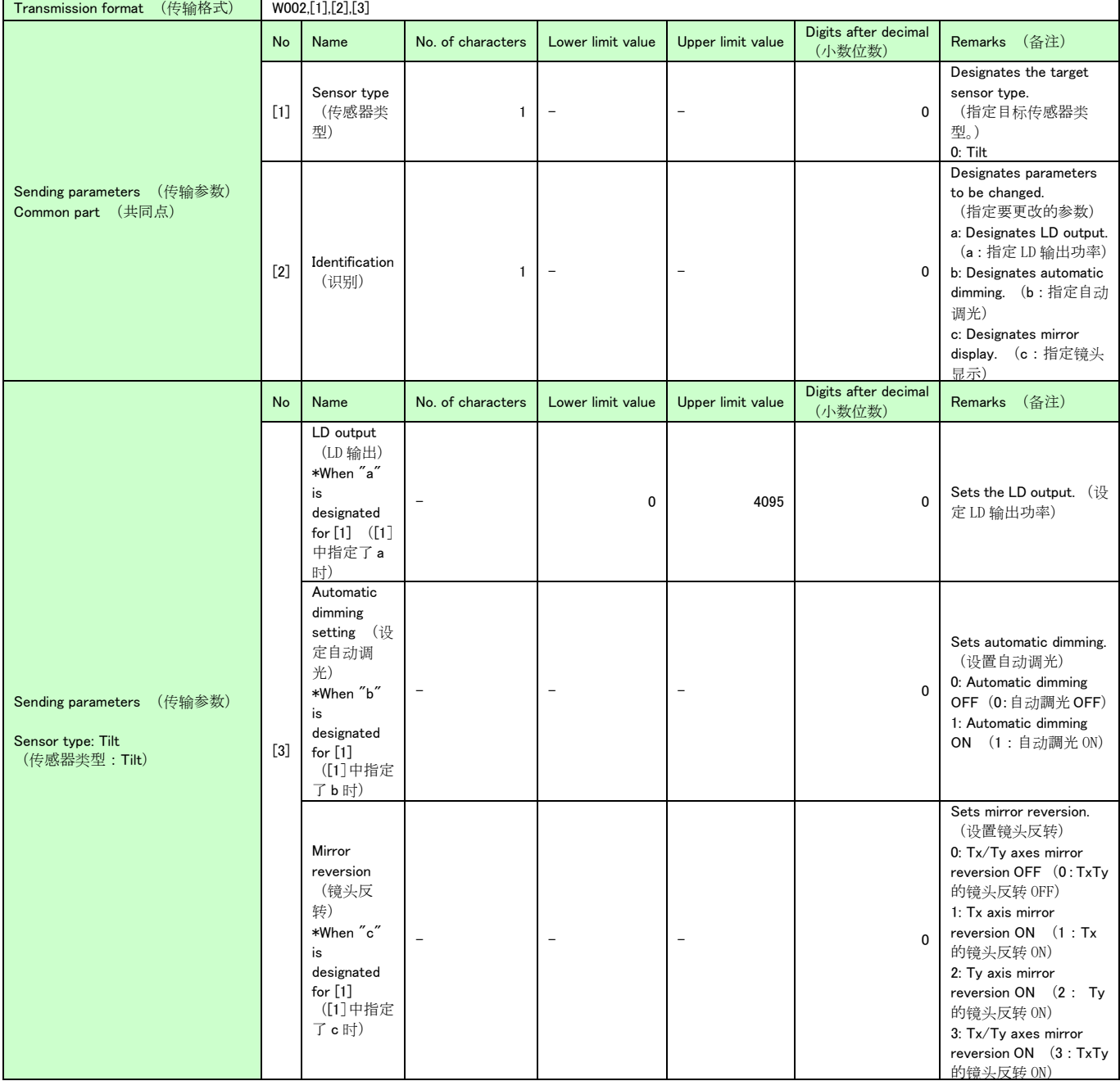

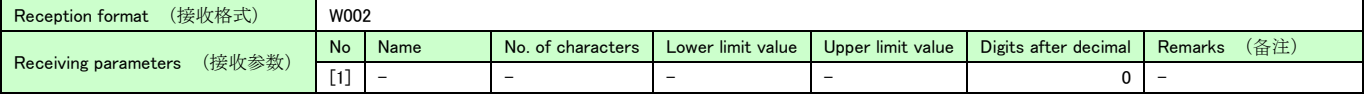

## (11) Setting value batch setting (W003) (设定值批量设定)

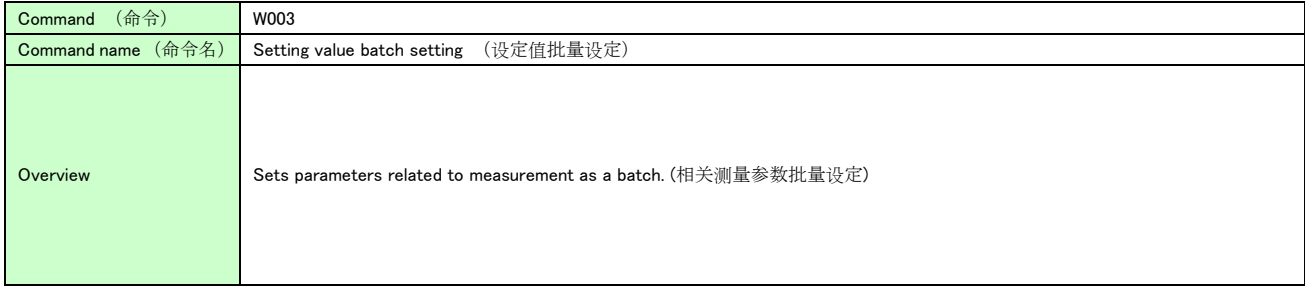

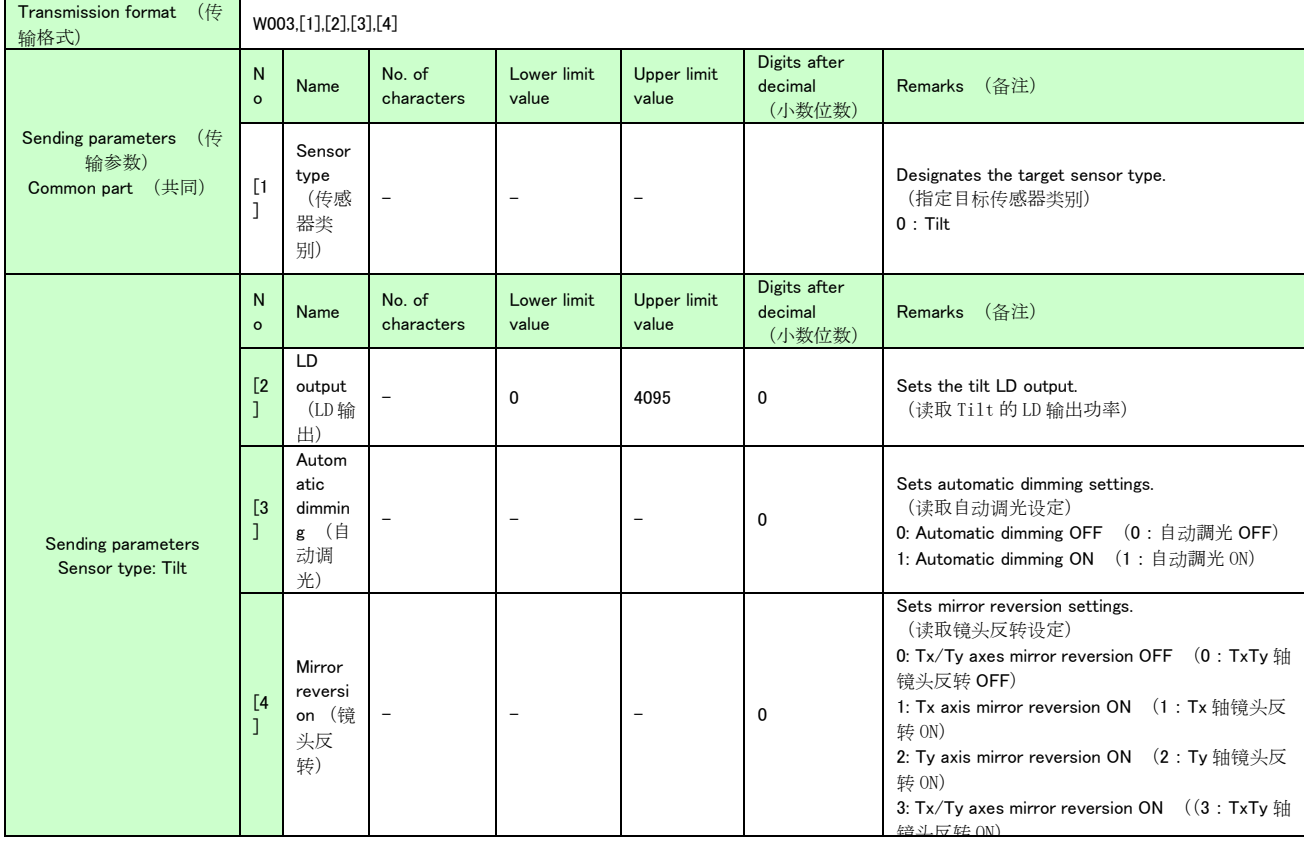

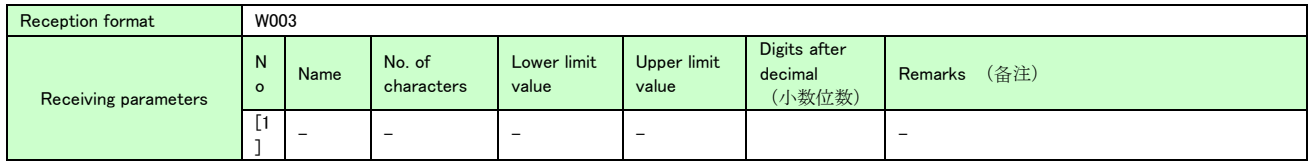

### (12) Moving average point count setting (W005) (设定平均移动点数)

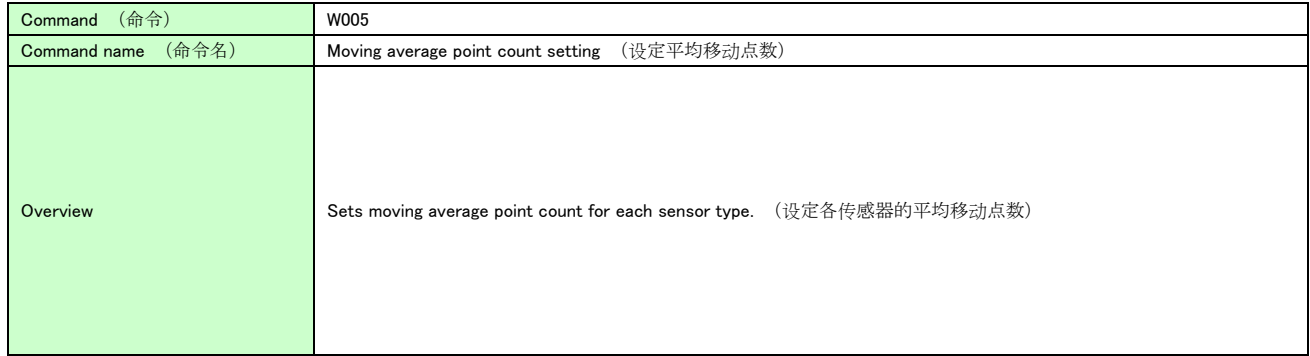

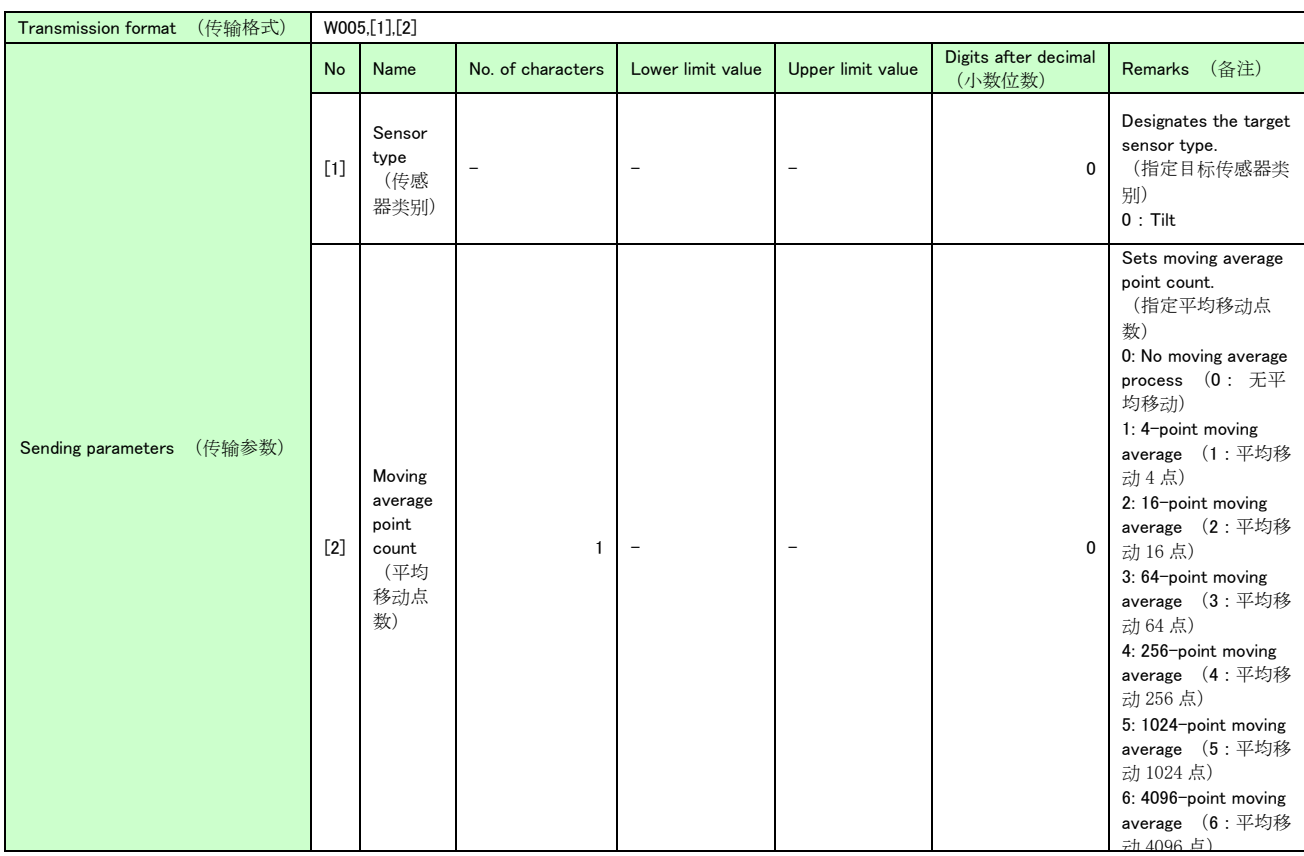

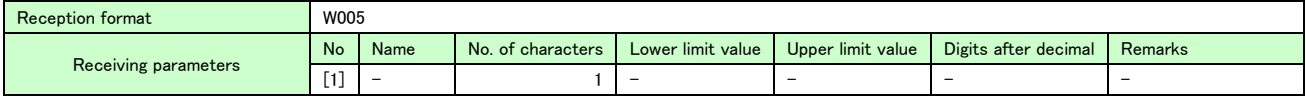

## (13) Analog polarity reversion setting (W006) (设定 Analog 极性反转)

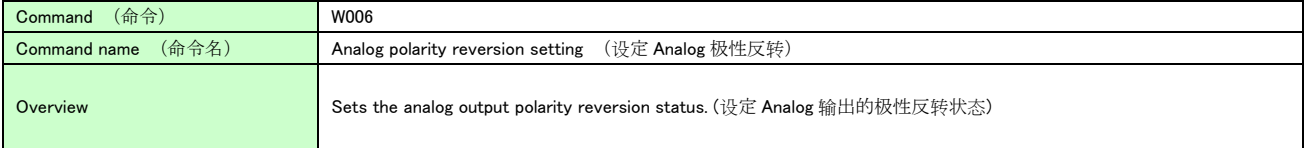

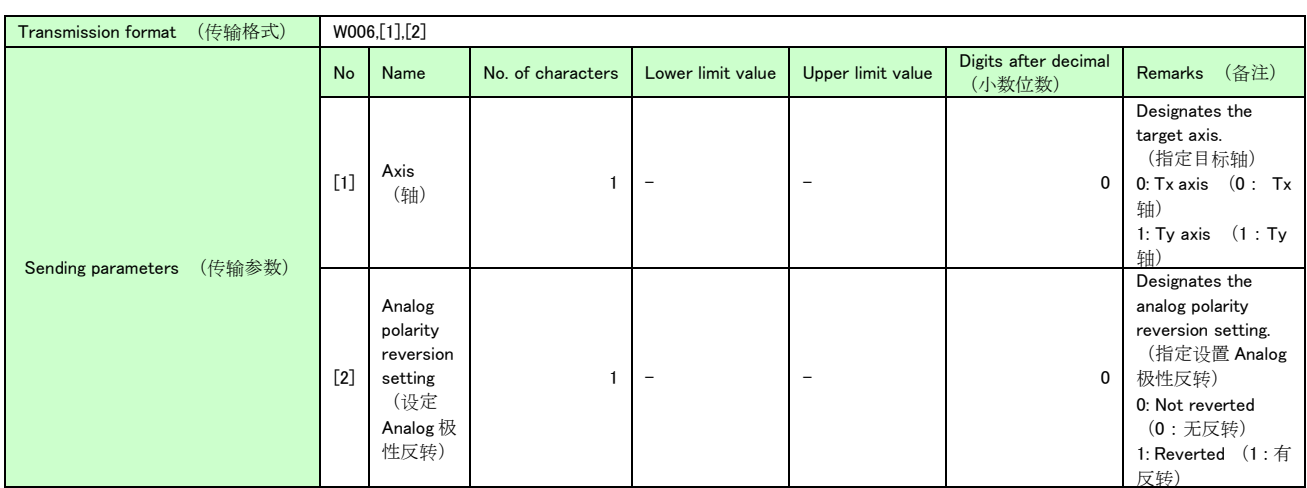

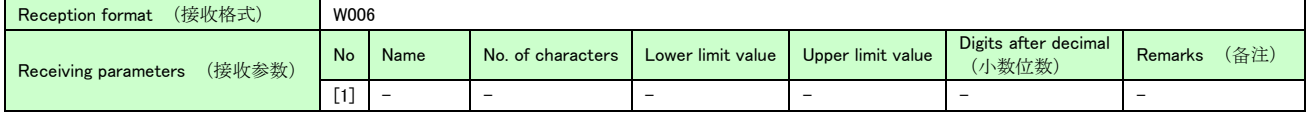

#### (14) Measurement stop (S000) (停止测量)

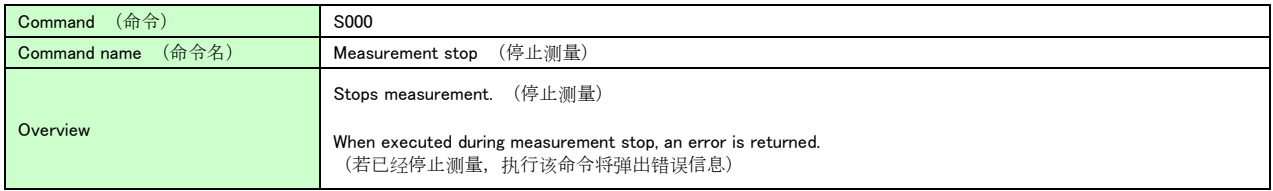

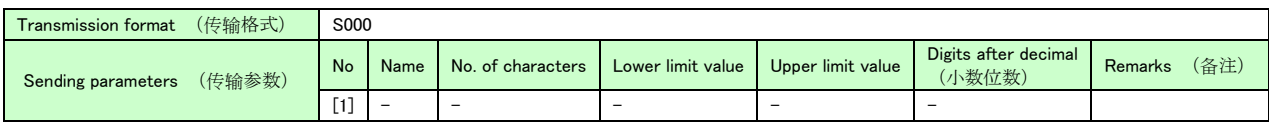

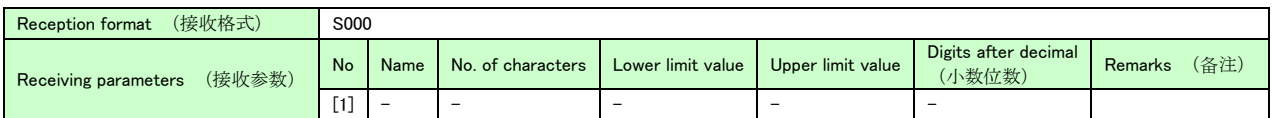

## (15) Measurement start (S001) (开始测量)

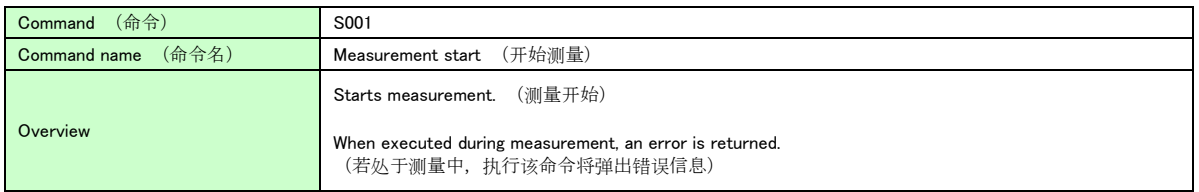

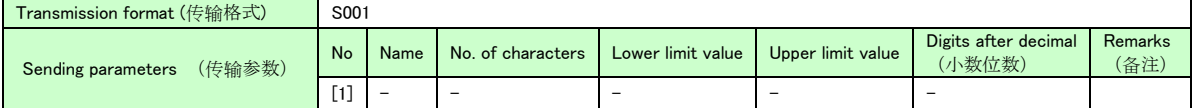

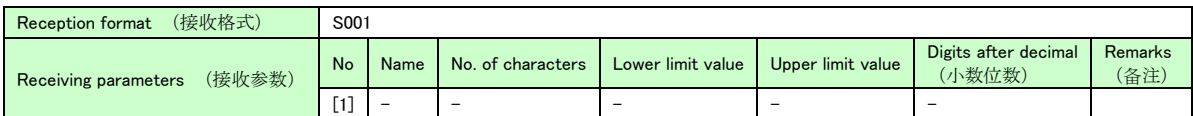

## (16) Remote cancel (S002) (取消远程连接)

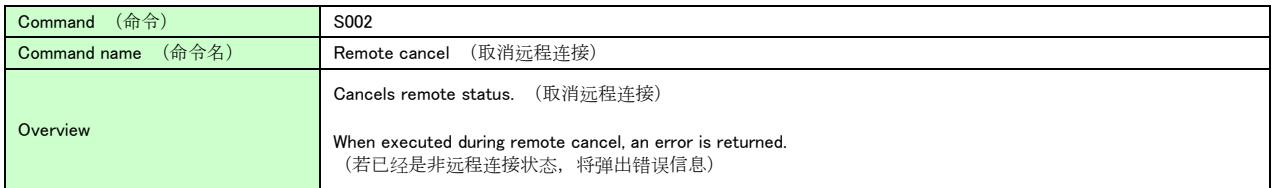

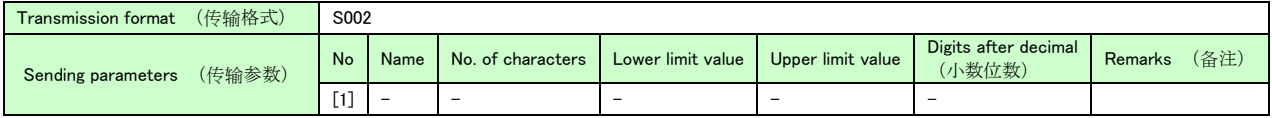

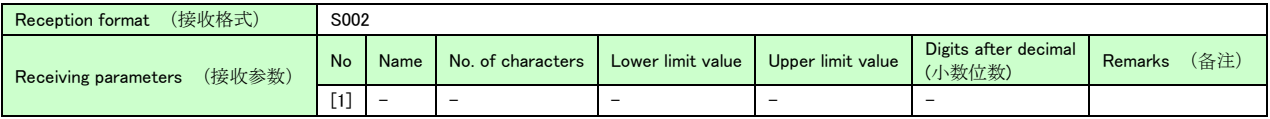

#### (17) Remote request (S003) (请求远程连接)

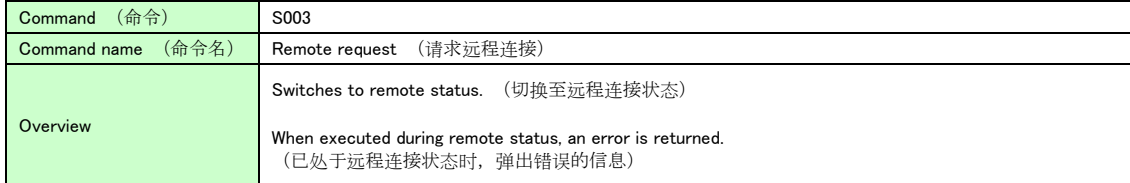

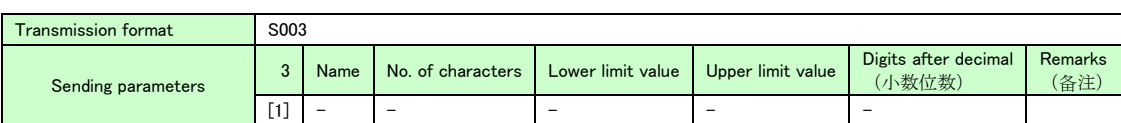

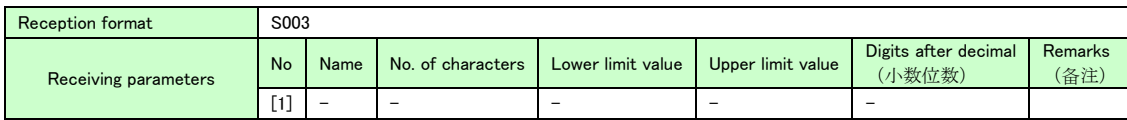

#### (18) LD output automatic adjustment (S005) (LD 输出功率自动调节)

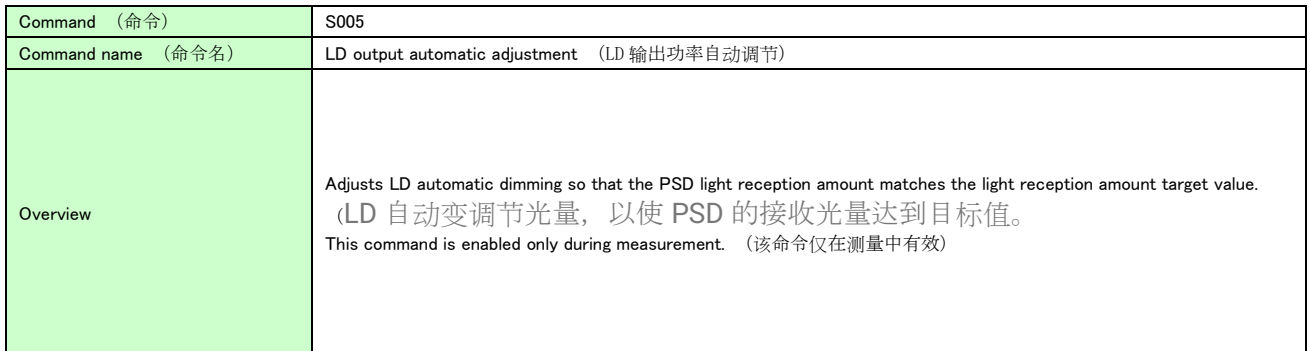

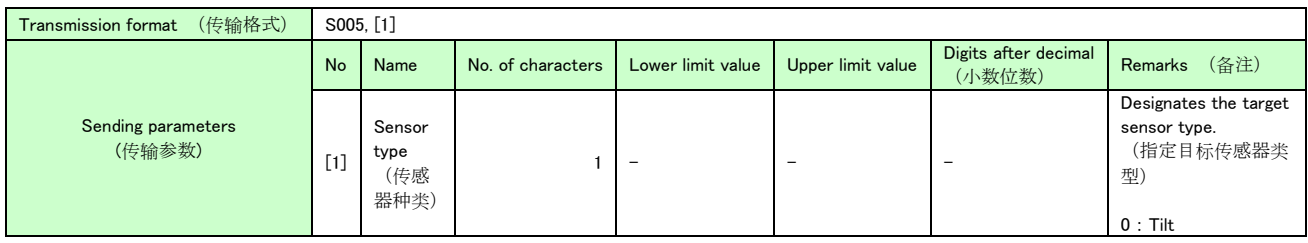

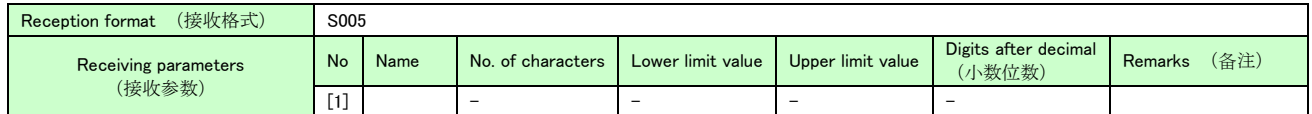

<Measurement value> (测量值)

Response data measurement values differ by processor type.

The various processor display formats are shown below.

(测得的响应数据取决于处理器类型。

每个处理器的显示格式如下所示。)

○ Tilt processor (倾斜处理器)

The format differs from the measurement values displayed onscreen. (与屏幕显示的测量值格式 不同)

Units are seconds, with 1 sign digit and 5 integer digits. (单位为秒, 一个符号位, 五个整数位) Display example: -12345 (sec)

#### 4.4 Communication errors (关于通信错误)

When a command cannot be received or executed normally, the device will return an error command in the format below. (如果无法正常接收命令或无法执行该命令,则本机将以以下格式返 回错误命令。)

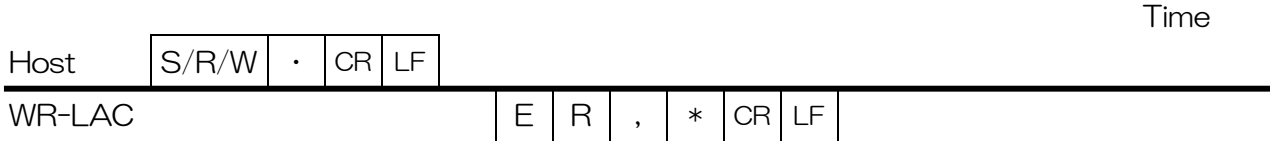

#### Error command content (错误命令内容)

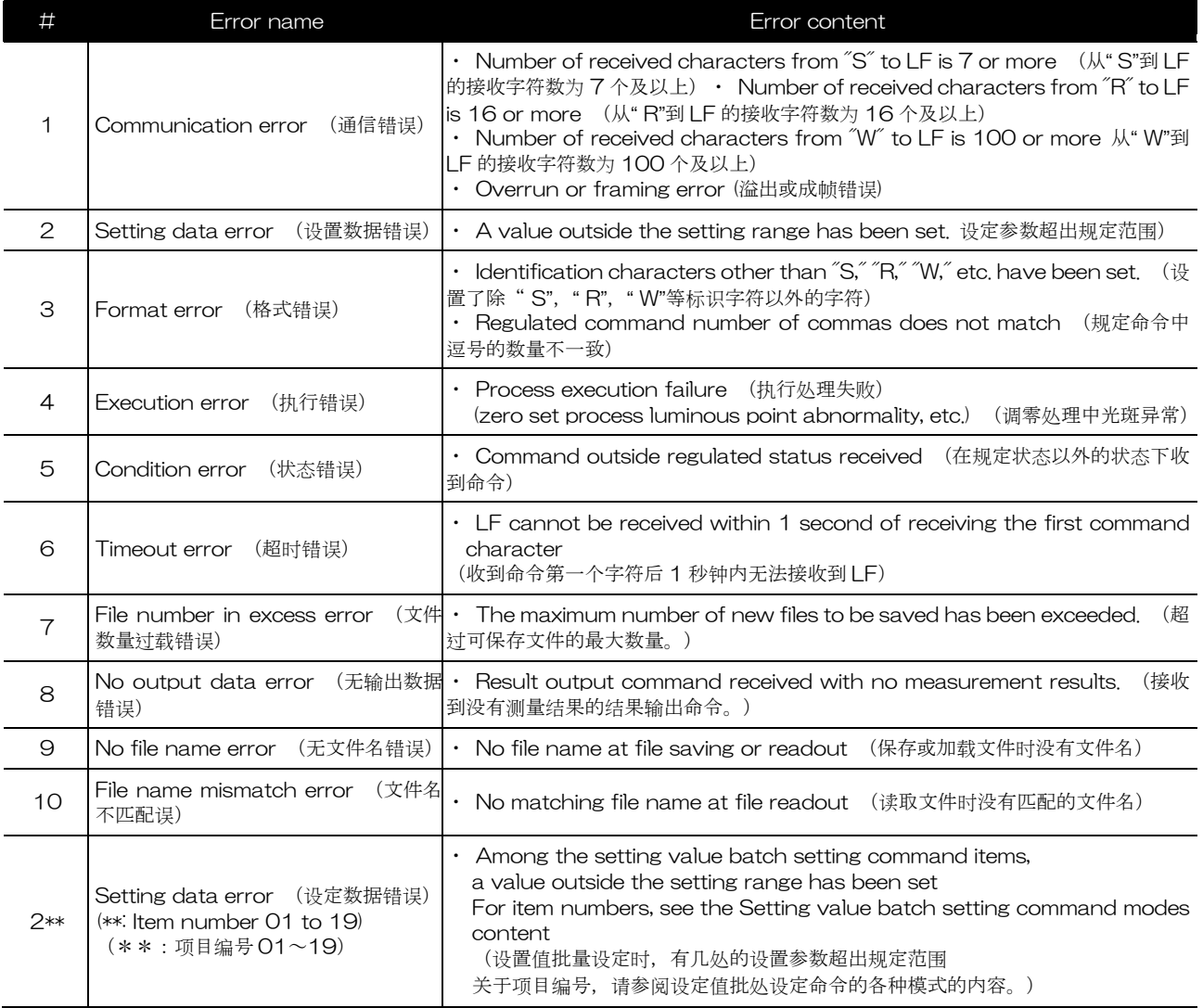

#### 4.5 Remote control (远程控制)

Readout of judgment results and setting content as well as changing of setting content is possible by sending communication commands from the host device

. (可以通过从主机设备发送通信命令,读取判断结果和设置内容并更改设置内容。)

(Operates only in remote status upon pressing the remote button on the main screen. To cancel remote status, hold down the ESC button for at least 4 seconds or send a remote cancel command.) (当按下主屏幕上的"远程"按钮时,只有远程状态起作用。 要取消远程状态,长按 Esc 键 (4 秒钟以上) 或发送取消远程连接命令。 )

## **5. Other**(其他)

## 5.1 Error display list (错误显示表)

Codes are displayed for errors or warnings generated during measurement or setting. The main error and warning content is as shown here.Confirm the content and take suitable measures. (在测量或设置过程中发生错误或警告时会显示代码。显示主要错误和警告内容。 请检查内容并采取措施。)

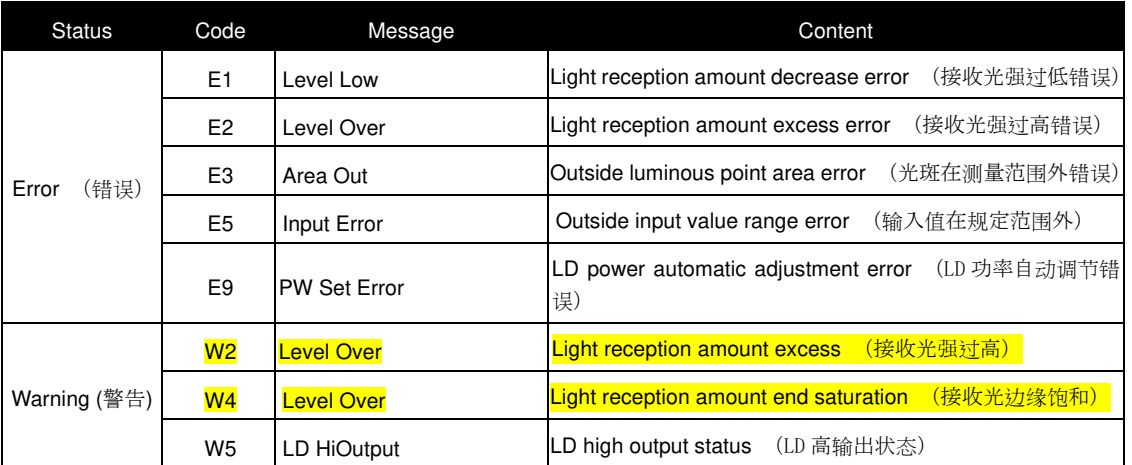

#### 5.2 Troubleshooting (故障排除)

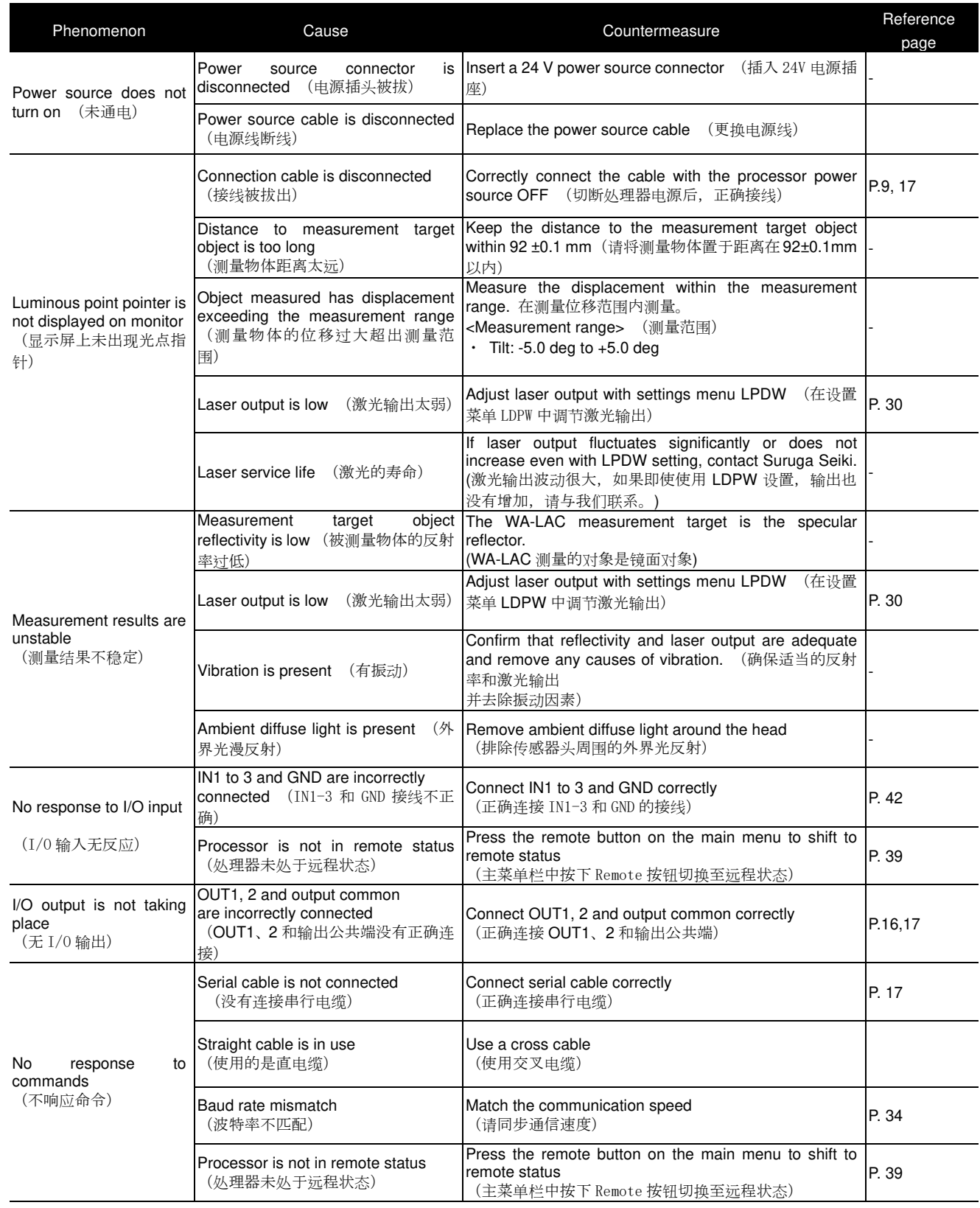

5.3 Product external appearance (产品外观图)

5.3.1 H920-P500 sensor head external appearance (H920-P500 传感器头外观图)

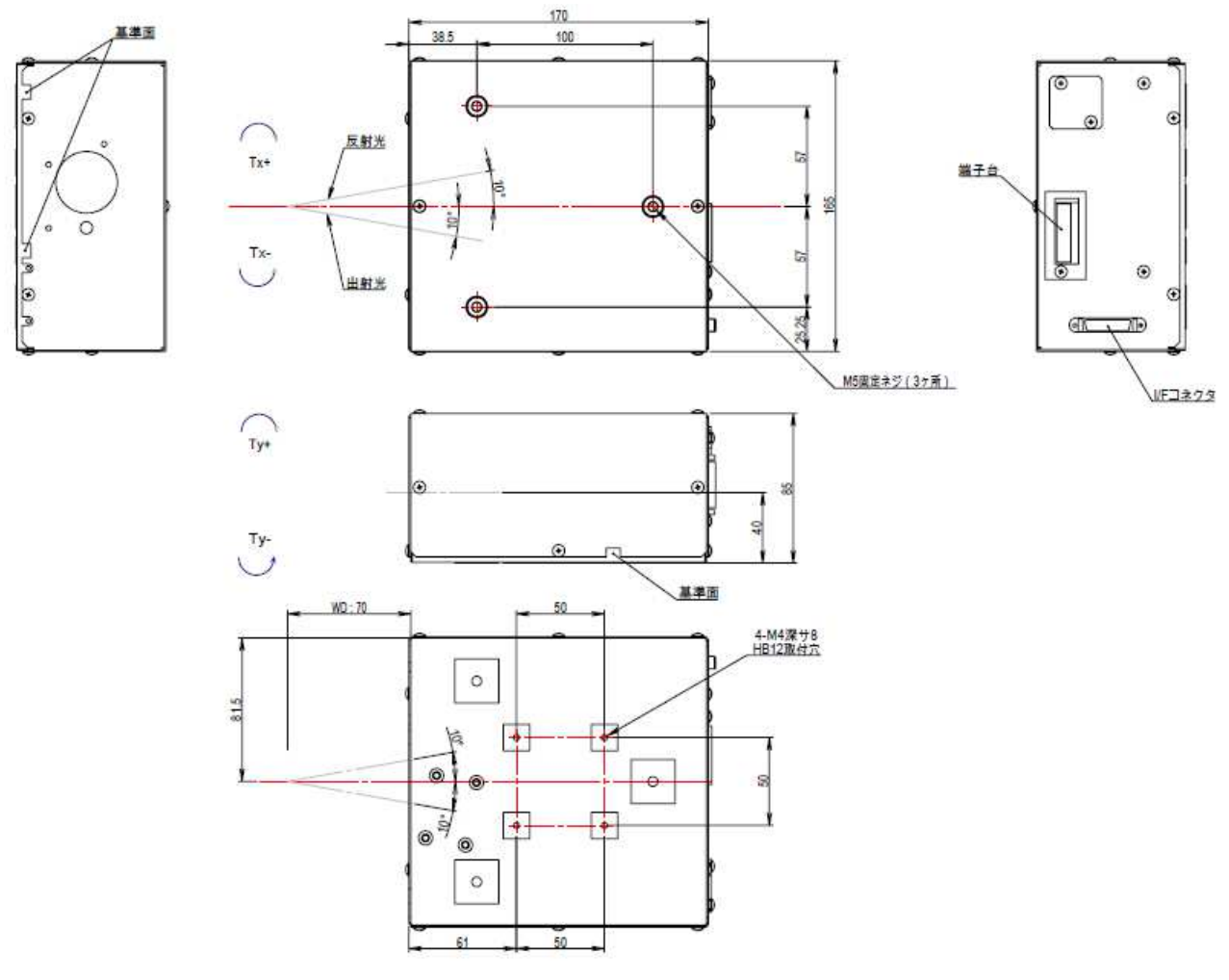

**Fig. 5-3-1. Sensor head external appearance** 

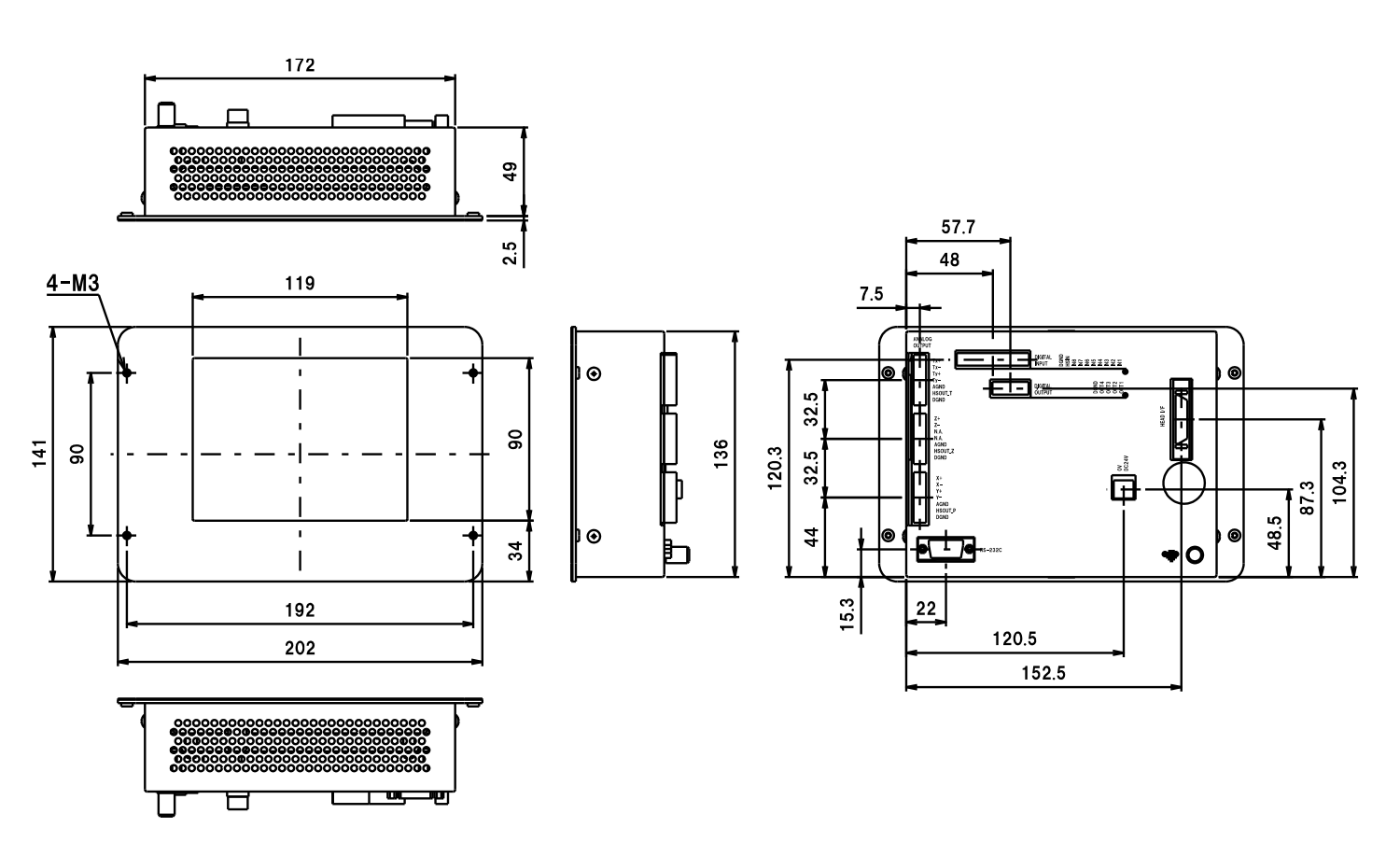

### 5.3.2 H920-P500 processor external appearance (H920-P500 处理器外观图)

**Fig. 5-3-2. Processor external appearance** (处理器外观图)

## **6. Warranty and after sales service** (**质**保及售后)

● Warranty (关于质保)

Make inquiries using the serial number on the product rear panel surface.

(咨询时,请提供产品背面板上的序列号)

The warranty period is one year from delivery.

(质保期间为收货后一年)

The following situations, however, are out of warranty range; repairs will require fees.

(但是,以下情况无免费维修义务,可进行有偿维修)

- Failures or damage due to misuse or to modification or repair not performed by Suruga Seiki personnel

(由于错误使用以及非本公司人员改造及修理引起的故障和损伤)

- Removal of the modification prevention seal (防篡改封条被撕毁)
- Failures or damage due to unsuitable handling such as dropping during conveyance or transport (因运输或移动过程中掉落等不当操作而导致的故障或损坏)

- Failures or damage due to natural or artificial disasters such as fire, salt damage, gas damage, abnormal voltage, earthquakes, lightning, storm damage, etc. (火灾, 盐害, 气体损坏, 异常电压和 地震,雷击,风浪和水灾以及其他自然灾害引起的故障和损伤)

- Failures or damage due to handling in contravention of the methods and cautions in the instruction manual

(违反说明书上的操作方法及注意事项引起故障或损坏)

● After sales service (关于售后服务)

Before making a repair request, check the items on p. 64. (申请维修前请确认 P.64 页的各项目) Contact Suruga Seiki Optical System Division sales personnel if anything is unclear.

(若有疑问, 请咨询本公司<mark>光学機器</mark>事业部售后)

<During warranty period> (质保期间内)

Failures taking place during normal use in accordance with the cautions in the user's manual will be repaired free of charge.

For the above failures out of warranty range, repairs will require fees.

(在遵照说明书的注意事项正常使用时发生故障,提供无偿修理服务。若为上述情况引发的事故,则为 有偿修理服务)

<When the warranty period has passed> (已过质保期的情况)

When functions can be maintained through repair, requests for repair (fees required) will be accepted. (若通过修理可是持续利用,根据客户要求提供有偿修理服务)

● Repair period (关于可修理的期限)

The minimum retention period for performance parts for repair of this product (parts required to maintain functions) is one year from production end. Repairs are possible within this period. You may also contact Suruga Seiki Optical System Division sales personnel even after the part retention period has passed, as repairs are still sometimes possible.

(该产品维修用功能零件(维持功能所必需的零件)的最短保存期限为停产后的一年。 此时间段内可以 进行维修。 此外,即使部品已过最低保存期限也有可能进行维修,具体情况请咨询本公司 OST 事业部 售后)

 \*Regarding failures of this product, Suruga Seiki bears no responsibility for anything other than repairs free of charge based on the warranty.

(除了根据保修提供免费维修外,我们对本产品引起的任何故障概不负责。)

Inquiries about this product can be made as below.

(相关产品咨询请通过以下联络方式联系)

# ミスミグループ 駿河精機 株式会社 Optical System Division

- TEL : 054-344-0332
- FAX : 054-346-1196
- URL : http://www.surugaseiki.com/
- E-mail: info@suruga-g.co.jp